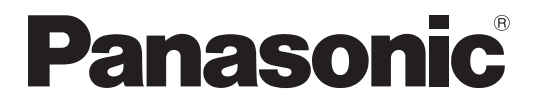

**TH-47LFX6U TH-47LFX6W** Model No.

### **Operating Instructions (Details)** FULL HD LCD Display

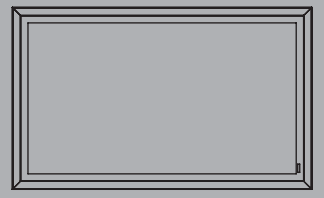

Həmi

**English** 

**English** Please read these instructions before operating your set and retain them for future reference.

## *Dear Panasonic Customer*

*Welcome to the Panasonic family of customers. We hope that you will have many years of enjoyment from your new LCD Display.*

*To obtain maximum benefit from your set, please read these Instructions before making any adjustments, and retain them for future reference.*

*Retain your purchase receipt also, and note down the model number and serial number of your set in the space provided on the rear cover of these instructions.*

*Visit our Panasonic Web Site http://panasonic.net*

## **Precautions for Installation**

- Do not install by yourself. Please ask a installation professional or your dealer to install.
- This product corresponds to IP44\*1 dust and water protection standard. Do not change or damage dust or water resistance of the product.
- Please note the dust and water resistance of this product does not guarantee damage or fault free.

CAUTION Using with dust or water resistance degraded causes fire, electric shock, or product damage.

This product corresponds to international standard IP rating (Ingress Protection) dust ingress protection level 4 and water ingress protection level 4.

### **Terminal cover**

After connecting cable etc. of the device to the terminals, check if the terminal cover is sealed correctly and closed firmly using all the fixing screws when attaching the terminal cover.

To seal the terminal cover correctly, be aware of the following points:

Check if the fixing sealant is fixed in the correct position in the cover. Fixing sealant is an important part to **seal the cable part.** 

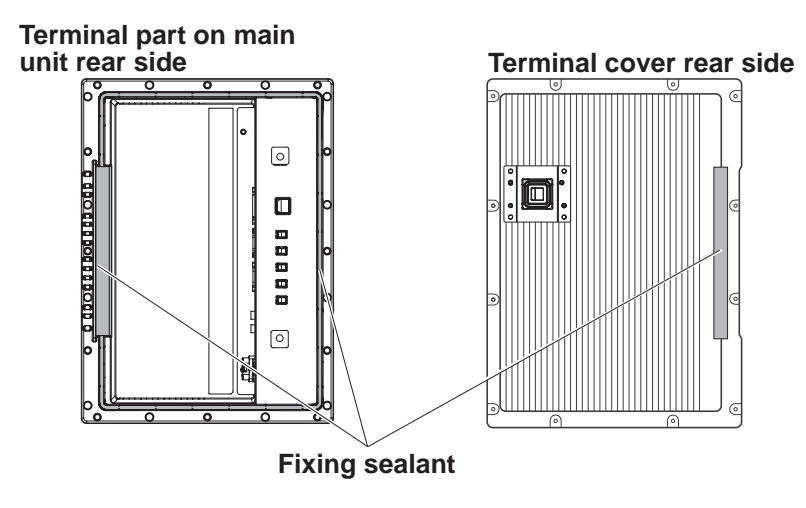

### **Note:**

IPX4 water resistance refers to the capability to prevent the harmful effects of water falling from any directions.

**Stick the cable to the shape of the dent on the terminal strip base tightly.** 

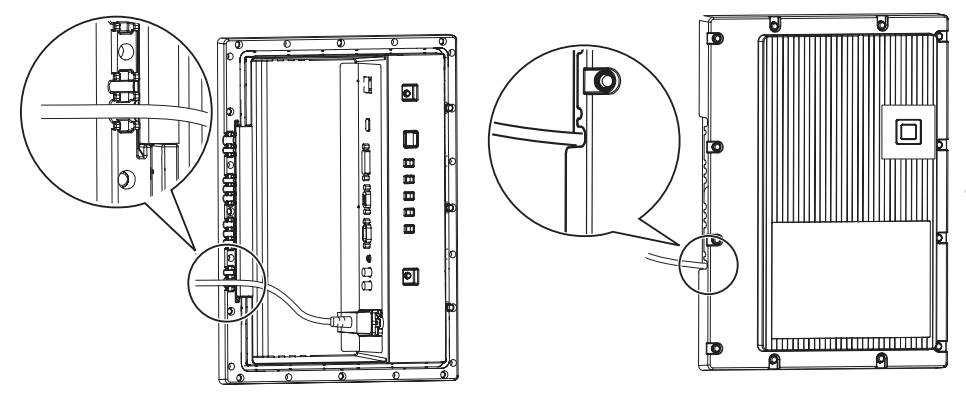

• The structure is to keep the airtightness by tucking the cable pulled out along the dent on the terminal strip base with both fixing sealant of the terminal strip base and terminal cover.

\*1: Based on tests performed by Cosmos Corporation.

### **Protective coating**

**Cabinet aluminum parts and rear face are protected from corrosion with coating. Be careful not to damage the surface. In case the surface is damaged, corrosion may occur from there.** 

### **Installation position**

- When direct sunlight is on the screen, black shadow may appear. This will disappear when the temperature drops.
- To install the product long term in a special environment such as near a swimming pool, hot spring, or ocean, or in a factory uses chemicals or gases, please consult your local Panasonic dealer beforehand.
- The product is equipped with cooling fans and air filters that need to be cleaned or replaced if covered with dust. Removing or installing air fi lters requires space around the Display. With this in mind, provide adequate space when installing the Display. [Height 7.874"/200 mm or greater, Width 7.874"/200 mm or greater, Depth 7.874"/200 mm or greater]

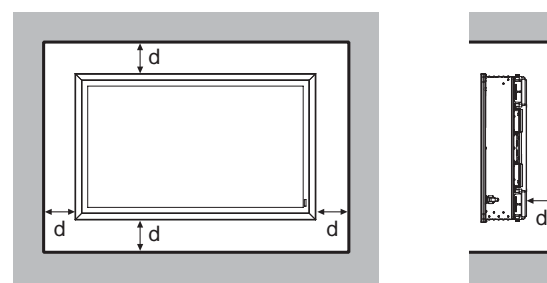

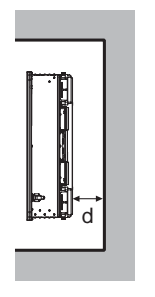

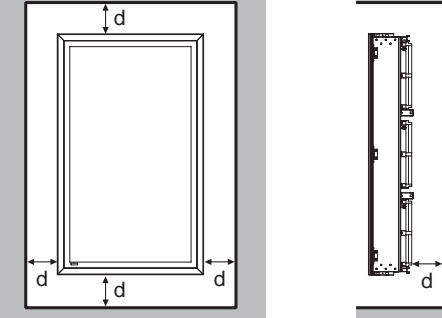

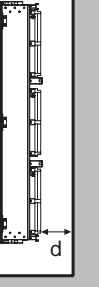

d:7.874"/200 mm or greater

### ■ Installation conditions

**To use the product in an environment where outdoor air temperature is lower than 32 °F (0 °C), make sure to set the "Outdoor mode" to "On". The inside temperature is kept constant and the startup can be performed smoothly. (see page 17, 33)**

**Do not exhibit or use this product in a condition where water splashes on to it continuously for long time.** 

**Always use the product at an ambient temperature in the range of 32 °F - 104 °F / 0 °C - 40 °C (during Outdoor mode: -4 °F - 104 °F / -20 °C - 40 °C).** 

**Set Outdoor mode to "On" if the Display is installed where direct sunlight is on the screen.**

### ■ **To install on a wall etc.**

- Consult your dealer about fittings etc. beforehand.
- Choose a permanent position where the total weight of the product and fittings can be hold permanently. If the strength of the position is not sufficient, a serious accident such as fall may be caused.
- Do not install the product where a person can be hang or lean on, or a passer may collide into. Accident may be caused.
- Take measures for tipping over and fall with an assumption of a fitting or installation location failure.
- Installation strength may be degraded due to aging depends on the environment. Ask a installation professional to inspect or repair regularly.
- When an abnormality or fault such as loose screw is detected, ask an installation professional or your dealer immediately for repair.
- Panasonic will not be responsible for any damages from an accident such as defect of installation, improper use, modification, or natural disaster.

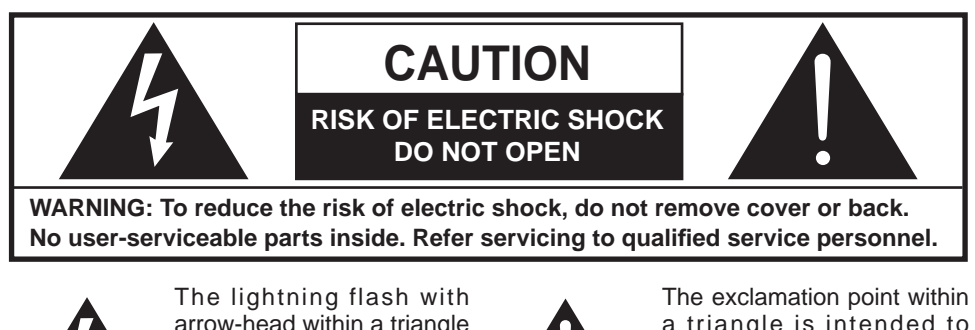

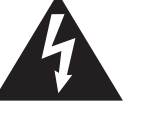

arrow-head within a triangle is intended to tell the user that parts inside the product are a risk of electric shock to persons.

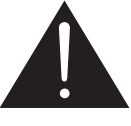

a triangle is intended to tell the user that important operating and servicing instructions are in the papers with the appliance.

**WARNING :** 1) To prevent electric shock, do not remove cover. No user serviceable parts inside. Refer servicing to qualified service personnel.

 2) Do not remove the grounding pin on the power plug. This apparatus is equipped with a three pin grounding-type power plug. This plug will only fit a grounding-type power outlet. This is a safety feature. If you are unable to insert the plug into the outlet, contact an electrician. Do not defeat the purpose of the grounding plug.

## **Important Safety Instructions**

- 1) Read these instructions.
- 2) Keep these instructions.
- 3) Heed all warnings.
- 4) Follow all instructions.
- 5) Clean only with dry cloth.
- 6) Do not block any ventilation openings. Install in accordance with the manufacturer's instructions.
- 7) Do not install near any heat sources such as radiators, heat registers, stoves, or other apparatus (including amplifiers) that produce heat.
- 8) Do not defeat the safety purpose of the polarized or grounding-type plug. A polarized plug has two blades with one wider than the other. A grounding type plug has two blades and a third grounding prong. The wide blade or the third prong are provided for your safety. If the provided plug does not fit into your outlet, consult an electrician for replacement of the obsolete outlet.
- 9) Protect the power cord from being walked on or pinched particularly at plugs, convenience receptacles, and the point where they exit from the apparatus.
- 10) Only use attachments / accessories specified by the manufacturer.
- 11) Use only with the cart, stand, tripod, bracket, or table specified by the manufacturer, or sold with the apparatus. When a cart is used, use caution when moving the cart / apparatus combination to avoid injury from tip-over.

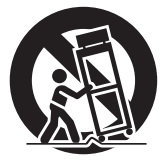

- 12) Unplug this apparatus during lightning storms or when unused for long periods of time.
- 13) Refer all servicing to qualified service personnel. Servicing is required when the apparatus has been damaged in any way, such as power-supply cord or plug is damaged, liquid has been spilled or objects have fallen into the apparatus, the apparatus has been exposed to rain or moisture, does not operate normally, or has been dropped.
- 14) To prevent electric shock, ensure the grounding pin on the AC cord power plug is securely connected.

## **FCC STATEMENT**

This equipment has been tested and found to comply with the limits for a Class B digital device, pursuant to Part 15 of the FCC Rules. These limits are designed to provide reasonable protection against harmful interference in a residential installation. This equipment generates, uses and can radiate radio frequency energy and, if not installed and used in accordance with the instructions, may cause harmful interference to radio communications. However, there is no guarantee that interference will not occur in a particular installation. If this equipment does cause harmful interference to radio or television reception, which can be determined by turning the equipment off and on, the user is encouraged to try to correct the interference by one or more of the following measures:

- Reorient or relocate the receiving antenna.
- Increase the separation between the equipment and receiver.
- Connect the equipment into an outlet on a circuit different from that to which the receiver is connected.
- Consult the dealer or an experienced technician for help.

This device complies with Part15 of the FCC Rules. Operation is subject to the following two conditions:(1) This device may not cause harmful interference, and (2) this device must accept any interference received, including interference that may cause undesired operation.

### **FCC CAUTION:**

**To assure continued compliance, follow the attached installation instructions and use only shielded interface cables when connecting to computer or peripheral devices. Some recommended user provided interface cables may require usage of the attached ferrite core kit(s), refer to interface cable connection**  instructions for details. Any changes or modifications not expressly approved by Panasonic Corp. of **North America could void the user's authority to operate this device.**

#### FCC Declaration of Conformity

### Model No. TH-47LFX6U

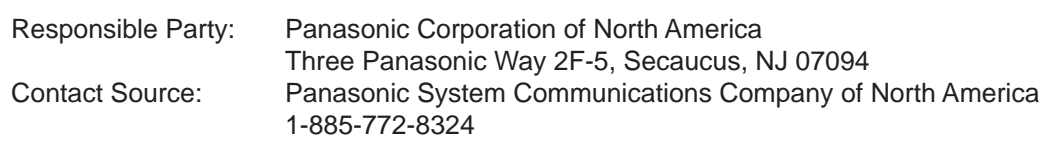

### **CANADIAN NOTICE:**

This Class B digital apparatus complies with Canadian ICES-003.

### **WARNING**

- 1) No naked flame sources, such as lighted candles, should be placed on *l* above the set.
- 2) To prevent electric shock, do not remove cover. No user serviceable parts inside. Refer servicing to qualified service personnel.
- 3) Do not remove the earthing pin on the power plug. This apparatus is equipped with a three pin earthing-type power plug. This plug will only fit an earthing-type power outlet. This is a safety feature. If you are unable to insert the plug into the outlet, contact an electrician. Do not defeat the purpose of the earthing plug.
- 4) To prevent electric shock, ensure the earthing pin on the AC cord power plug is securely connected.

### **CAUTION**

This appliance is intended for use in environments which are relatively free of electromagnetic fields. Using this appliance near sources of strong electromagnetic fields or where electrical noise may overlap with the input signals could cause the picture and sound to wobble or cause interference such as noise to appear. To avoid the possibility of harm to this appliance, keep it away from sources of strong electromagnetic fields.

### **IMPORTANT: THE MOULDED PLUG (For TH-47LFX6W)**

FOR YOUR SAFETY, PLEASE READ THE FOLLOWING TEXT CAREFULLY.

This display is supplied with a moulded three pin mains plug for your safety and convenience. A 10 amp fuse is fitted in this plug. Shall the fuse need to be replaced, please ensure that the replacement fuse has a rating of 10 amps and that it is approved by ASTA or BSI to BS1362.

Check for the ASTA mark  $\textcircled{A}$  or the BSI mark  $\textcircled{7}$  on the body of the fuse.

If the plug contains a removable fuse cover, you must ensure that it is refitted when the fuse is replaced. If you lose the fuse cover the plug must not be used until a replacement cover is obtained. A replacement fuse cover can be purchased from your local Panasonic dealer.

Do not cut off the mains plug.

Do not use any other type of mains lead except the one supplied with this display. The supplied mains lead and moulded plug are designed to be used with this display to avoid interference and for your safety.

If the socket outlet in your home is not suitable, get it changed by a qualified electrician. If the plug or mains lead becomes damaged, purchase a replacement from an authorized dealer.

### **WARNING : — THIS DISPLAY MUST BE EARTHED.**

How to replace the fuse. Open the fuse compartment with a screwdriver and replace the fuse.

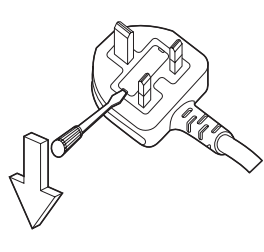

## **Table of Contents**

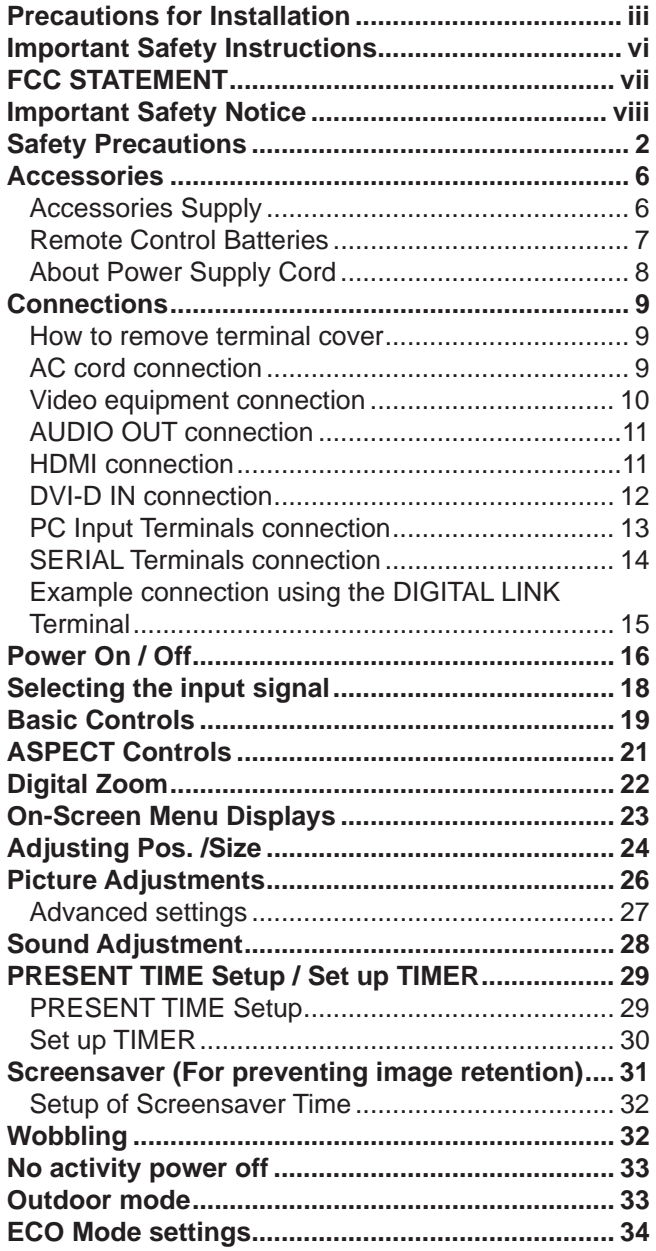

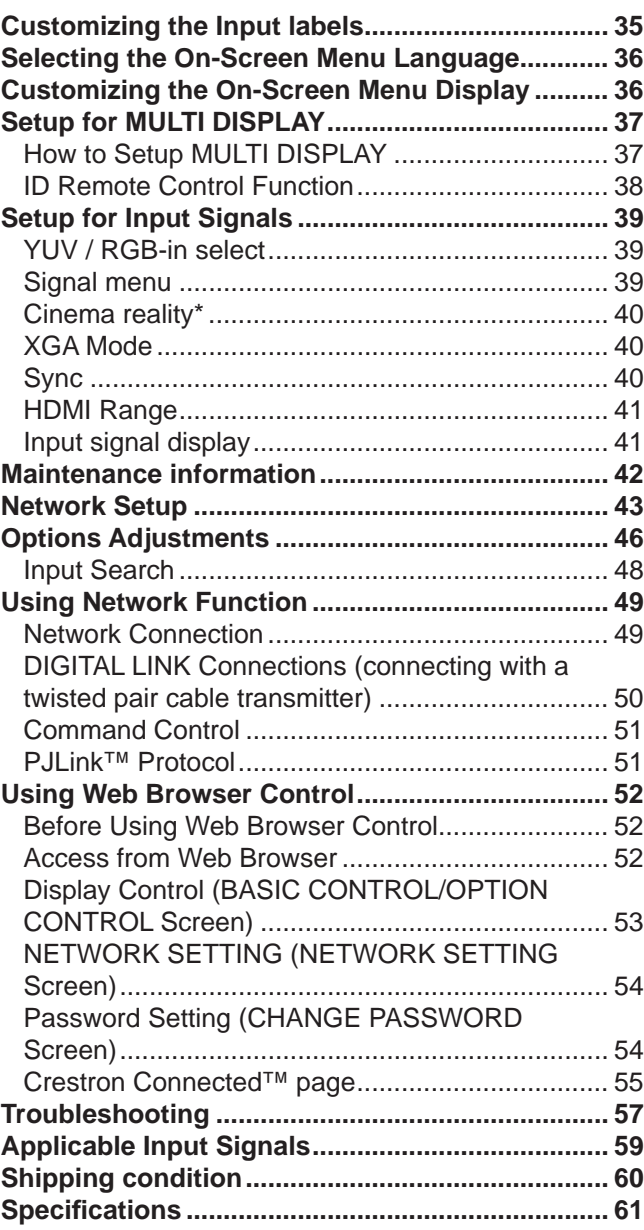

### **Trademark Credits**

- VGA is a trademark of International Business Machines Corporation.
- Microsoft®, Windows®, Windows Vista®, and Internet Explorer® are the registered trademarks or trademarks of Microsoft Corporation in the United States and/or other countries.
- Macintosh, Mac, Mac OS, OS X and Safari are the trademarks of Apple Inc. registered in the United States and other countries.
- SVGA, XGA, SXGA and UXGA are registered trademarks of the Video Electronics Standard Association. Even if no special notation has been made of company or product trademarks, these trademarks have been fully respected.
- HDMI, the HDMI Logo, and High-Definition Multimedia Interface are trademarks or registered trademarks of HDMI Licensing LLC in the United States and other countries.
- RoomView, Crestron RoomView and Fusion RV are registered trademarks of Crestron Electronics, Inc, and Crestron Connected is the trademark of Crestron Electronics, Inc.

### **Note:**

Image retention may occur. If you display a still picture for an extended period, the image might remain on the screen. However, it will disappear after a while.

## **Safety Precautions**

### **WARNING**

### ■ Setup

**This LCD Display is for use only with the following optional accessories. Use with any other type of optional accessories may cause instability which could result in the possibility of injury.**

(All of the following accessories are manufactured by Panasonic Corporation.)

Replacement Air Filter .................................... TY-AF6STD

Always be sure to ask a qualified technician to carry out set-up.

Small parts can present choking hazard if accidentally swallowed. Keep small parts away from young children. Discard unneeded small parts and other objects, including packaging materials and plastic bags/sheets to prevent them from being played with by young children, creating the potential risk of suffocation.

### **Do not place the Display on sloped or unstable surfaces, and ensure that the Display does not hang over the edge of the base.**

• The Display may fall off or tip over.

### **Do not place any objects on top of the Display.**

• If any foreign objects get inside the Display, please consult your local Panasonic dealer.

### **Transport only in upright position!**

• Transporting the unit with its display panel facing upright or downward may cause damage to the internal circuitry.

### **Ventilation should not be impeded by covering the ventilation openings with items such as newspapers, table cloths and curtains.**

### **For sufficient heat release:**

### **Leave a space of 7.874" (20 cm) or more at the top, bottom, right, left, and rear to install.**

- Use the product within the operating condition temperature range.
- Do not block any inlet or outlet of the Display.

### **Cautions for Wall Installation**

- Wall installation should be performed by an installation professional. Installing the Display incorrectly may lead to an accident that results in death or serious injury. Furthermore, when installing on a wall, a wall hanging bracket that conforms to VESA standards (VESA 400  $\times$  400) must be used.
- When installing the Display vertically, make sure to place the terminal cover downward.

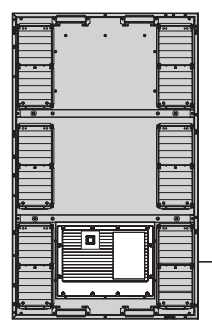

terminal cover

**Install the Display away from any heaters.**

• This causes cabinet deformation and breakdown.

### **When using the LCD Display**

### **The Display is designed to operate on 110 - 127 or 220 - 240 V AC, 50/60 Hz.**

#### Attach the terminal cover firmly to use.

• Otherwise the dust and water resistance is damaged and may cause fire, electric shock or product damage.

#### **Do not stick any foreign objects into the Display.**

• Do not insert any metal or flammable objects into the Display or drop them onto the Display, as doing so can cause fire or electric shock.

#### **Do not remove the cover or modify it in any way.**

• High voltages which can cause severe electric shocks are present inside the Display. For any inspection, adjustment and repair work, please contact your local Panasonic dealer.

#### **Ensure that the mains plug is easily accessible.**

#### **An apparatus with CLASS I construction shall be connected to a mains socket outlet with a protective earthing connection.**

#### **Do not use any power supply cord other than that provided with this unit.**

• Doing so may cause fire or electric shocks.

#### **Securely insert the power supply plug as far as it will go.**

• If the plug is not fully inserted, heat may be generated which could cause fire. If the plug is damaged or the wall socket is loose, they shall not be used.

#### **Do not handle the power supply plug with wet hands.**

• Doing so may cause electric shocks.

#### **Do not do anything that may damage the power cable. When disconnecting the power cable, pull on the plug body, not the cable.**

• Do not damage the cable, make any modifications to it, place heavy objects on top of it, heat it, place it near any hot objects, twist it, bend it excessively or pull it. To do so may cause fire and electric shock. If the power cable is damaged, have it repaired at your local Panasonic dealer.

#### **If the Display is not going to be used for any prolonged length of time, unplug the power supply plug from the wall outlet.**

To prevent the spread of fire, keep candles or other open flames away from this product at all times

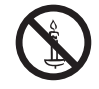

### ■ If problems occur during use

**If a problem occurs (such as no picture or no sound), or if smoke or an abnormal odour starts to come out from the Display, immediately unplug the power supply plug from the wall outlet.**

• If you continue to use the Display in this condition, fire or electric shock could result. After checking that the smoke has stopped, contact your local Panasonic dealer so that the necessary repairs can be made. Repairing the Display yourself is extremely dangerous, and shall never be done.

#### **If foreign objects get inside the Display, if the Display is dropped, or if the cabinet becomes damages, disconnect the power supply plug immediately.**

• A short circuit may occur, which could cause fire. Contact your local Panasonic dealer for any repairs that need to be made.

## **CAUTION**

### **When using the LCD Display**

### **Be sure to disconnect all cables before moving the Display.**

• If the Display is moved while some of the cables are still connected, the cables may become damaged, and fire or electric shock could result.

### **Disconnect the power supply plug from the wall socket as a safety precaution before carrying out any cleaning.**

• Electric shocks can result if this is not done.

### **Clean the power cable regularly to prevent it becoming dusty.**

• If dust built up on the power cord plug, the resultant humidity can damage the insulation, which could result in fire. Pull the power cord plug out from the wall outlet and wipe the mains lead with a dry cloth.

### **Do not burn or breakup batteries.**

• Batteries must not be exposed to excessive heat such as sunshine, fire or the like.

### **Power supply**

- Install the product near an electrical outlet so that the plug can be unplugged immediately when an abnormality occurs.
- For a wall installation, used a power outlet which can be unplugged immediately when an abnormality occurs.
- This product is energized when the power plug is inserted to a socket. To cut off the power completely, the power plug must be unplugged from the socket.

### **Cabinet**

- Corner part of the metal cabinet is a potential injury hazard.
- To lift the product, hold the handles for the precaution of fall. Injury or damage may be caused.

### **Cleaning and maintenance**

### **About the glass surface**

• If fingerprints or dirt are on the glass surface, clear image cannot be obtained. Please be careful not to scratch or make it dirty.

### **Dirt on the glass can be cleaned with a sponge, cloth or squeegee. Do not use strong acidic or alkaline**  solution, especially detergent contains fluoride, otherwise the antireflection material on the glass surface will **be affected to have irreparable damage.**

### **The glass has been specially treated. Wipe the glass gently using only a cleaning cloth or a soft, lint-free cloth.**

• If the glass is particularly dirty, wipe with a soft, lint-free cloth which has been soaked in pure water or water in which neutral detergent has been diluted 100 times, and then wipe it evenly with a dry cloth of the same type until the surface is dry.

### **If the cabinet becomes dirty, wipe it with a soft, dry cloth.**

- If the cabinet is particularly dirty, soak the cloth in water to which a small amount of neutral detergent has been added and then wring the cloth dry. Use this cloth to wipe the cabinet, and then wipe it dry with a dry cloth.
- Do not allow any detergent to come into direct contact with the surface of the Display. If water droplets get inside the unit, operating problems may result.
- Avoid contact with volatile substances such as insect sprays, solvents and thinner, otherwise the quality of the cabinet surface may be adversely affected or the coating may peel off. Furthermore, do not leave it for long periods in contact with articles made from rubber or PVC.

### **Maintaining air filters**

The cooling structure of the Display is designed to circulate air taken in from outside inside the Display using fans. Air filters are built into the inlet and outlet.

When "Filter" is displayed on the screen as you turn on the power, or when the power indicator is blinking green and orange alternately, there is accumulated dust on the air filters. Check the condition of the air filter and fan in "Maintenance" Information" in the Setup menu, and clean or replace the air filter and inspect the fan as necessary. (see page 42)

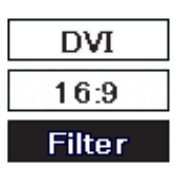

### ■ How to remove air filters

Always unplug the power plug before removing air filters.

Loosen the decorative screws on **1** the exhaust vent sections until they turn freely. 2 Remove the filter cover, and pull  $out$  the air filter. Decorative screw Outlet Inlet Fan Wire mesh Air filter Filter Cover

• There is no fan in the inlet.

### **Cleaning air filters**

To clean the air filter, soak in a neutral detergent diluted 200 times with water, rinse well in water, and leave to dry in the shade.

### **Notes:**

- Air filters must be installed before using the Display. The absence of an air filter may cause failure in the Display due to the intake of foreign matter or dust.
- When an air filter is damaged or is unobtrusively soiled even after cleaning, replace the air filter with a new one. Contact your sales agent for replacement.
- The amount of foreign matter or dust adhering to air filters varies depending on the installation location and the used hours. Increase the frequency of cleaning in locations where dust can easily accumulate.
- Do not remove the wire mesh below the air filter.
- Do not touch the fans or wiring inside the Display.
- When removing air filters from or installing into the Display set on a high place, take care of your own safety, and avoid the concerned parts falling.
- Clean the air filters approximately once every 3 months and replace them approximately once a year.

## **Accessories**

### **Accessories Supply**

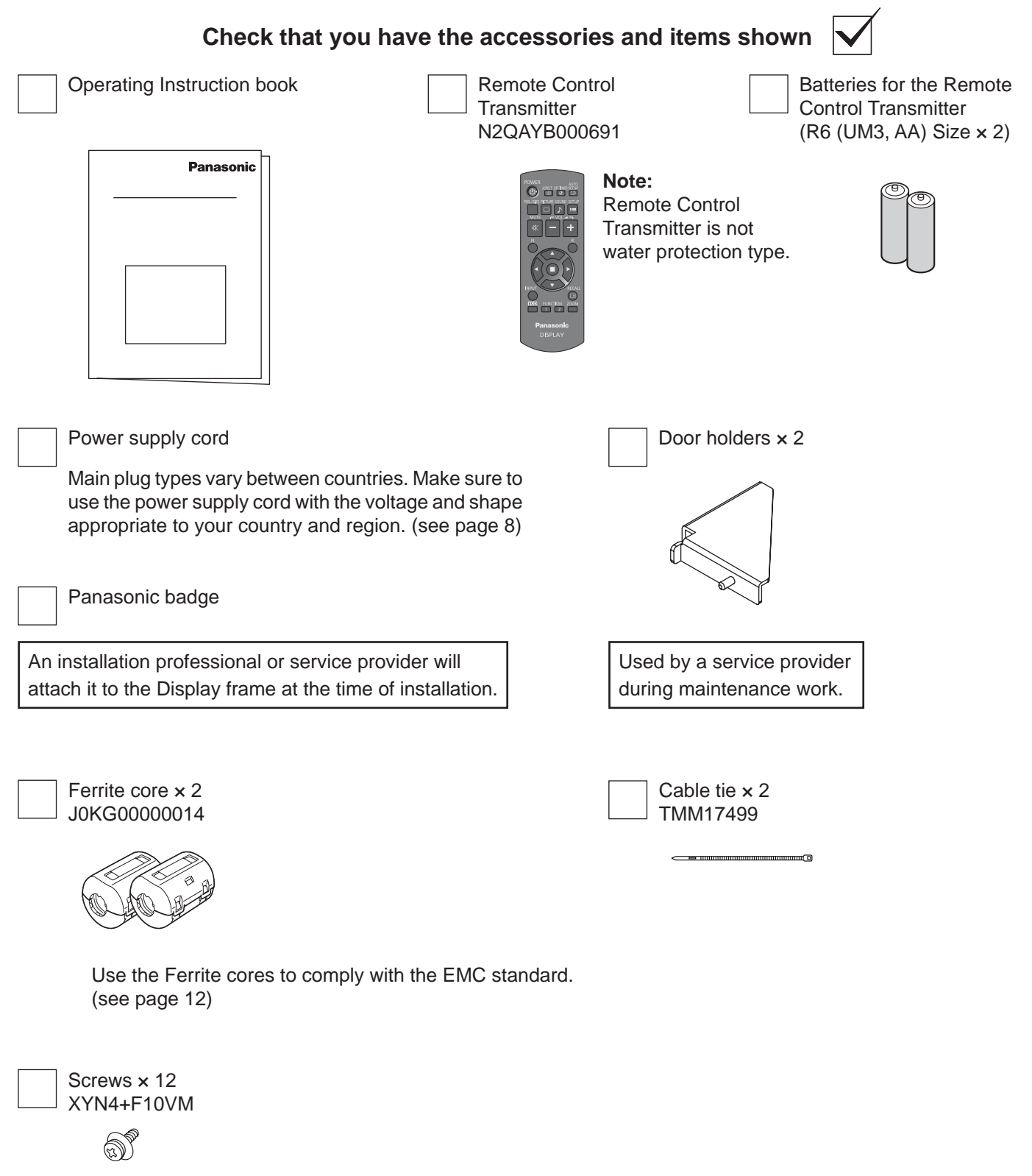

### **Remote Control Batteries**

### **Requires two R6 batteries.**

1. Pull and hold the hook, then open the battery cover.

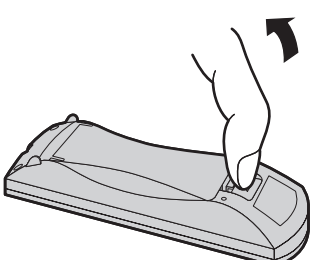

- 2. Insert batteries note correct polarity  $( + \text{ and } -).$ 
	- 3. Replace the cover.

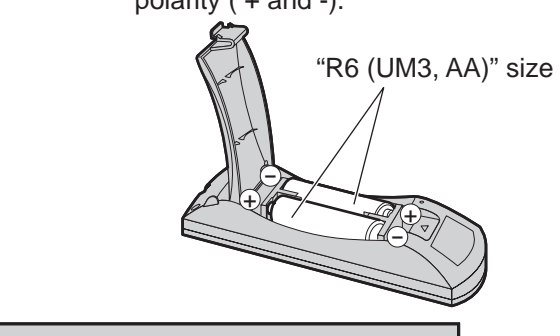

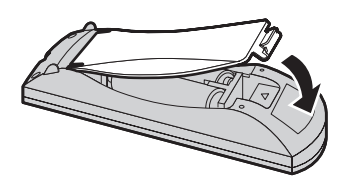

### **Helpful Hint:**

For frequent remote control users, replace old batteries with Alkaline batteries for longer life.

### **Precaution on battery use**

Incorrect installation can cause battery leakage and corrosion that will damage the remote control transmitter. Disposal of batteries should be in an environment-friendly manner.

### **Observe the following precaution:**

- 1. Batteries shall always be replaced as a pair. Always use new batteries when replacing the old set.
- 2. Do not combine a used battery with a new one.
- 3. Do not mix battery types (example: "Zinc Carbon" with "Alkaline").
- 4. Do not attempt to charge, short-circuit, disassemble, heat or burn used batteries.
- 5. Battery replacement is necessary when remote control acts sporadically or stops operating the Display set.
- 6. Do not burn or breakup batteries.

Batteries must not be exposed to excessive heat such as sunshine, fire or the like.

### **About Power Supply Cord**

Main plug types vary between countries. Check the shape of the power plugs to choose the appropriate cable for you.

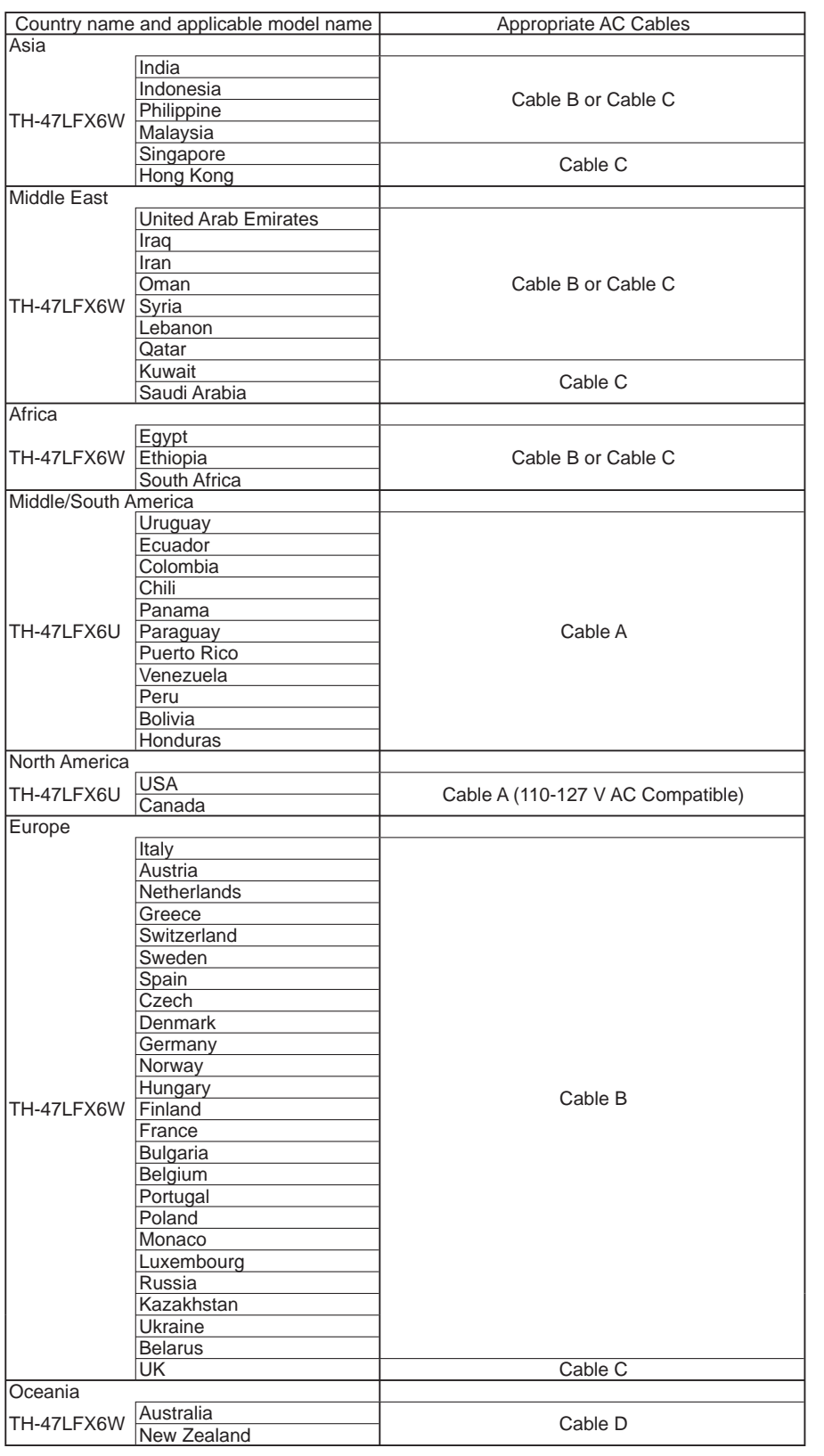

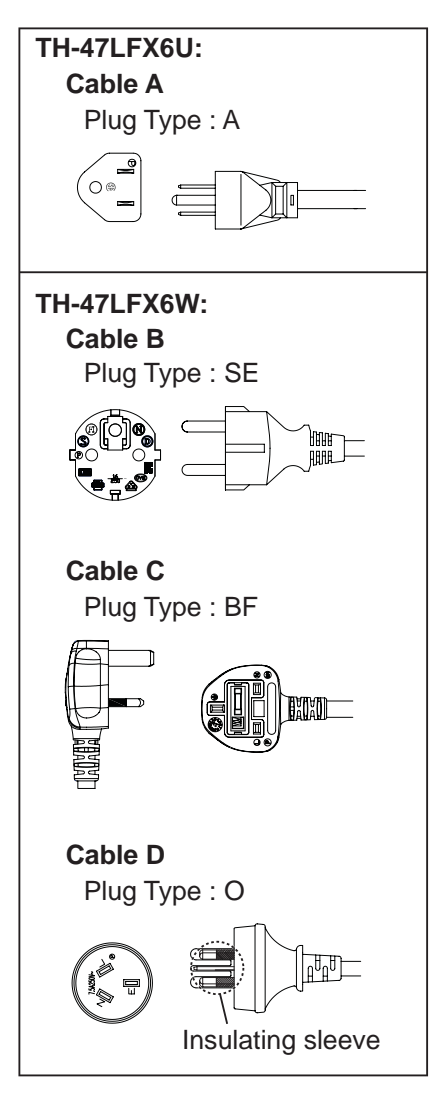

### **Note:**

Depending on the country of destination, relay type or direct attached type of the power supply cord is used.

## **Connections**

### **How to remove terminal cover**

A terminal cover is attached to the input and output terminals to protect them from dust and water. To remove the terminal cover to connect a cable or other item, remove all 12 screws from the terminal cover. Opening the terminal cover with some screws left on will damage the terminal cover.

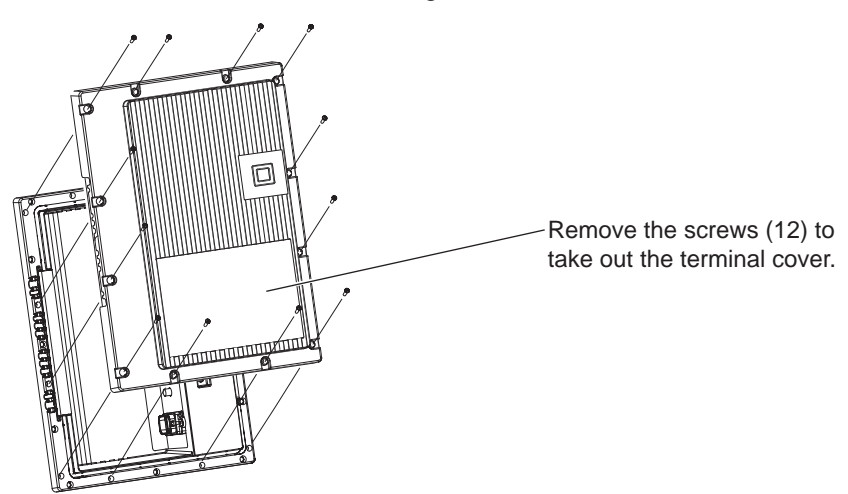

## **AC cord connection**

### **Notes:**

- After connection, check the cable is pulled out along the groove without overlapping, then tighten the all 12 screws to attach the terminal cover correctly. Otherwise water enters inside and causes fire, electric shock and product damage.
- Make sure to read the "Terminal cover" (page iii) section for the correct handling of the terminal cover to use the product properly.

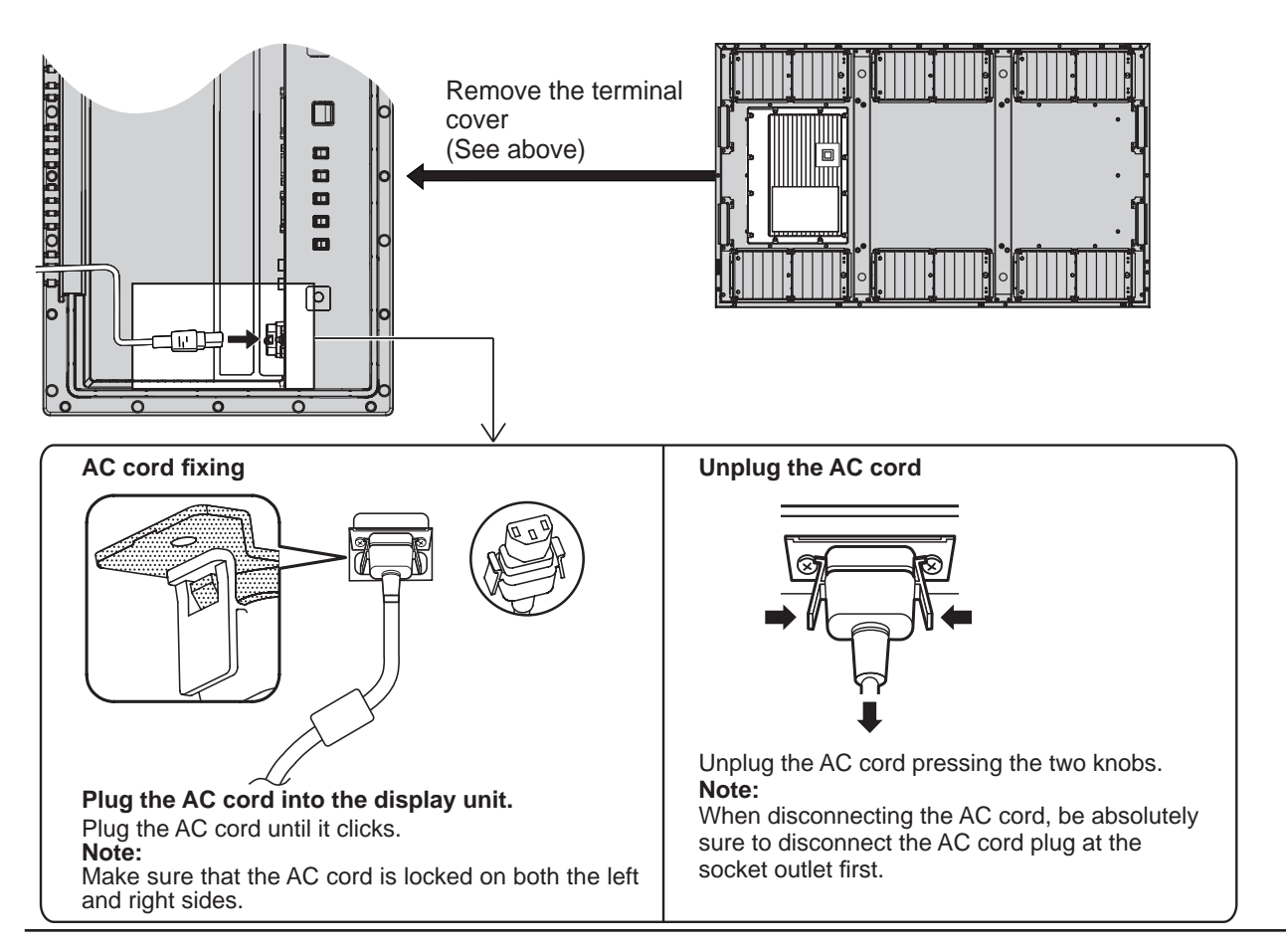

## **Video equipment connection**

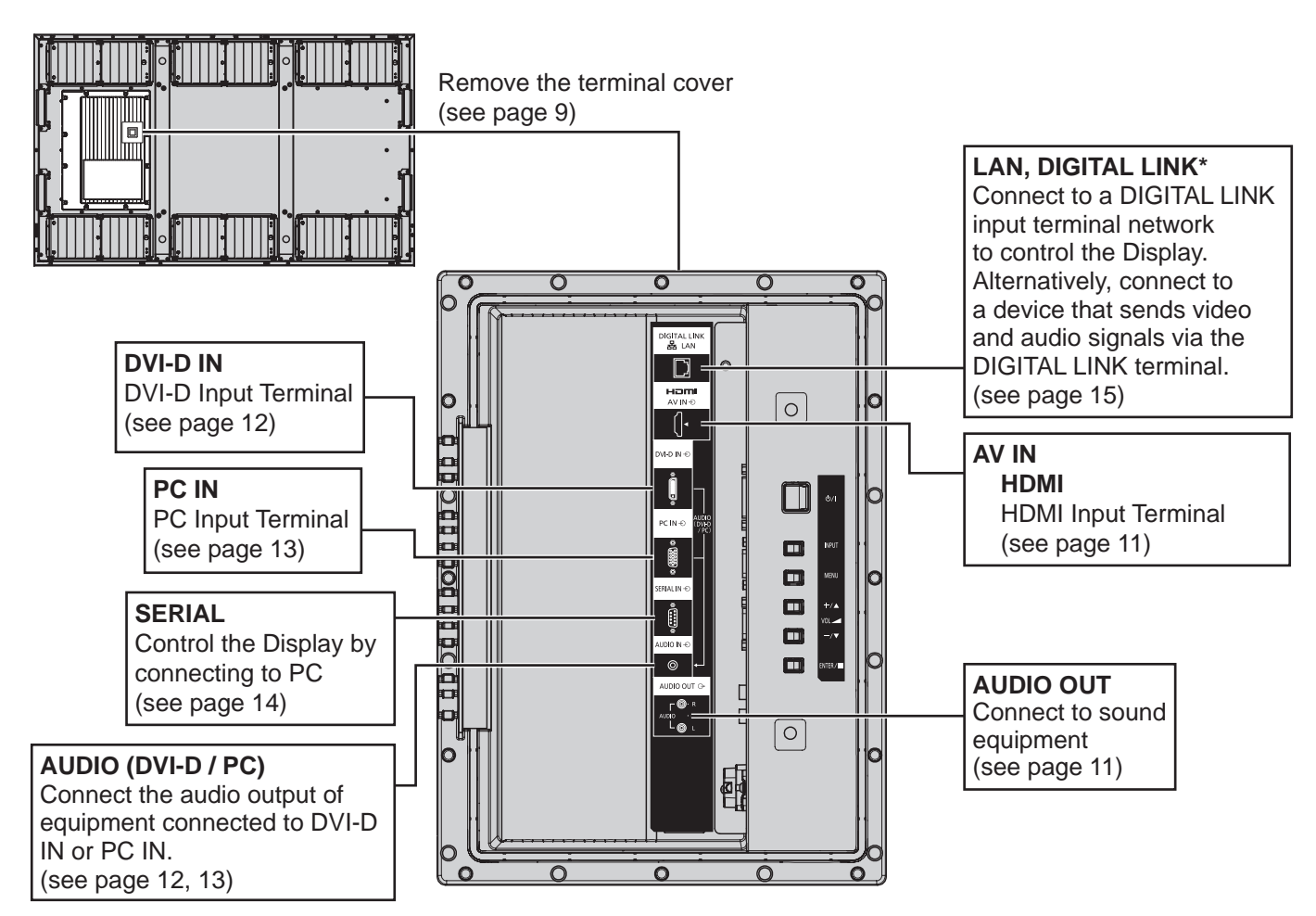

### **Note:**

\* DIGITAL LINK is technology that enables signals such as audio and video to be transmitted using twisted pair cables. (see page 15, 50)

• Use the screw holes shown in the figures below for such purposes as mounting the brackets for cabling if necessary. (Use the supplied screws for screw holes.)

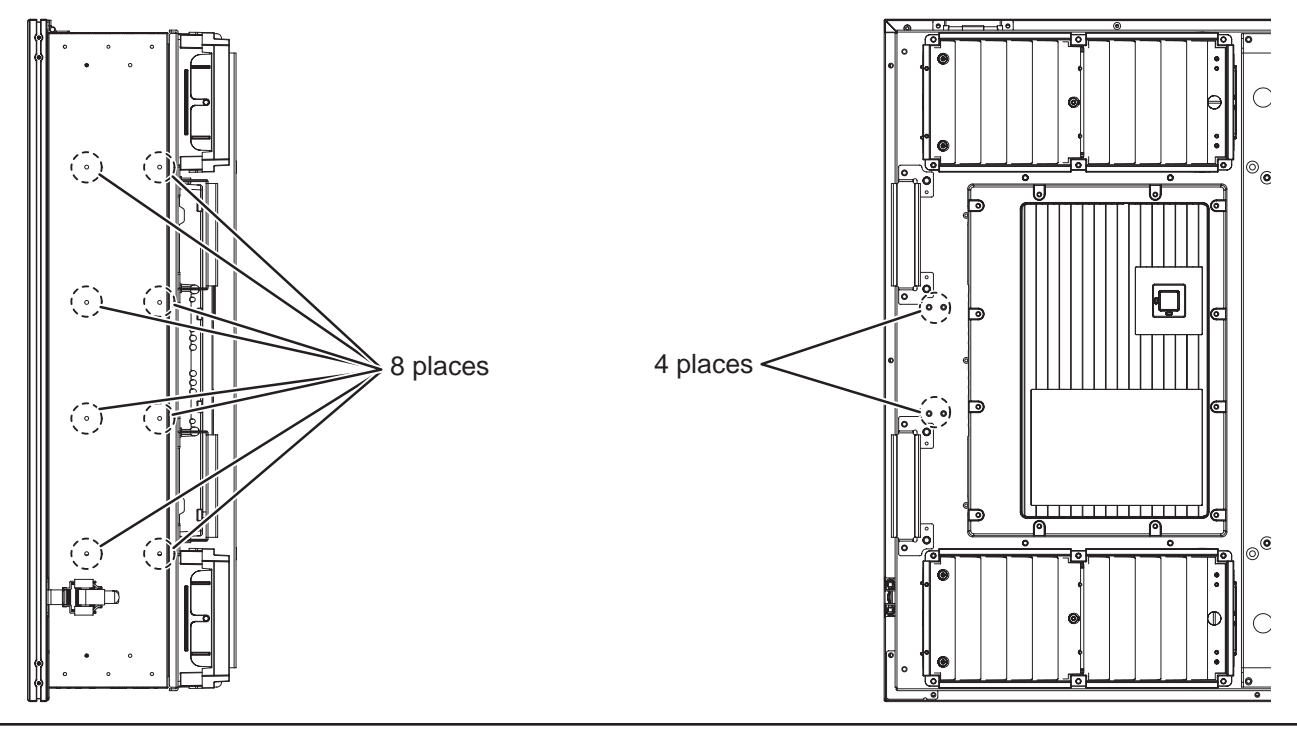

### **AUDIO OUT connection**

### **Note:**

Additional equipment and cables shown are not supplied with this set.

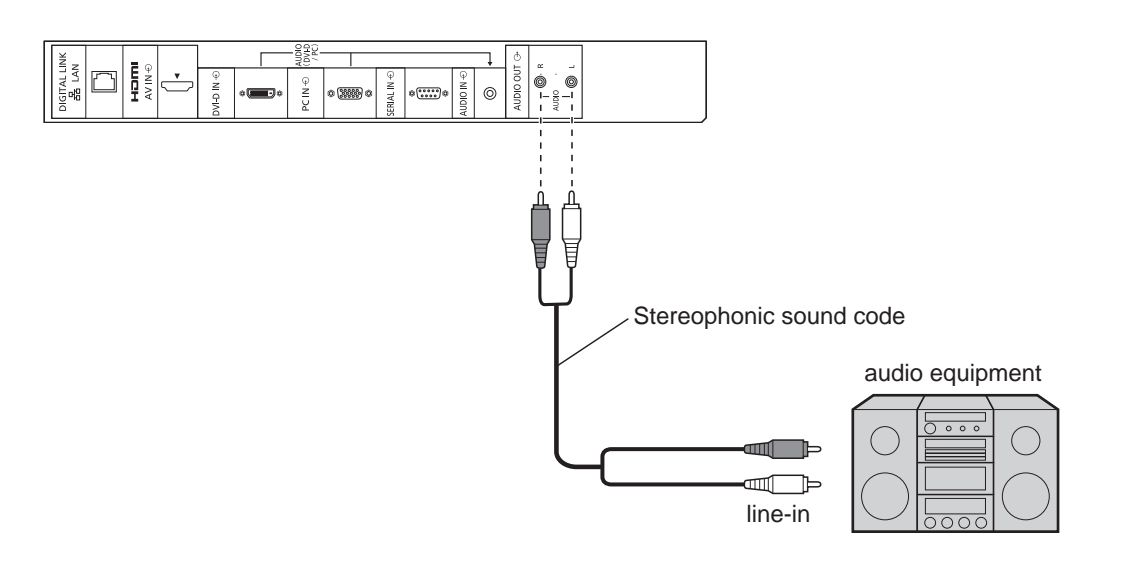

## **HDMI connection**

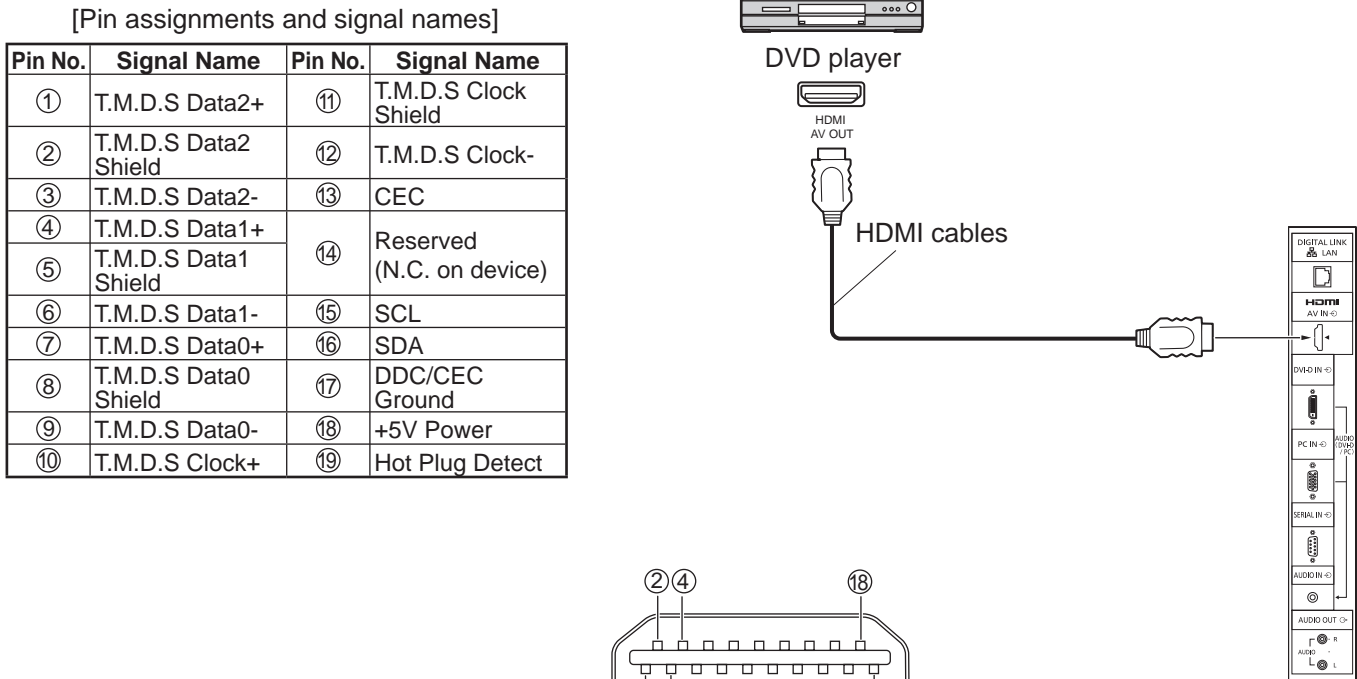

 $(1)$  $(3)$ 

### **Note:**

Additional equipment and HDMI cable shown are not supplied with this set.

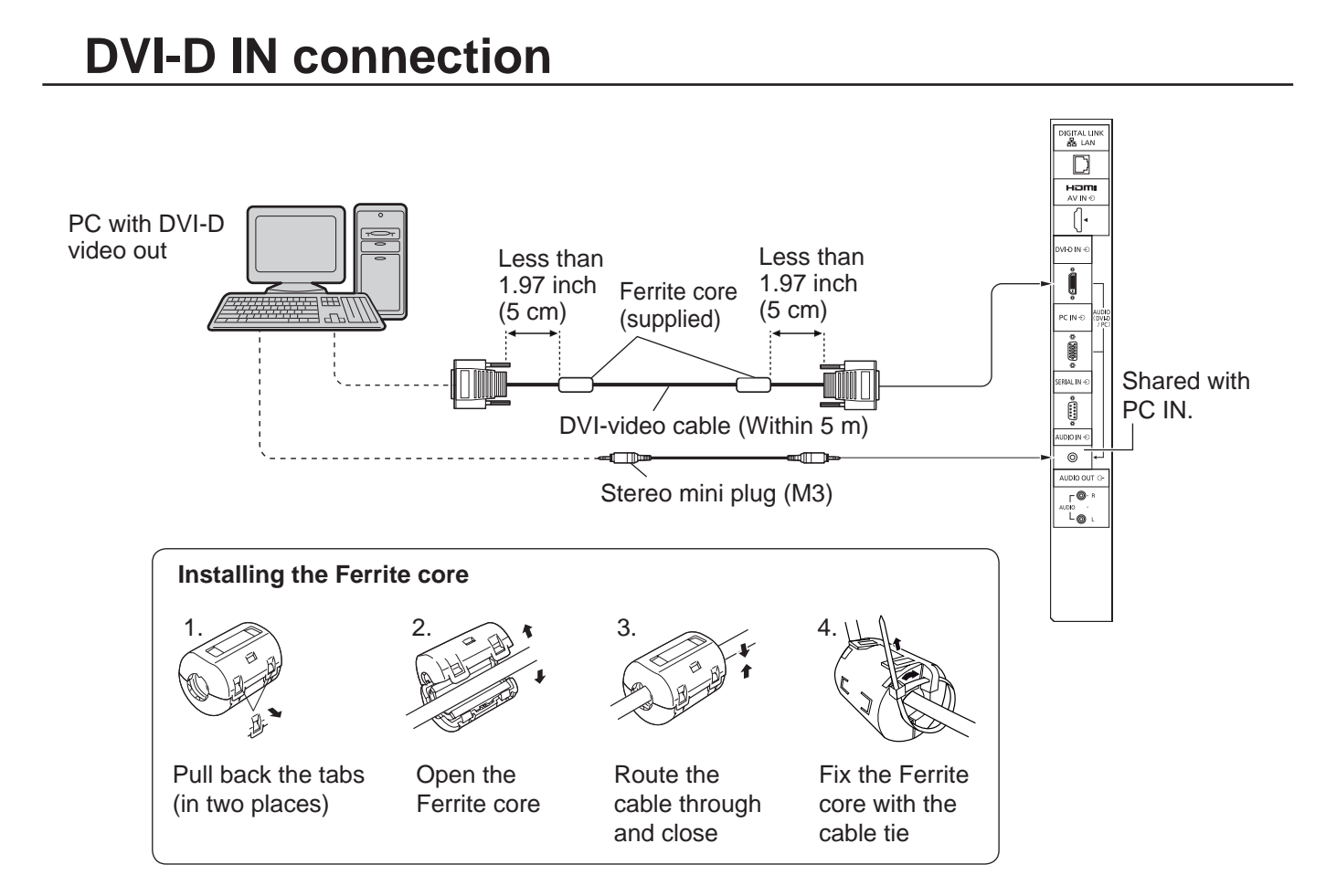

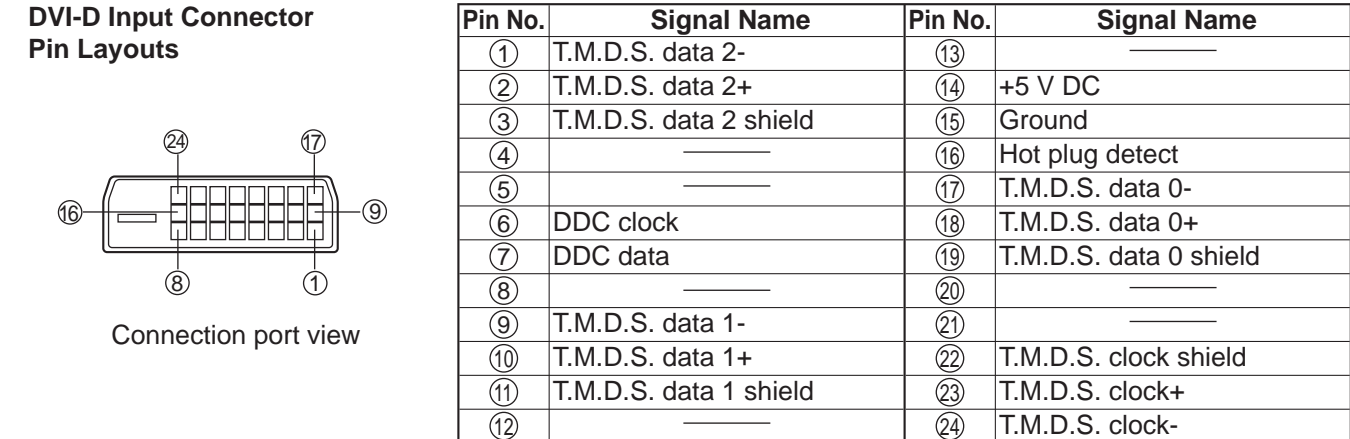

**Note:**

Additional equipment and cables shown are not supplied with this set.

### **PC Input Terminals connection**

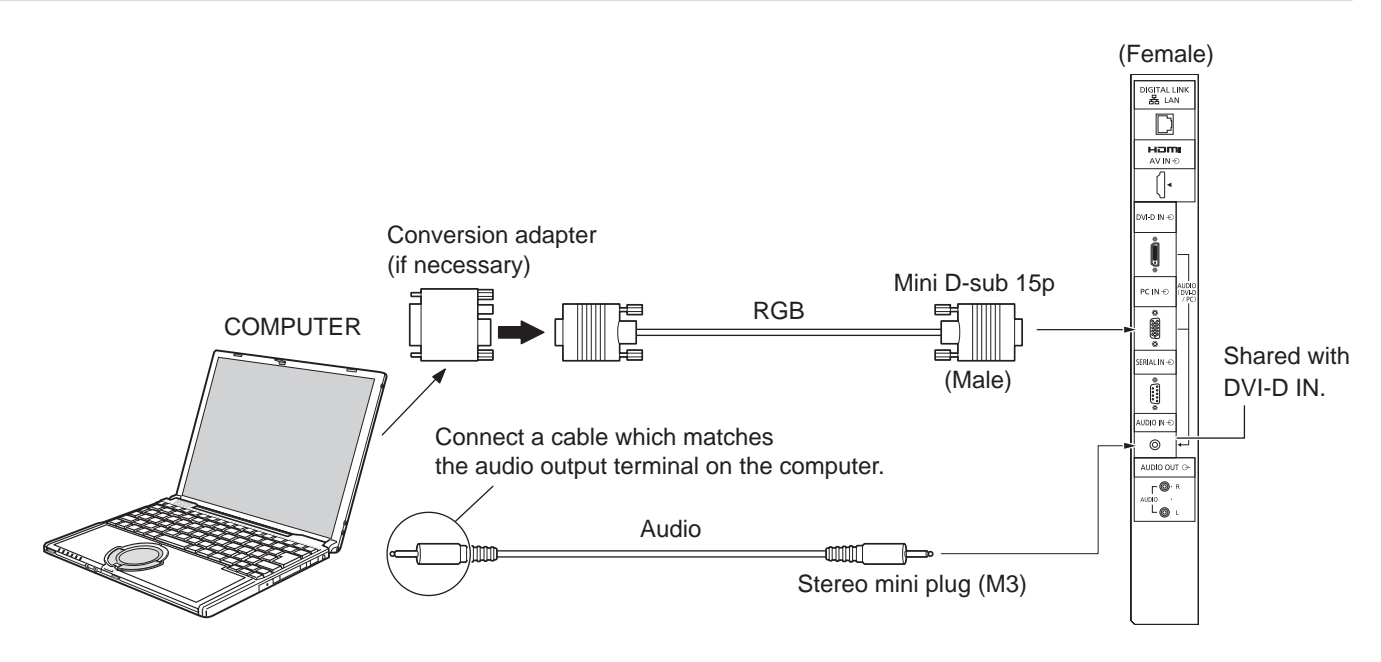

### **Notes:**

- Computer signals which can be input are those with a horizontal scanning frequency of 30 to 110 kHz and vertical scanning frequency of 48 to 120 Hz. (However, the image will not be displayed properly if the signals exceed 1,200 lines.)
- The display resolution is a maximum of  $1,440 \times 1,080$  dots when the aspect mode is set to "4:3", and  $1,920 \times 1,080$ dots when the aspect mode is set to "16:9". If the display resolution exceeds these maximums, it may not be possible to show fine detail with sufficient clarity.
- The PC input terminals are DDC2B-compatible. If the computer being connected is not DDC2B-compatible, you will need to make setting changes to the computer at the time of connection.
- Some PC models cannot be connected to the set.
- There is no need to use an adapter for computers with DOS/V compatible Mini D-sub 15P terminal.
- The computer shown in the illustration is for example purposes only.
- Additional equipment and cables shown are not supplied with this set.
- Do not set the horizontal and vertical scanning frequencies for PC signals which are above or below the specified frequency range.

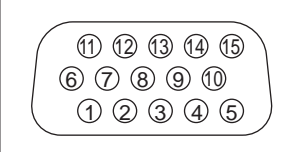

### **Signal Names for Mini D-sub 15P Connector**

Pin Layout for PC Input **Terminal** 

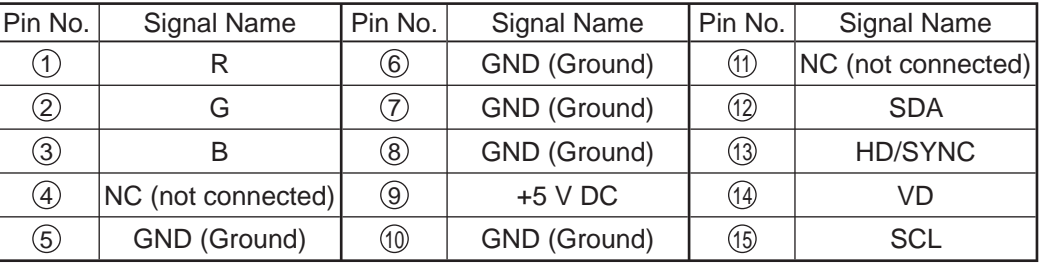

## **SERIAL Terminals connection**

The SERIAL terminal is used when the Display is controlled by a computer.

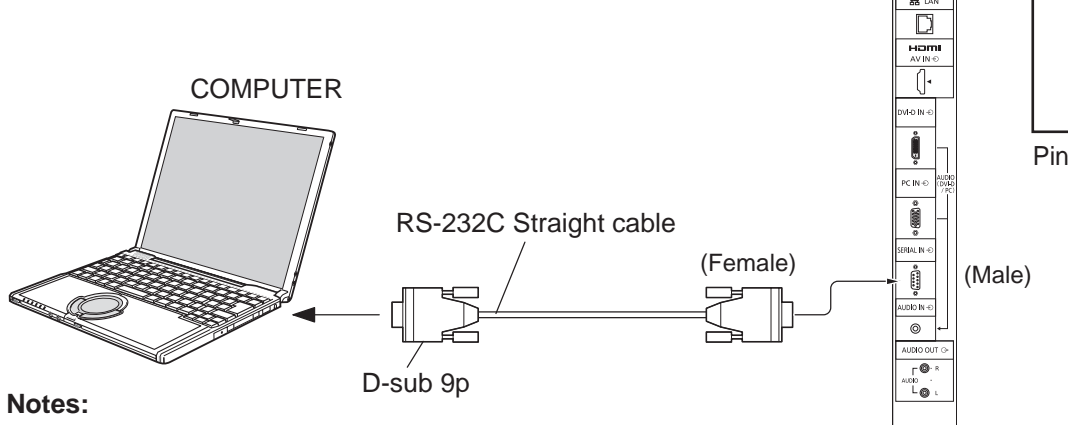

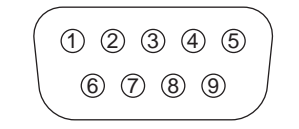

Pin layout for SERIAL Terminal

- Use the RS-232C straight cable to connect the computer to the Display.
- The computer shown is for example purposes only.
- Additional equipment and cables shown are not supplied with this set.
- When using serial control with this display, be sure to configure the "Control I/F Select" in the "Network Setup" menu. When controlling the Display with RS232C terminal, select "RS-232C (Serial)". When controlling with the RS232C terminal of a DIGITAL LINK device, select "RS232C(DIGITAL LINK)". (see page 43)

The SERIAL terminal conforms to the RS-232C interface specification, so that the Display can be controlled by a computer which is connected to this terminal. The computer will require software which allows the sending and receiving of control data which satisfies the conditions given below. Use a computer application such as programming language software. Refer to the documentation for the computer application for details.

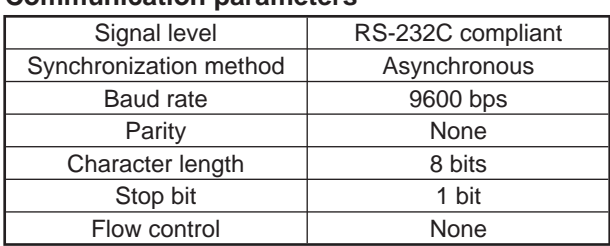

### **Communication parameters**

### **Basic format for control data**

The transmission of control data from the computer starts with a STX signal, followed by the command, the parameters, and lastly an ETX signal in that order. If there are no parameters, then the parameter signal does not need to be sent.

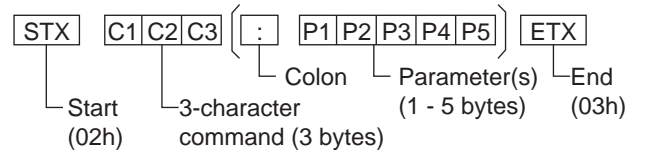

### **Notes:**

- If multiple commands are transmitted, be sure to wait for the response for the first command to come from this unit before sending the next command.
- If an incorrect command is sent by mistake, this unit will send an "ER401" command back to the computer.
- Consult an Authorized Service Center for detail instructions on command usage.

### **Signal names for D-sub 9P connector**

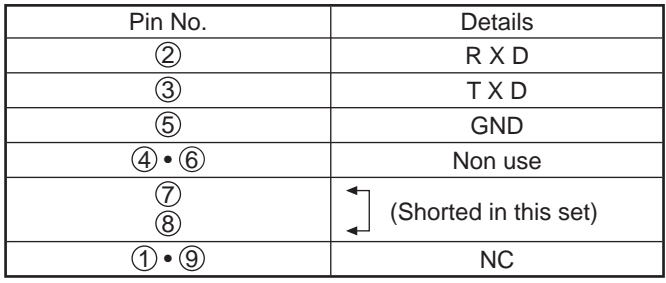

These signal names are those of computer specifications.

### **Command**

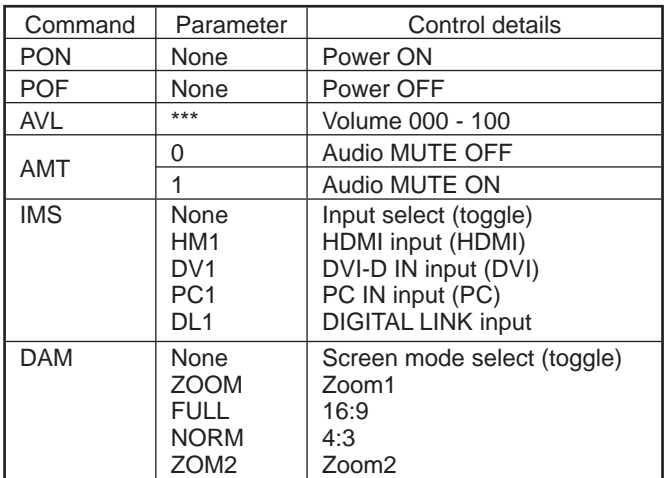

With the power off, this display responds to PON command only.

### **Example connection using the DIGITAL LINK Terminal**

A twisted pair cable transmitter such as the Panasonic Digital Interface Box (ET-YFB100) uses twisted pair cables to transmit inputted video and audio signals, and these digital signals can be input to the Display via the DIGITAL LINK terminal.

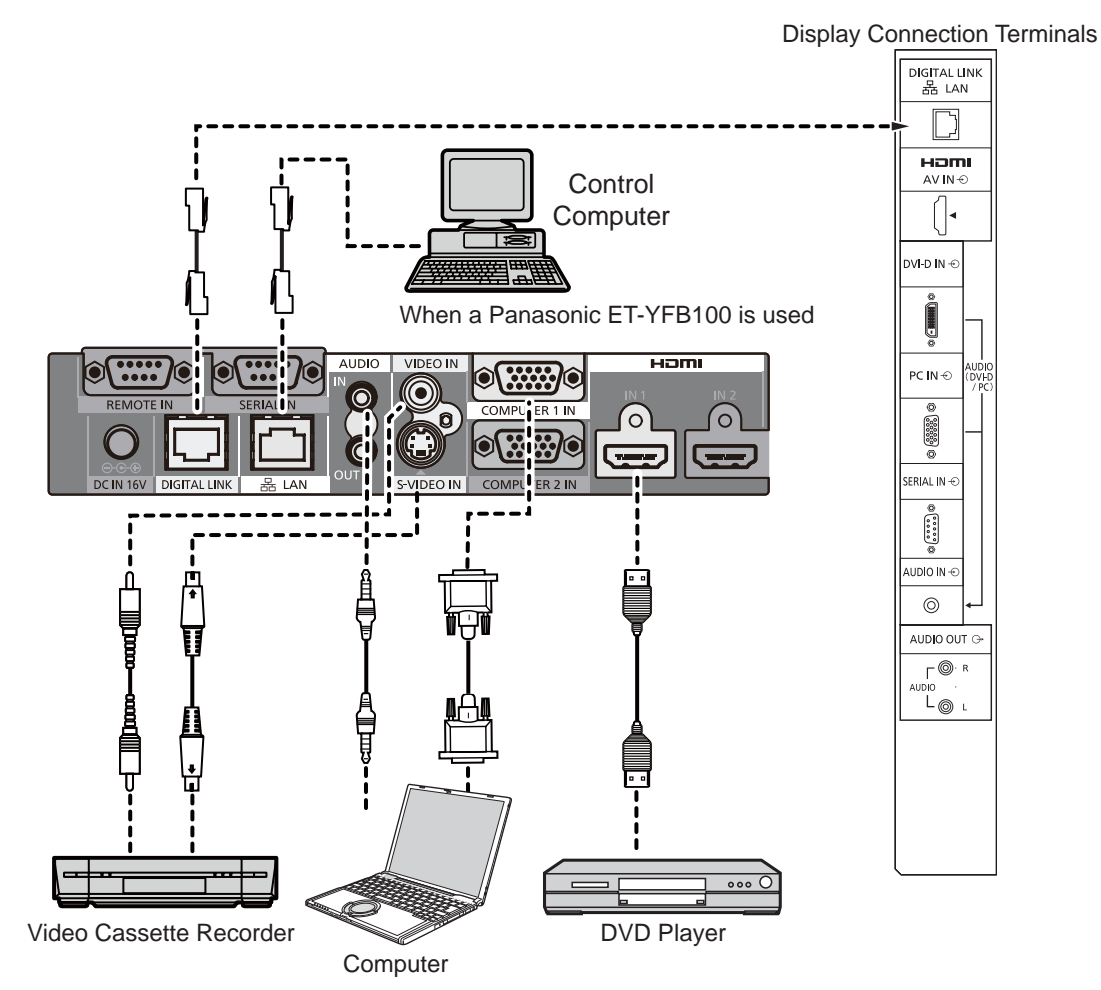

### **Notes:**

- When connecting with DIGITAL LINK, be sure to configure each of the "Network Setup" settings, (see page 43-45)
- For details on precautions related to connecting to the DIGITAL LINK terminals, see "connecting with a twisted pair cable transmitter". (see page 50)

## **Power On / Off**

**Connecting the AC cord plug to the Display.**

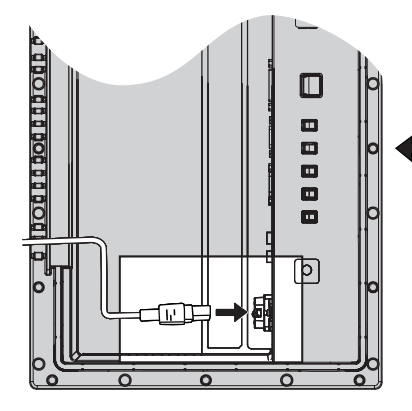

Remove the terminal cover (See page 9)

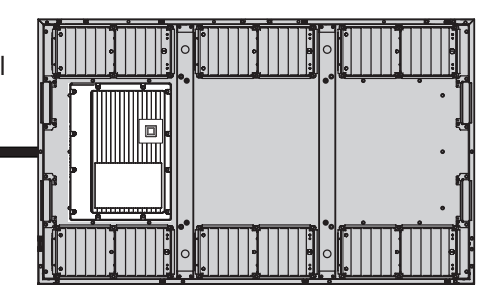

### **Connecting the plug to the Wall Outlet**

### **Notes:**

- Main plug types vary between countries. The power plug shown at right may, therefore, not be the type fitted to your set.
- When disconnecting the AC cord, be absolutely sure to disconnect the AC cord plug at the socket outlet first.

Press the Power switch on the Display to turn the set on: Power-On.

Power Indicator: Green

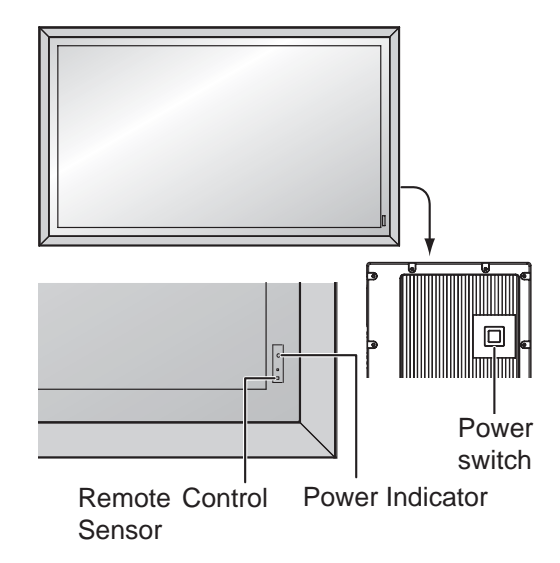

**POWER**  $\left( \Phi \right)$ 

Press the  $\frac{1}{2}$  button on the remote control to turn the Display off.

Power Indicator: Red (standby)

Press the  $\frac{1}{2}$  button on the remote control to turn the Display on.

Power Indicator: Green

Turn the power to the Display off by pressing the  $\mathcal{O}/I$  switch on the unit, when the Display is on or in standby mode.

### **Note:**

During operation of the power management function, the power indicator turns orange in the power off state.

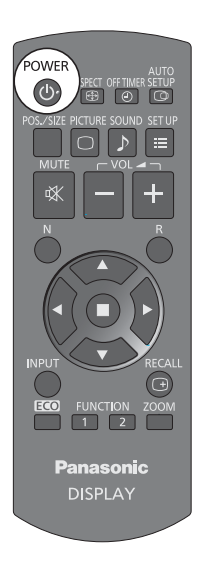

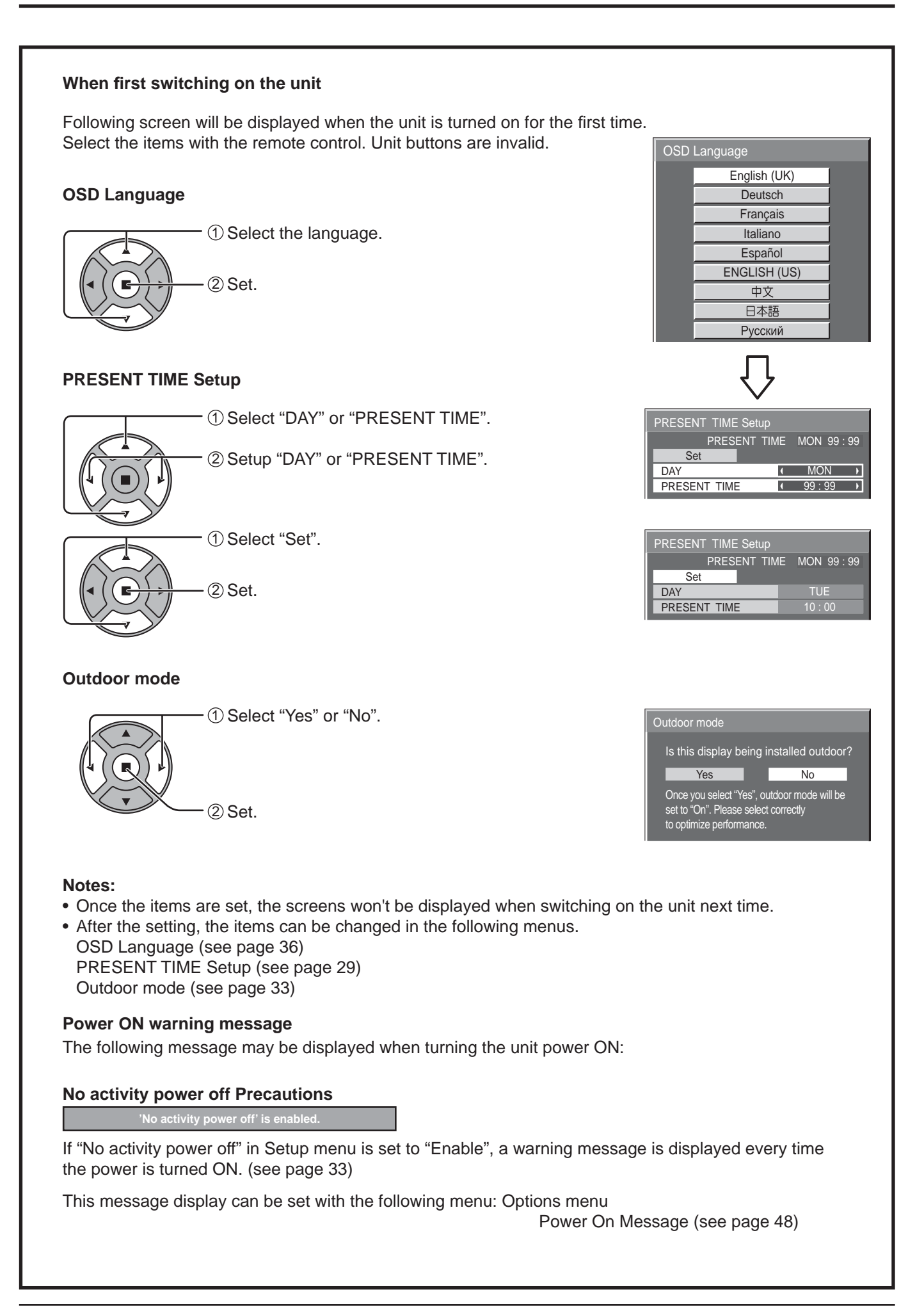

## **Selecting the input signal**

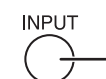

Press to select the input signal to be played back from the equipment which has been connected to the Display.

Input signals will change as follows:

 $\rightarrow$ HDMI $\rightarrow$ PC  $\rightarrow$ DVI  $\rightarrow$  DIGITAL LINK -

HDMI: HDMI input terminal in AV IN (HDMI). PC: PC input terminal in PC IN. DVI: DVI input terminal in DVI-D IN. DIGITAL LINK: DIGITAL LINK input to DIGITAL LINK terminal

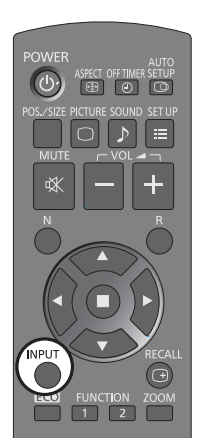

### **Note:**

Selecting is also possible by pressing the INPUT button on the unit.

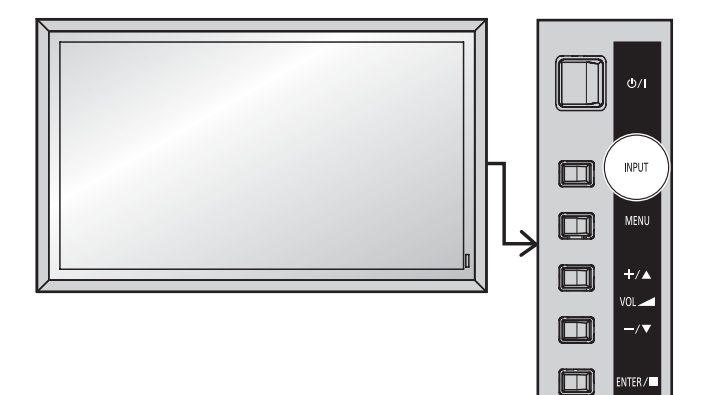

## **Basic Controls**

### **Main Unit**

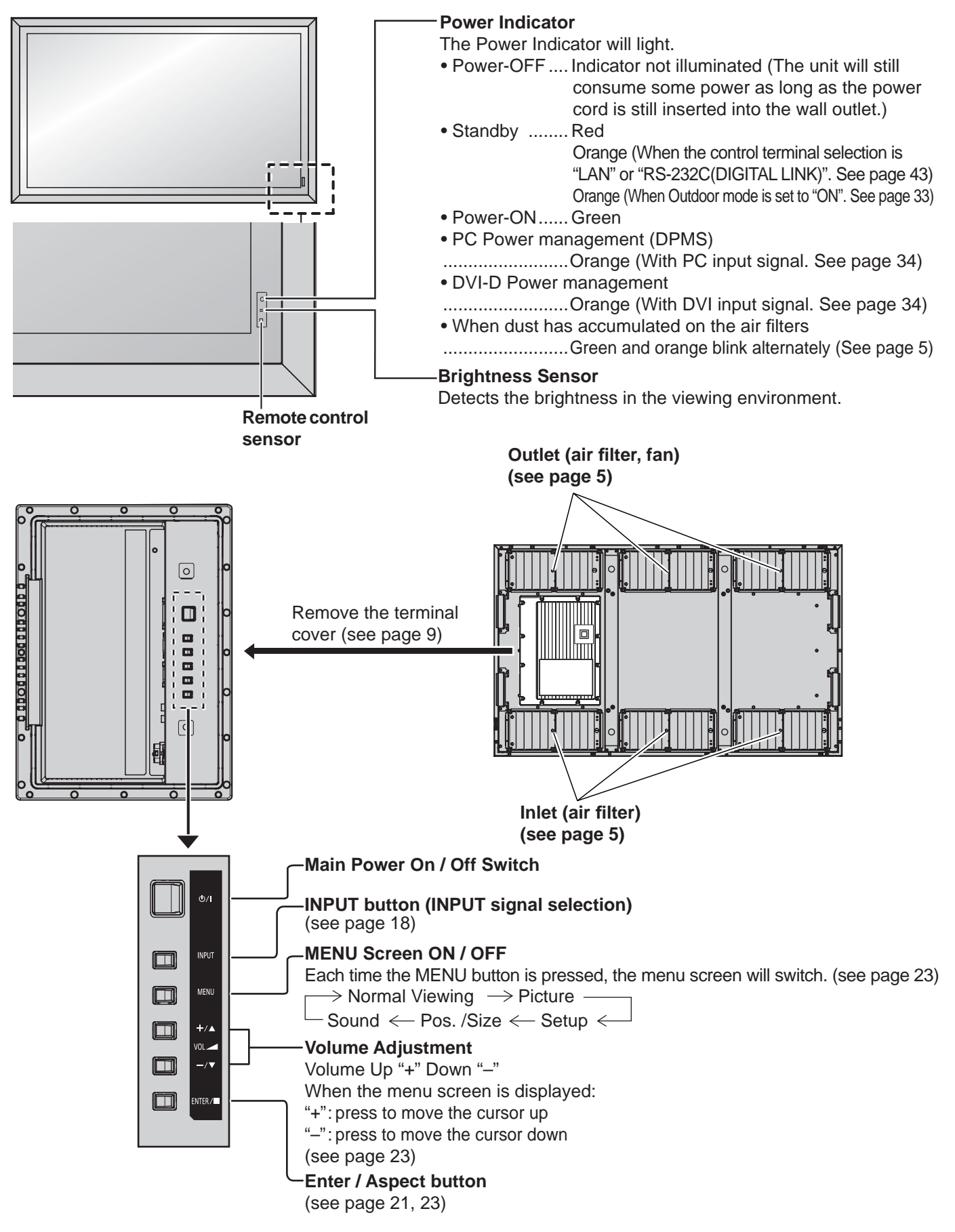

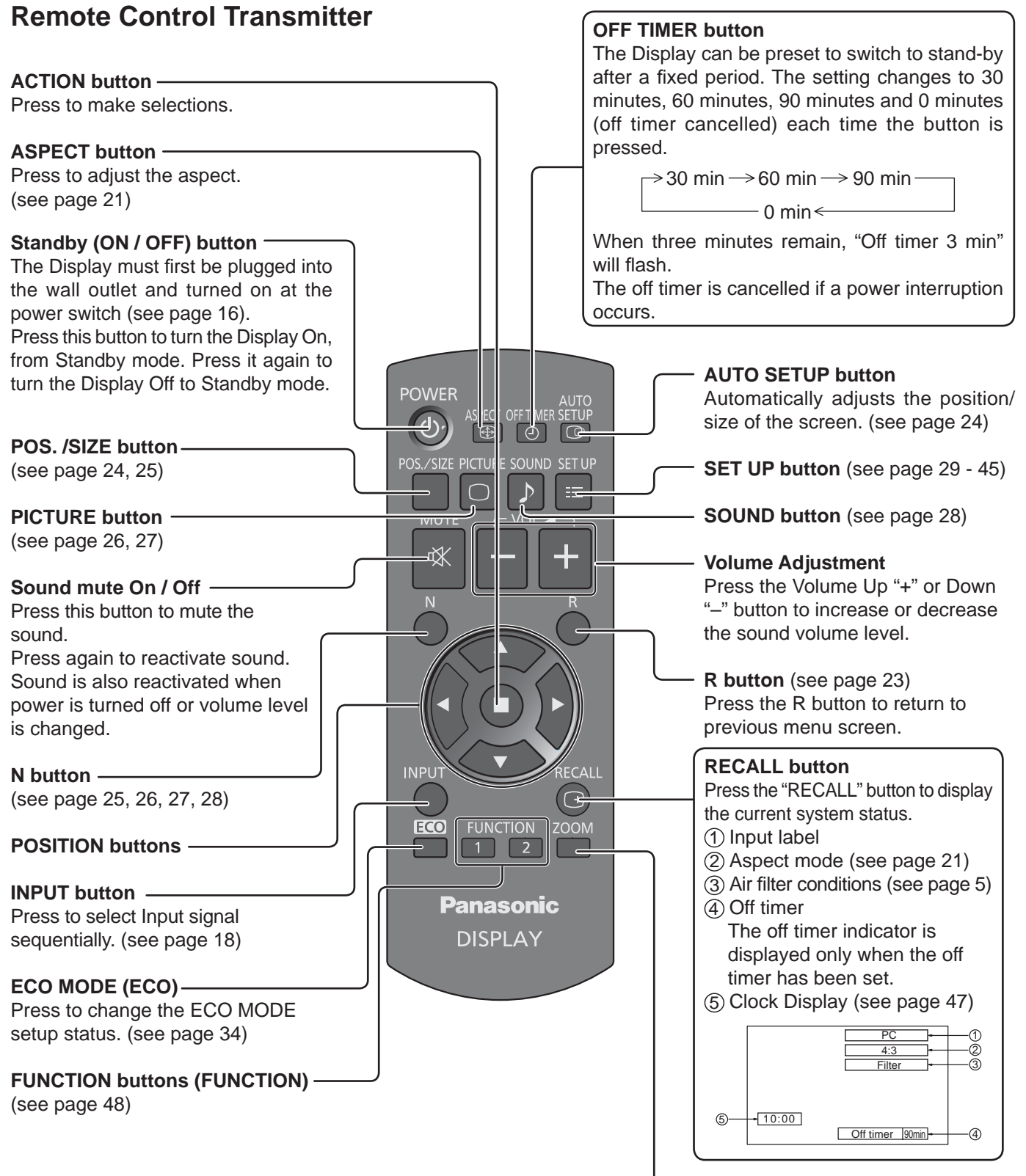

**Digital Zoom** (see page 22)

## **ASPECT Controls**

The Display will allow you to enjoy viewing the picture at its maximum size, including wide screen cinema format picture.

### **Note:**

Be aware that if you put the display in a public place for commercial purposes or a public showing and then use the aspect mode select function to shrink or expand the picture, you may be violating the copyright under copyright law. It is prohibited to show or alter the copyrighted materials of other people for commercial purposes without the prior permission of the copyright holder.

**ASPECT**  $\bigoplus$ Press repeatedly to move through the aspect options:  $\Rightarrow$  4:3  $\longrightarrow$  Zoom1  $\longrightarrow$  Zoom2  $\longrightarrow$  16:9\*

[from the unit] **Right side surface**

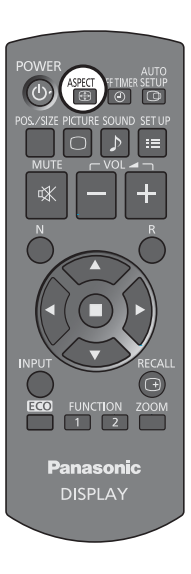

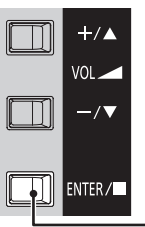

The aspect mode changes each time the ENTER button is pressed.

### **Note:**

The aspect mode is memorized separately for each input terminal.

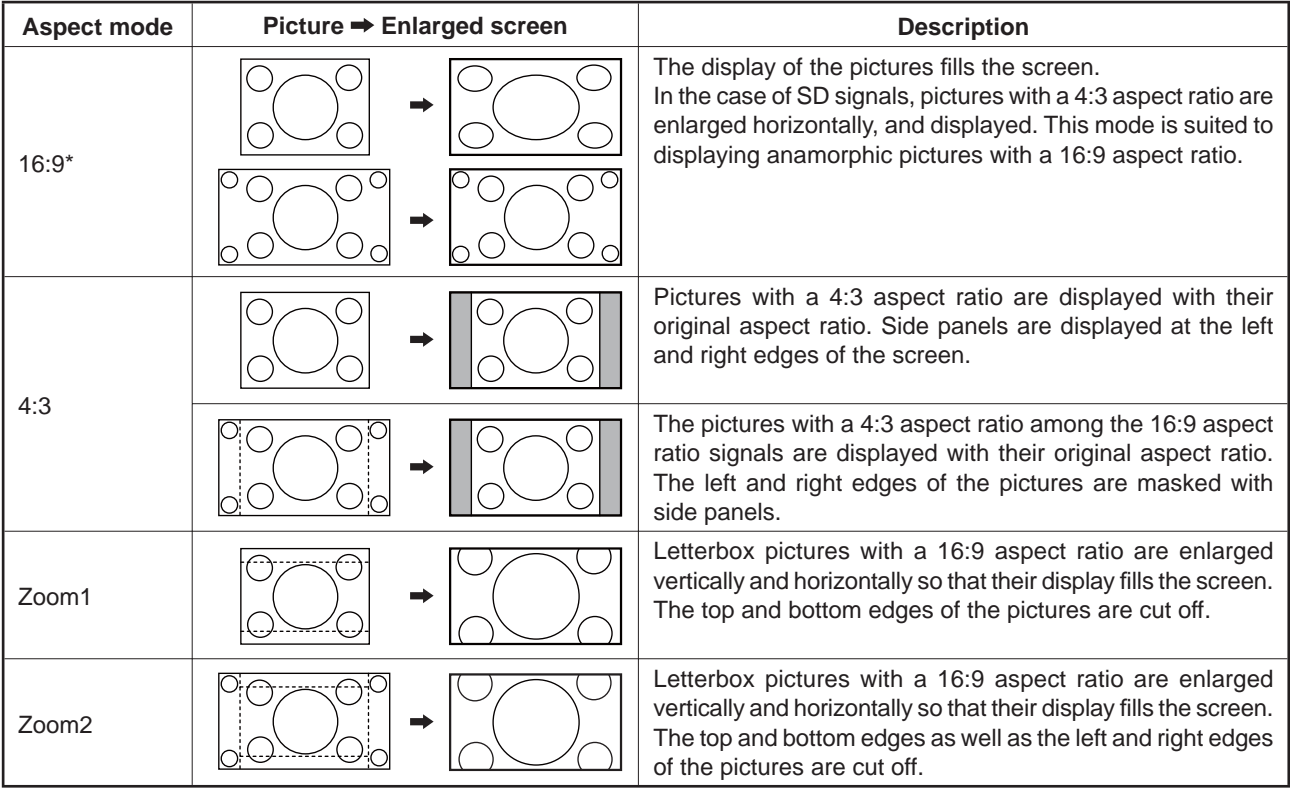

\* In "ENGLISH (US)" OSD language, this is displayed as "FULL".

## **Digital Zoom**

This displays an enlargement of the designated part of the displayed image.

### **Display the operation guide.**

**1**

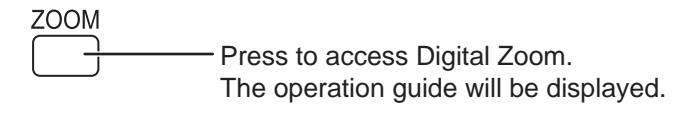

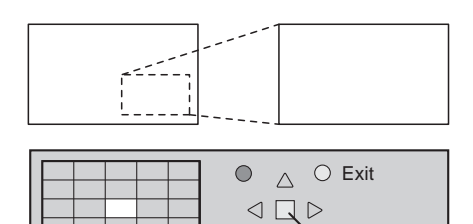

 $\triangledown$ 

 $\times$  1

**During Digital Zoom, only the following buttons can be operated.**[Remote control] **(U)** ASPECT OFF TIMER SETU POSITION / ACTION button

#### **2 Select the area of the image to be enlarged.**

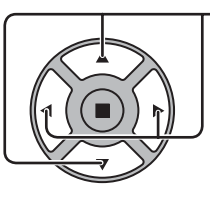

Press on the enlargement location to select.

The cursor will move.

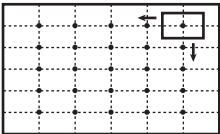

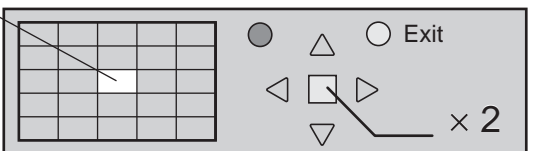

#### **3** Select the magnification required for the enlarged display.

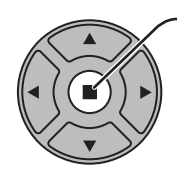

B

Each time this is pressed, the magnification factor changes. This is shown in the image being displayed.

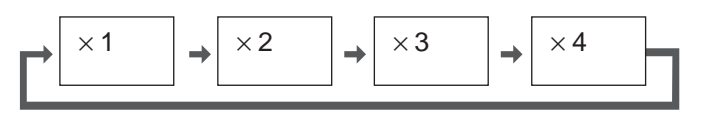

**4 Return to normal display (quit Digital Zoom).**

Press to exit from the Digital Zoom.

### **Notes:**

- When power goes OFF (including "Off Timer" operation), Digital Zoom terminates.
- The Digital Zoom function cannot be selected while in the following operation state: When MULTI DISPLAY Setup is On (see page 37). When Screensaver is running (see page 31)
- While Digital Zoom is in operation, "Adjusting Pos. / Size" cannot be used.

## **On-Screen Menu Displays**

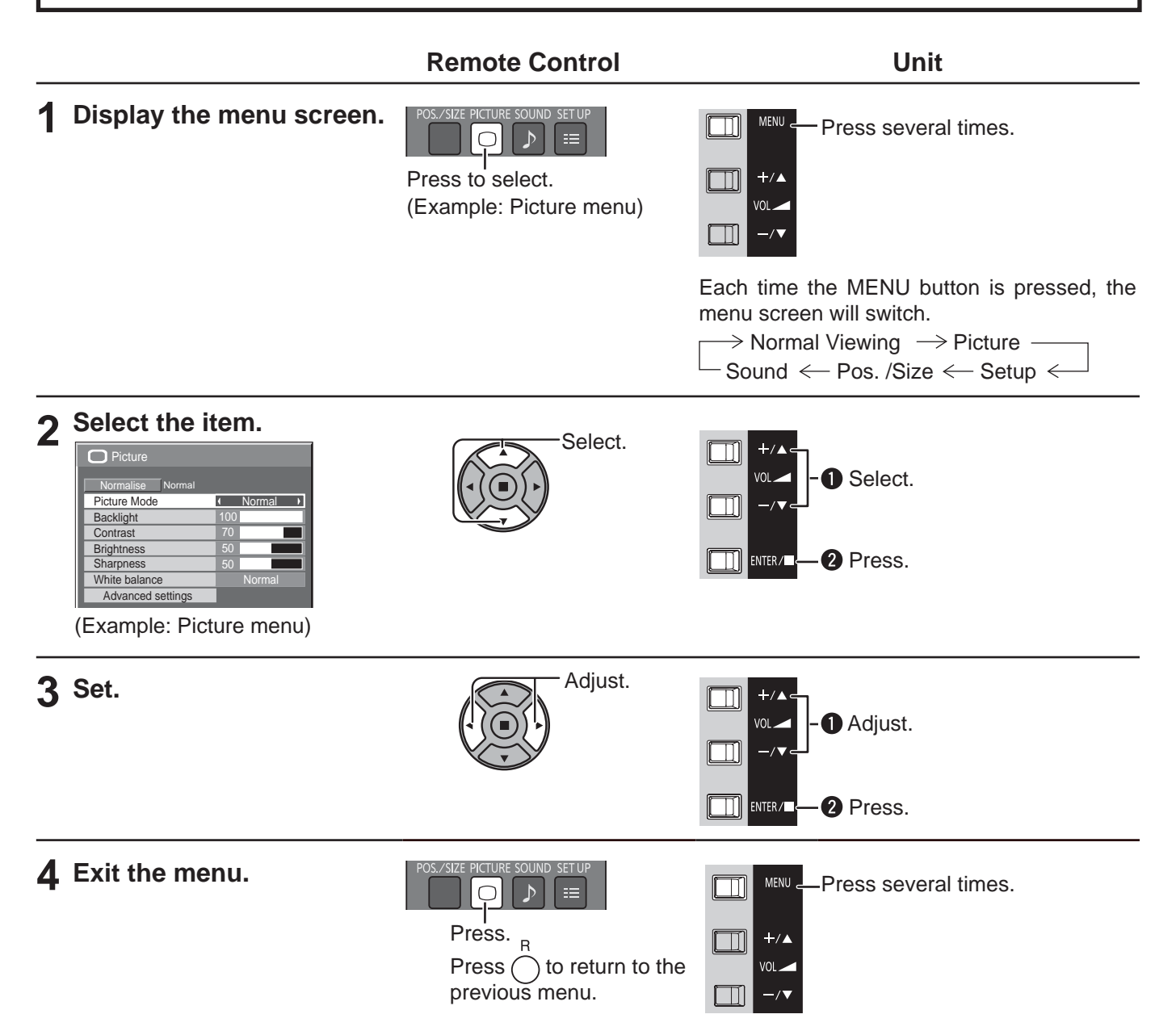

### **Menu display list**

**Note:** Menu that cannot be adjusted is grayout. Adjustable menu changes depending on signal, input and menu setting.

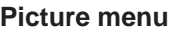

| <b>Picture</b>      |        |
|---------------------|--------|
| Normal<br>Normalise |        |
| Picture Mode        | Normal |
| Backlight           | 100    |
| Contrast            |        |
| <b>Brightness</b>   |        |
| Sharpness           | 50     |
| White balance       | Normal |
| Advanced settings   |        |

See page 26, 27

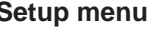

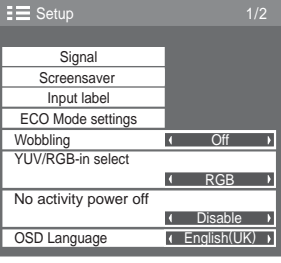

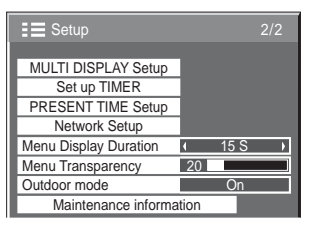

See page 29-45

#### Pos./Size menu Sound menu

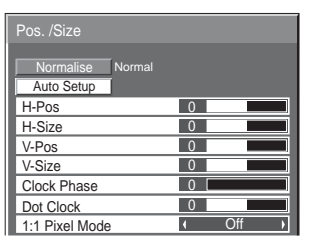

See page 24, 25

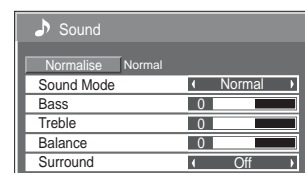

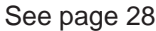

# **Adjusting Pos. /Size**

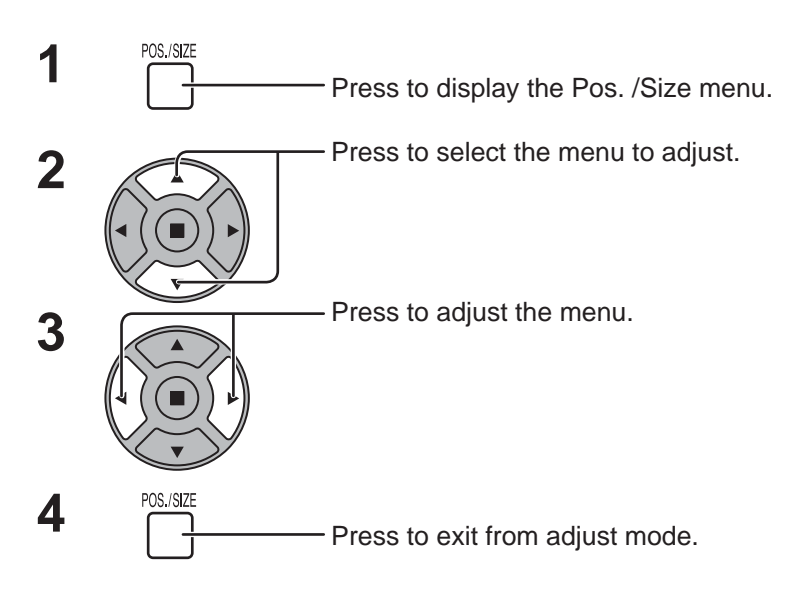

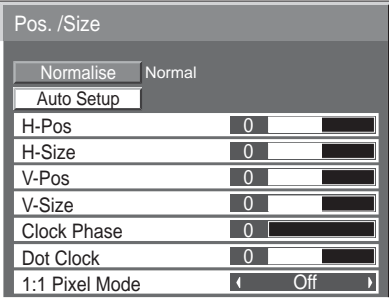

**Notes:** Unadjustable items are grayed out.

Adjustable items differ depending on the input signal and the display mode.

### **Note:**

If a "Cue" or "Rew" signal from a VCR or DVD player is received, the picture position will shift up or down. This picture position movement cannot be controlled by the Picture Pos./Size function.

**Auto Setup** H-Pos/V-Pos, H-Size/V-Size, Dot Clock and Clock Phase are automatically adjusted when the PC signal is received.

This setting only operates when a PC signal is input, and the aspect is "16:9".

### **Using Remote Control**

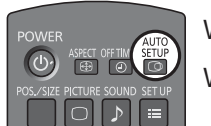

When  $\frac{\text{ATU}}{\text{COM}}$  on the remote control is pressed, "Auto Setup" will be executed.

When Auto Setup does not work, "Invalid" is displayed.

### **Notes:**

- Auto Setup may not work when a cropped or dark image is input. In such case, switch to a bright image with borders and other objects are clearly shown, and then try auto setup again.
- Depending on the signal, out of alignment may occur after Auto Setup. Carry out fine tuning for the position/size as required.
- If Auto Setup cannot set properly for vertical frequency 60Hz XGA signal (1024×768@60Hz and 1366×768@60Hz), pre-selecting the individual signal in "XGA Mode" (see page 40) may results in correct Auto Setup.
- Auto Setup does not work well when a signal such as additional information is superimposed out of valid image period or intervals between synchronizing and image signals are short.
- If Auto Setup cannot adjust correctly, select "Normalise" once and press ACTION (. then adjust Pos. /Size manually.
- If the picture goes off screen in the horizontal direction as a result of performing Auto Setup, perform Dot Clock adjustment.

### **Adjusting POS. /SIZE**

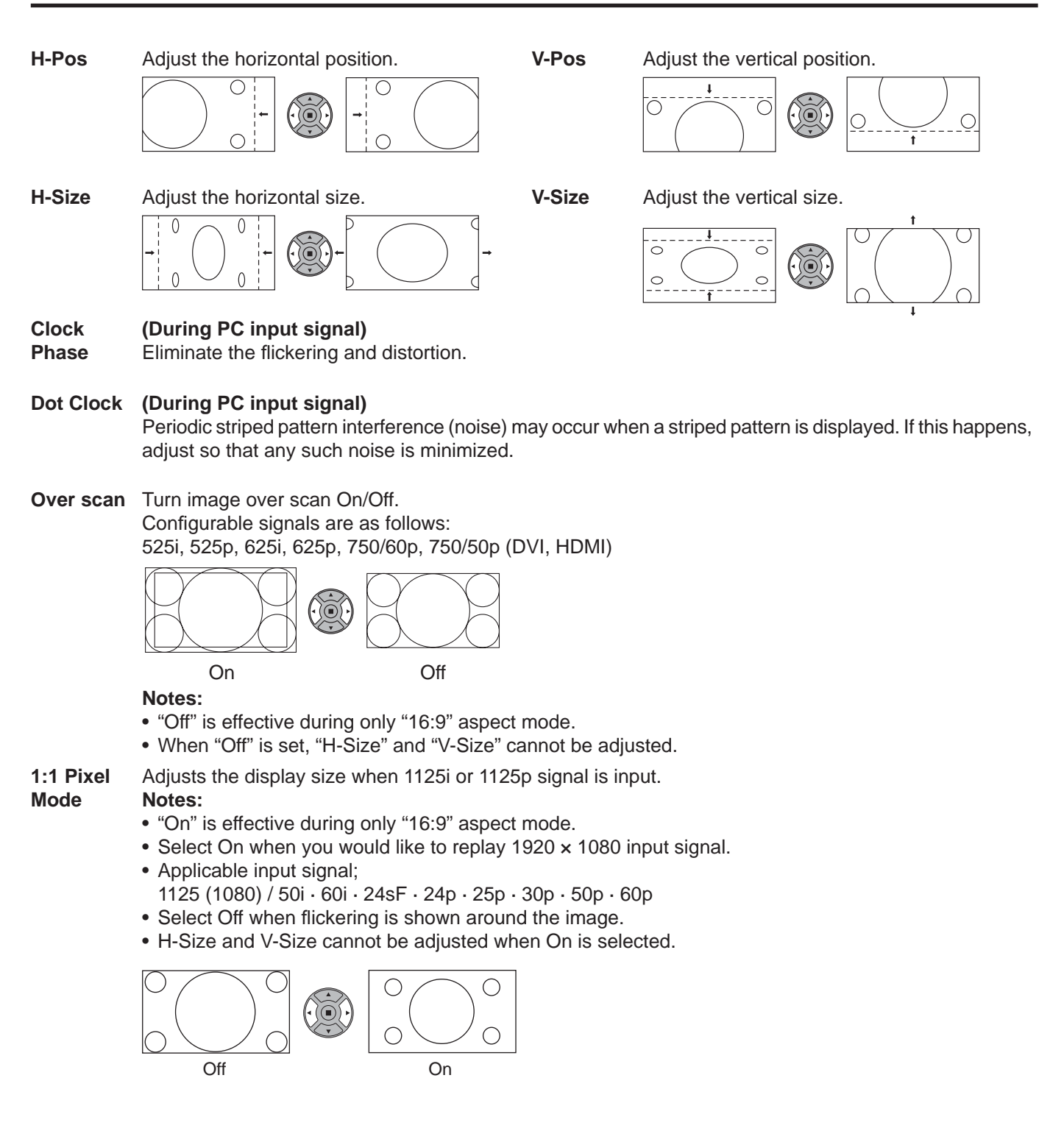

### **Helpful Hint (**  $\bigcap I$  **Normalise Normalisation)**

While the Pos. / Size display is active, if either the N button on the remote control is pressed at any time or the ACTION (a) button is pressed during "Normalise", then all adjustment values (except "Clock Phase" and "Dot Clock") are returned to the factory settings.

## **Picture Adjustments**

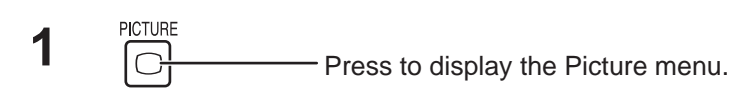

Select to adjust each item.

- Press to select the menu to adjust.

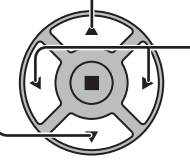

**2**

Select the desired level by looking at the picture behind the menu.

### **Note:**

Menu that cannot be adjusted is grayout. Adjustable menu changes depending on signal, input and menu setting.

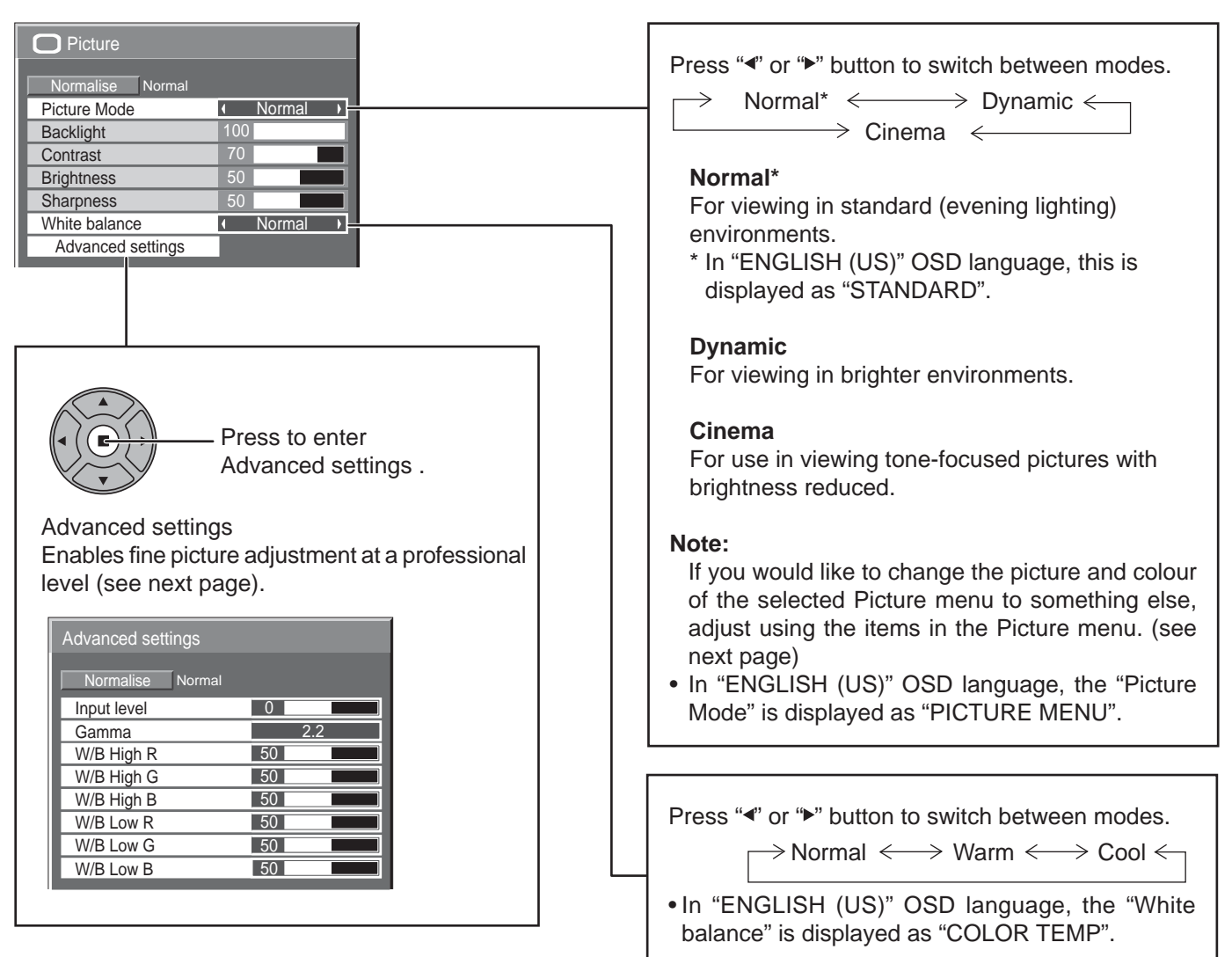

### **Helpful Hint (**  $\bigcap$  **/ Normalise Normalisation)**

While the "Picture" menu is displayed, if either the N button on the remote control is pressed at any time or the ACTION () button is pressed during "Normalise", then all adjustment values are returned to the factory settings.

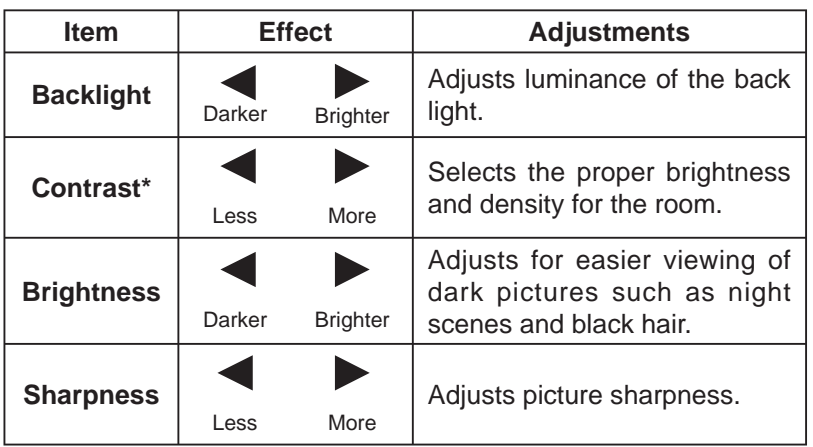

#### **Notes:**

- You can change the level of each function (Backlight, Contrast, Brightness, Sharpness) for each Picture Mode.
- The setting details for normal, dynamic and cinema respectively are memorized separately for each input terminal.
- "Backlight" can be adjusted when "ECO Mode" is set to "Custom" and "Power save" to "Off". (see page 34)

\* In "ENGLISH (US)" OSD language, this is displayed as "PICTURE".

## **Advanced settings**

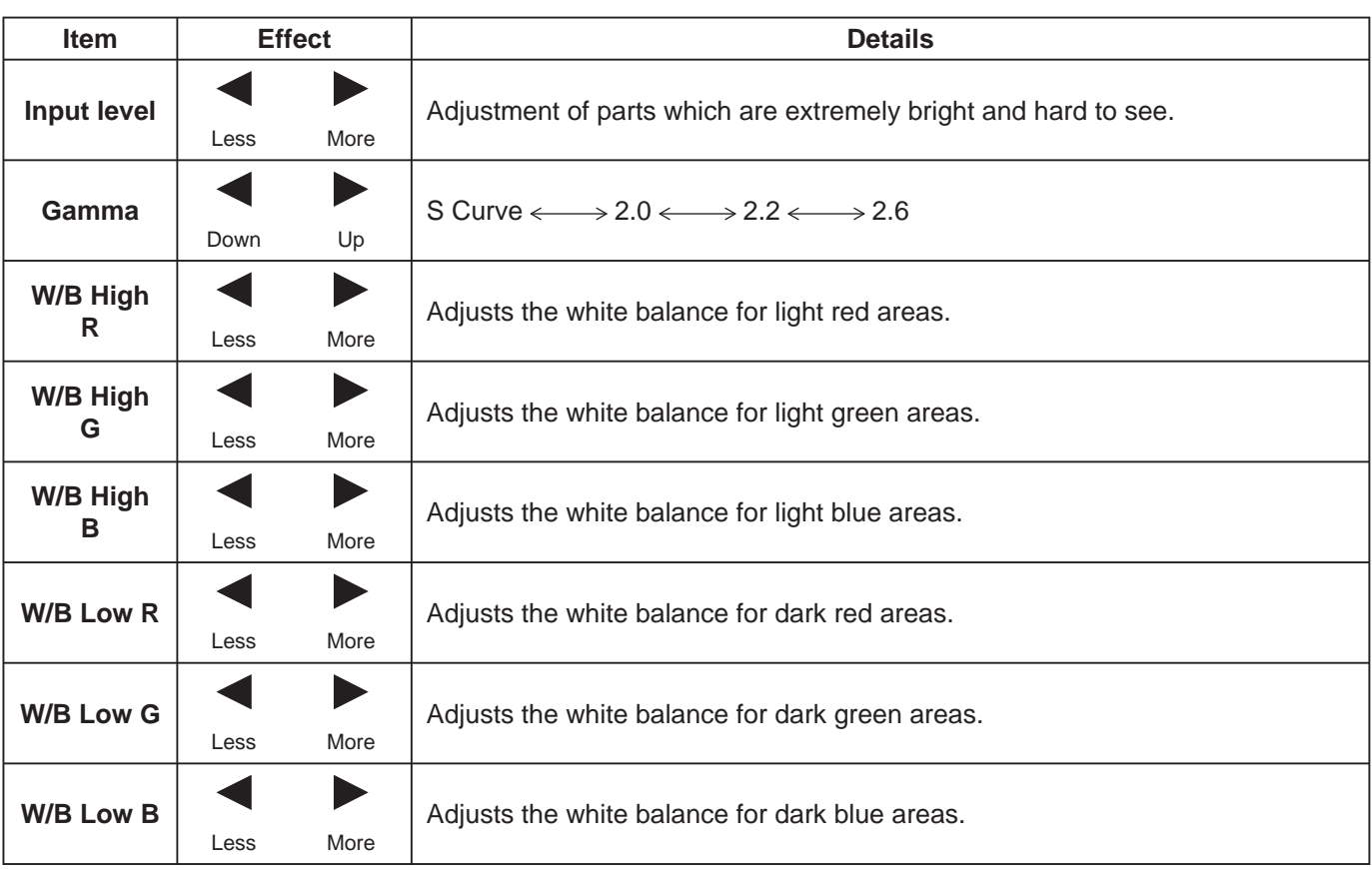

### **Notes:**

- Carry out "W/B" adjustment as follows.
	- **1.** Adjust the white balance of the bright sections using the "W/B High R", "W/B High G" and "W/B High B" settings.
	- **2.** Adjust the white balance of the dark sections using the "W/B Low R", "W/B Low G" and "W/B Low B" settings.
	- **3.** Repeat steps **1** and **2** to adjust.
	- Steps **1** and **2** affect each other's settings, so repeat each step in turn to make the adjustment.
- The adjustment values are memorized separately for each input terminal.
- The adjustment range values should be used as an adjustment reference.

### **Helpful Hint (**  $\bigcap$  **/ Normalise Normalisation)**

On the remote control unit, while the "Advanced settings" menu is displayed, if either the N button is pressed at any time or the ACTION ( $\blacksquare$ ) button is pressed during "Normalise", then all adjustment values are returned to the factory settings.

## **Sound Adjustment**

- $\boxed{\sum}$  Press to display the Sound menu.
- 2 Select to adjust each item.

- Press to select the menu to adjust.

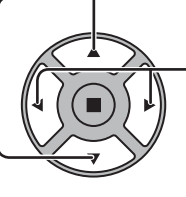

Select the desired level by listening to the sound.

 $\frac{3}{2}$   $\frac{50 \text{N} \text{p}}{2}$  Press to exit from adjust mode.

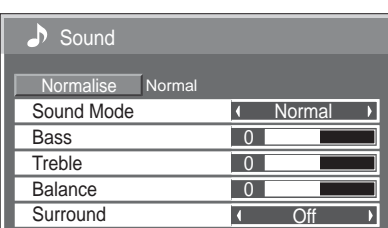

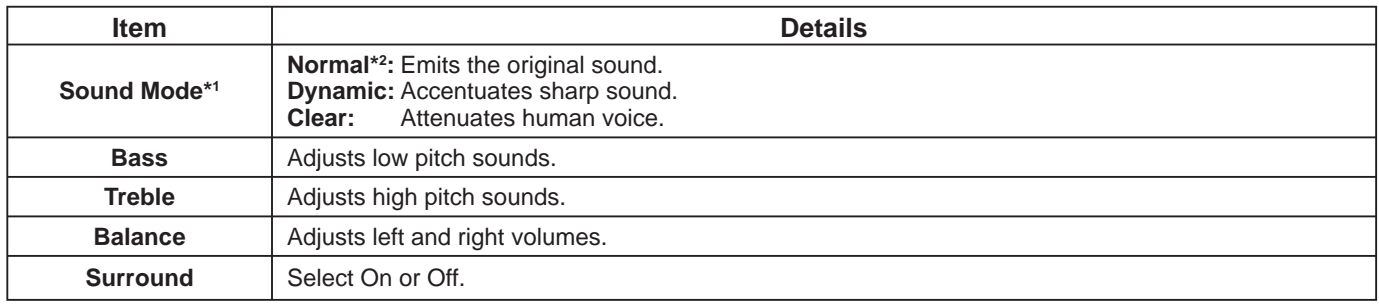

**Note:** Bass, Treble and Surround settings are memorized separately for each Sound Mode.

\*1 In "ENGLISH (US)" OSD language, this is displayed as "AUDIO MENU".

\*2 In "ENGLISH (US)" OSD language, this is displayed as "STANDARD".

### **Helpful Hint (**  $\bigcap$  / **Normalise Normalisation**)

While the "Sound" menu is displayed, if either the N button on the remote control is pressed at any time or the ACTION () button is pressed during "Normalise", then all adjustment values are returned to the factory settings.

## **PRESENT TIME Setup / Set up TIMER**

The timer can switch the Display On or Off.

Before attempting Timer Set, confirm the PRESENT TIME and adjust if necessary. Then set POWER ON Time / POWER OFF Time.

**SETTIE 1**  $\equiv$ 

Press to display the Setup menu.

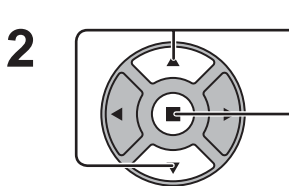

Press to select Set up TIMER or PRESENT TIME Setup.

Press to display the Set up TIMER screen or PRESENT TIME Setup screen.

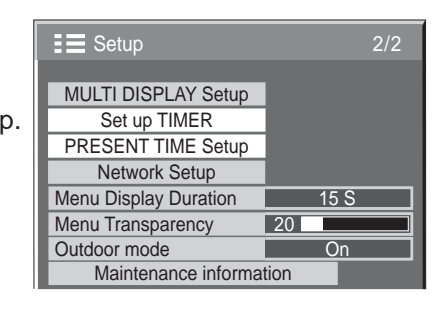

PRESENT TIME Setup

Set

PRESENT TIME DAY

99 : 99 **MON**   $\overline{\phantom{a}}$ 

PRESENT TIME MON 99 : 99

 $\overline{a}$ 

П

## **PRESENT TIME Setup**

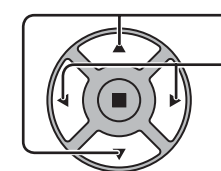

Press to select DAY or PRESENT TIME\*.

- Press to setup DAY or PRESENT TIME\*.
- button: Forward
	- button: Back
	- **Notes:**
	- Pressing "<" or ">" button once changes PRESENT TIME 1 minute.
	- Pressing "<" or ">" button continuously changes PRESENT TIME by 15 minutes.

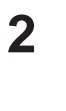

**1**

Press to select Set.

Press to store PRESENT TIME Setup.

- **Notes:**
- Set cannot be selected unless PRESENT TIME\* is set.
- Unless setting the present time other than "99:99", "DAY" and "PRESENT TIME"\* can not be set.
- The settings of "DAY" and "PRESENT TIME"\* are reset when leaving the display turned off for about 7 days for the following reasons: Pressing  $\langle \rangle$  / switch of the unit to turn off the display. Disconnecting the AC cord. Interruption of power supply.
- \* In "ENGLISH (US)" OSD language, this is displayed as "PRESENT TIME OF DAY".

### **Set up TIMER**

Set the program for turning the power On/Off and select the input signal at the specified time. Up to 20 programs can be set.

### **[Setting Example]**

Program 1, Every Monday, 12:00, Power On, Input: HDMI

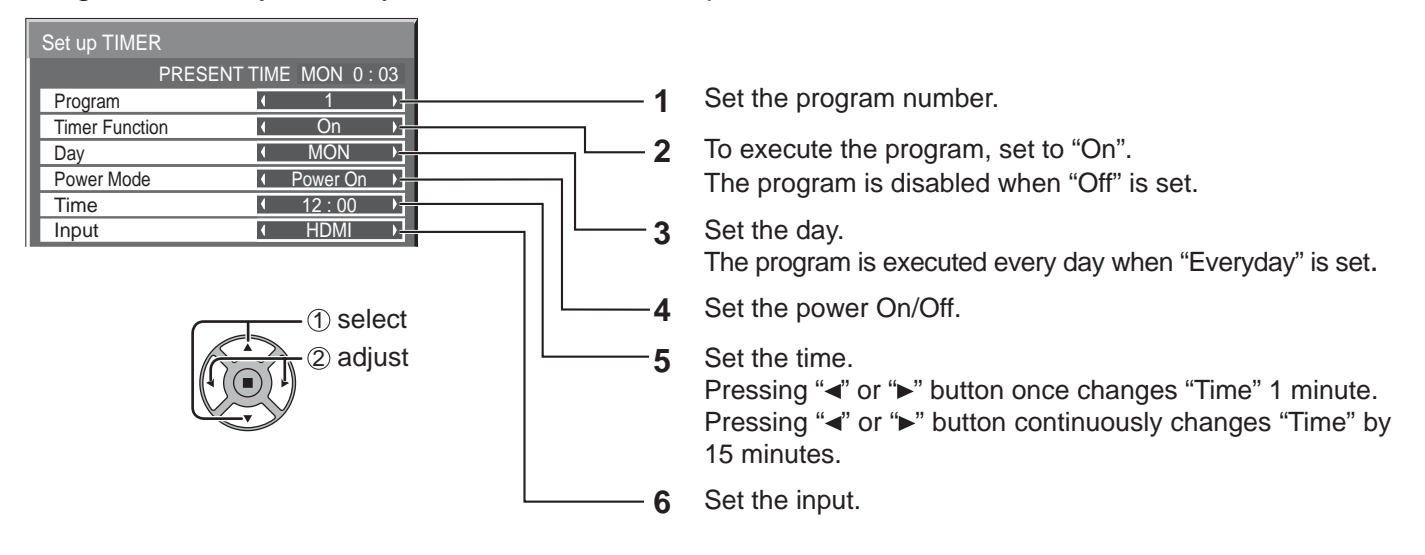

### **Notes:**

- This function cannot be set unless "PRESENT TIME Setup" is set.
- If more than one programs are set for the same time, only the program with the smallest program number is enabled.

## **Screensaver (For preventing image retention)**

Do not display a still picture, especially in 4:3 mode, for any length of time.

If the display must remain on, a Screensaver should be used.

When the screen saver is operating, the following 5 patterns are displayed full screen for 5 seconds each.

Black→Dark Gray→Gray→Light Gray→White

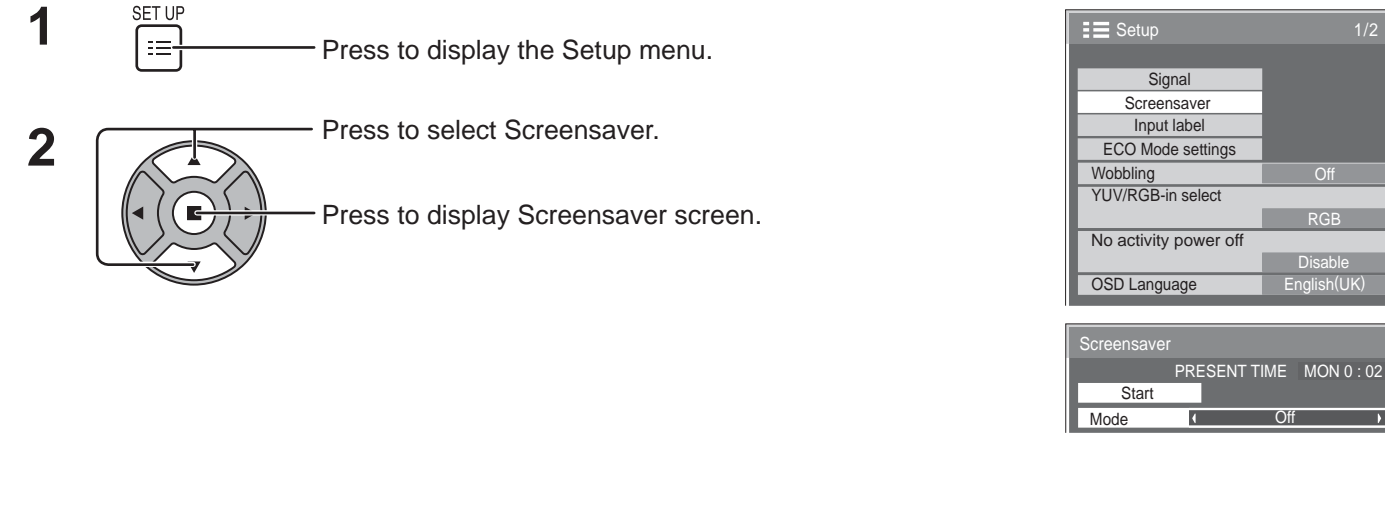

#### **3 Mode selection**

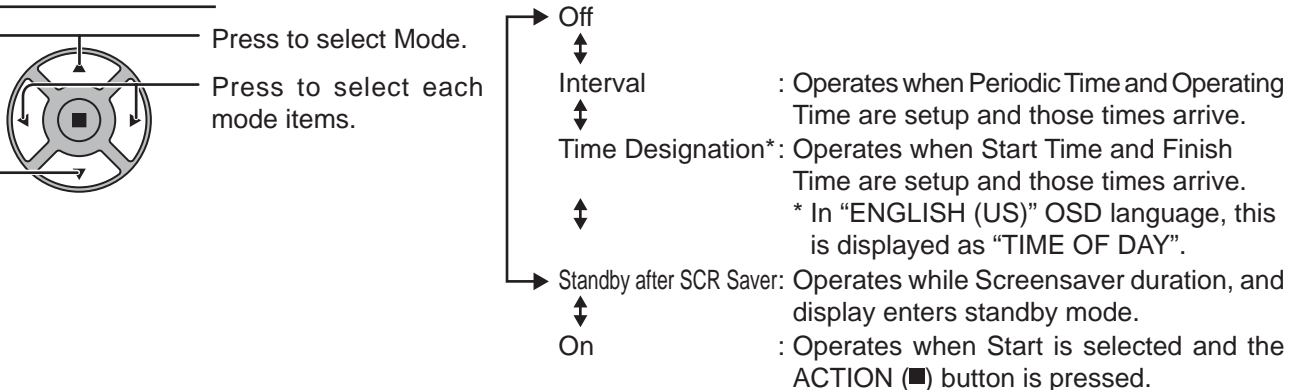

### **Start setting 4**

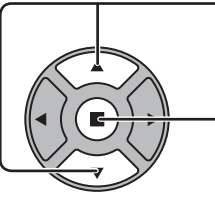

When the Mode is set to On, press to select Start.

### Press to start Screensaver.

The menu screen will disappear and the Screensaver will be activated. **To stop the Screensaver under On, press the R button or any buttons on the main unit.**

**Note:** When the display is turned off, the Scrensaver will be deactivated.

RGB

Disable

### **Setup of Screensaver Time**

After selecting Time Designation, Interval or Standby after SCR Saver, the relevant Time Setup will become available for selection and the Operating Time may be set. (Time cannot be set when "Mode" is "On" or "Off".)

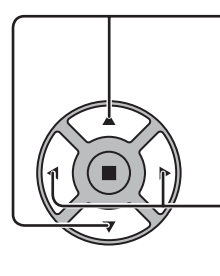

Press to select Start Time / Finish Time (When Time Designation is selected). Press to select Periodic Time\*<sup>1</sup> / Operating Time\*<sup>2</sup> (When Interval is selected). Press to select Screensaver duration (When Standby after SCR Saver is selected). Press to setup. ▶ button: Forward button: Back

\*1 In "ENGLISH (US)" OSD language, this is displayed as "SHOW DURATION".

\*2 In "ENGLISH (US)" OSD language, this is displayed as "SAVER DURATION".

### **Notes:**

- Pressing " $\Psi$ " or " $\Psi$ " button once changes the Time 1 minute. [However, switching occurs every 15 minutes when Periodic Time is selected.]
- Pressing " $\blacklozenge$ " or " $\blacktriangleright$ " button continuously changes the Time by 15 minutes.
- "Screensaver duration" of the "Standby after SCR Saver" can be set from 0:00 to 23:59. When this is set to "0:00", " Standby after SCR Saver" will not be activated.

**Note:** Timer function will not work unless "PRESENT TIME" is set.

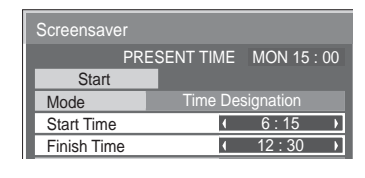

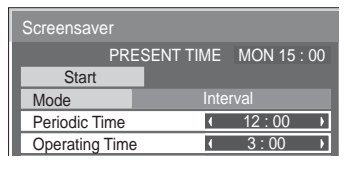

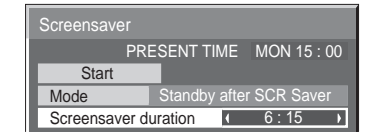

RGB

 $\overline{B}$ 

**Disable** 

## **Wobbling**

Automatically shifts the display image (therefore unnoticeable to the eye) to prevent image retention of sharper contour of image.

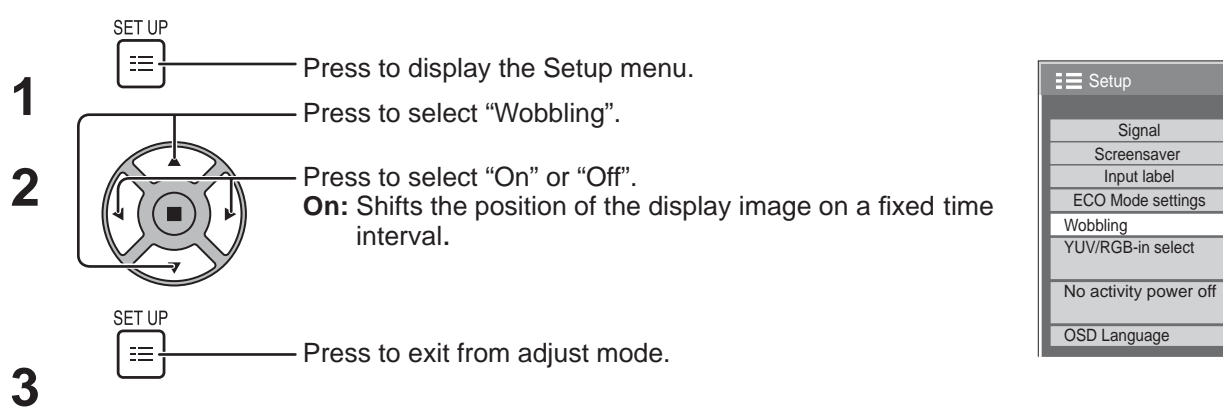

### **Notes:**

- If "MULTI DISPLAY Setup" is set to "On", this function does not operate.
- When this function is operating, part of the screen may appear to be missing.

## **No activity power off**

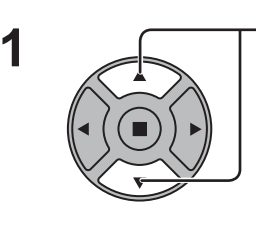

Press to select the menu to adjust.

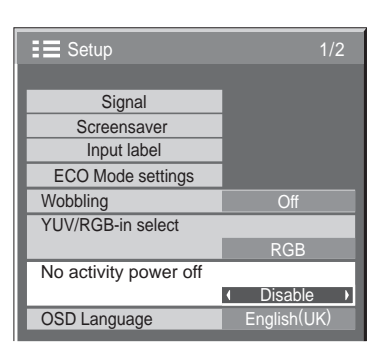

Press to select "Enable" or "Disable".

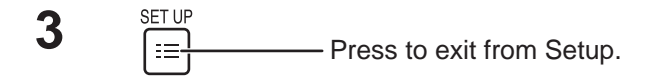

When this function is set to "Enable", the power is turned off (standby) automatically when there is no operation of the Display for 4 hours.

Starting from 3 minutes before the turn off, the remaining time will be displayed.

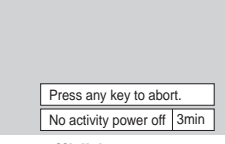

When the power is turned off due to this function, a message "Last turn off due to 'No activity power off'." is displayed next time the power is turned on.

#### **Note:**

**2**

During the screensaver is running, this function is disabled.

## **Outdoor mode**

These settings are configured to preserve the quality of the Display when it is used in a high or low temperature environment.

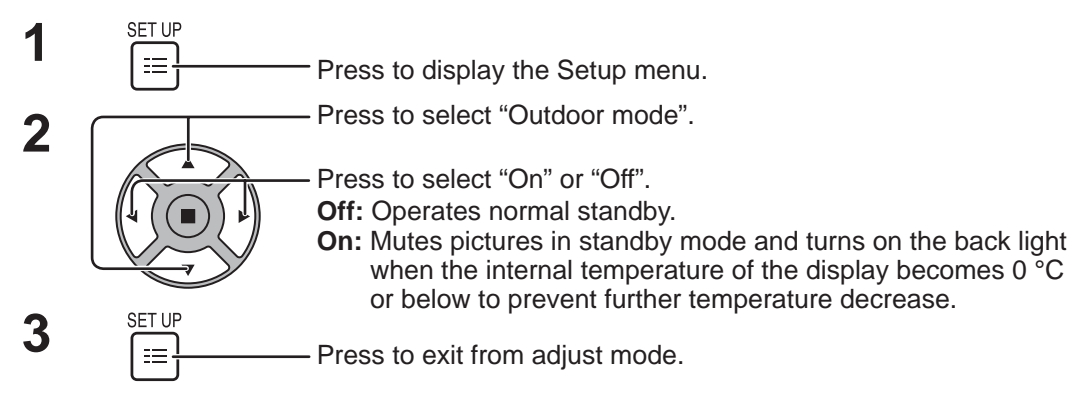

When this function is set to "On", the following message appears at standby.

OUTDOOR MODE IS ACTIVE.

### **Notes:**

- Do not unplug the power cable while using the Display with this function "On".
- When this function is set to "On", the power consumption at standby is approx. 40W.
- The fans spin while this is set to "On" even if the Display is in standby mode.
- Turn this function "On" to use this product when it is directly exposed to sunlight.

## **ECO Mode settings**

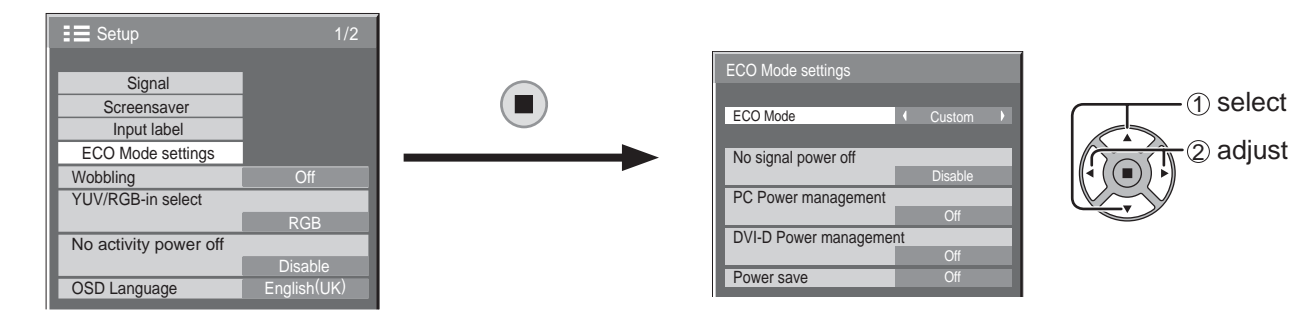

### **ECO Mode**

**Custom:** The menu of power consumption reduction is individually set.

On: The following fixed values are set to the menu of power consumption reduction. Individual setting is not available. No Signal power off: Enable

PC Power management: On DVI-D Power management: On

Power save: Sensor

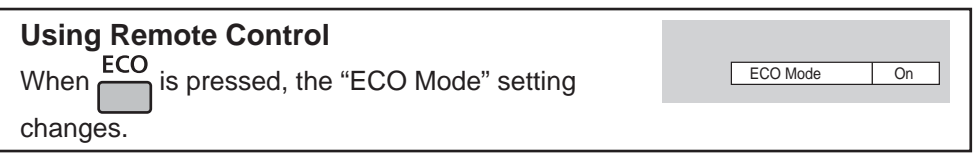

### **Custom settings**

The menu of the power consumption reduction is individually set. This setting is enabled when "ECO Mode" is set to "Custom".

### **No signal power off**

Equipment power supply is turned Off when there is no signal.

When this is set to "Enable", the power supply of the unit goes Off 10 minutes after the input signals stop.

### **PC Power management**

When this function is set to On, it operates under the following conditions to turn the power on or off automatically. When no pictures are detected for 30 or so seconds during PC signal input:

 $\rightarrow$  Power is turned off (standby); the power indicator lights up orange.

When pictures are subsequently detected:

 $\rightarrow$  Power is turned on; the power indicator lights up green.

### **Notes:**

• This function operates only during input from PC IN terminal.

• This function is effective when "Sync" is set to "Auto" and during normal viewing.

### **DVI-D Power management**

When this function is set to On, it operates under the following conditions to turn the power on or off automatically. When no pictures (sync signal) are detected for 30 or so seconds during DVI signal input:

 $\rightarrow$  Power is turned off (standby); the power indicator lights up orange.

When pictures (sync signal) are subsequently detected:

 $\rightarrow$  Power is turned on; the power indicator lights up green.

### **Note:**

This function operates only during DVI signal input.

### **Power save**

This function adjusts the brightness of the backlight to reduce power consumption.

**Off:** This function does not operate.

**On:** Backlight brightness is reduced.

**Sensor:** The backlight brightness is automatically adjusted according to the viewing environment. **Note:**

When this function is set to "On" or "Sensor", the "Backlight" setting in the Picture menu is disabled.

## **Customizing the Input labels**

This function can change the label of the Input signal to be displayed. (see page 18)

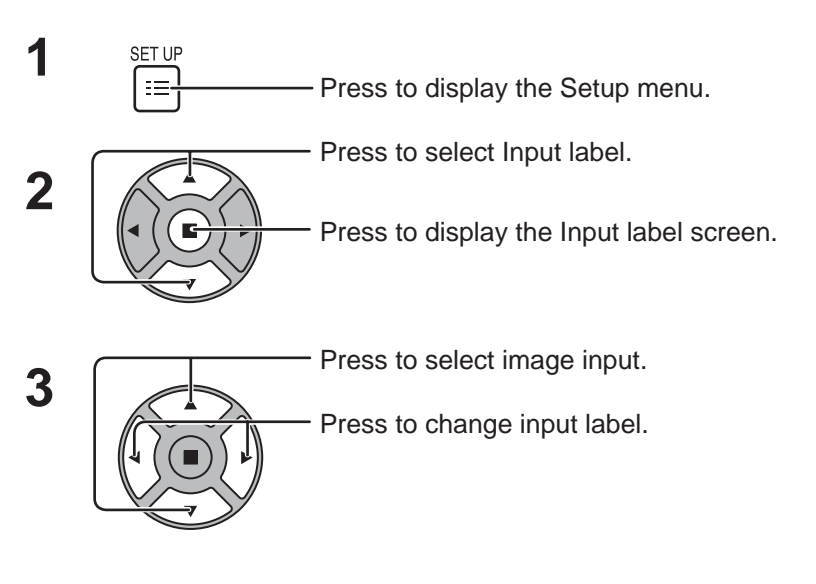

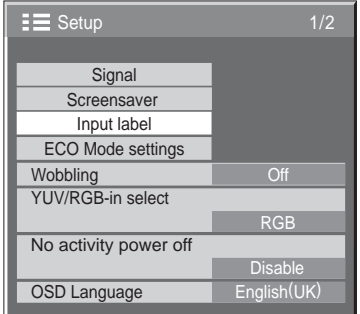

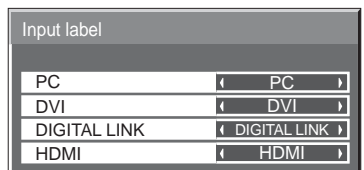

Image input Input label

[PC] PC / DVD1 / DVD2 / DVD3 / Blu-ray1 / Blu-ray2 / Blu-ray3 / CATV / VCR / STB / (Skip)<br>
DVI / DVD1 / DVD2 / DVD3 / Blu-ray1 / Blu-ray2 / Blu-ray3 / CATV / VCR / STB / (Skip) [DVI] DVI / DVD1 / DVD2 / DVD3 / Blu-ray1 / Blu-ray2 / Blu-ray3 / CATV / VCR / STB / (Skip) [DIGITAL LINK] DIGITAL LINK / DVD1 / DVD2 / DVD3 / Blu-ray1 / Blu-ray2 / Blu-ray3 / CATV / VCR / STB / (Skip) [HDMI] HDMI / DVD1 / DVD2 / DVD3 / Blu-ray1 / Blu-ray2 / Blu-ray3 / CATV / VCR / STB / (Skip)

(Skip): The INPUT button press will skip its input.

## **Selecting the On-Screen Menu Language**

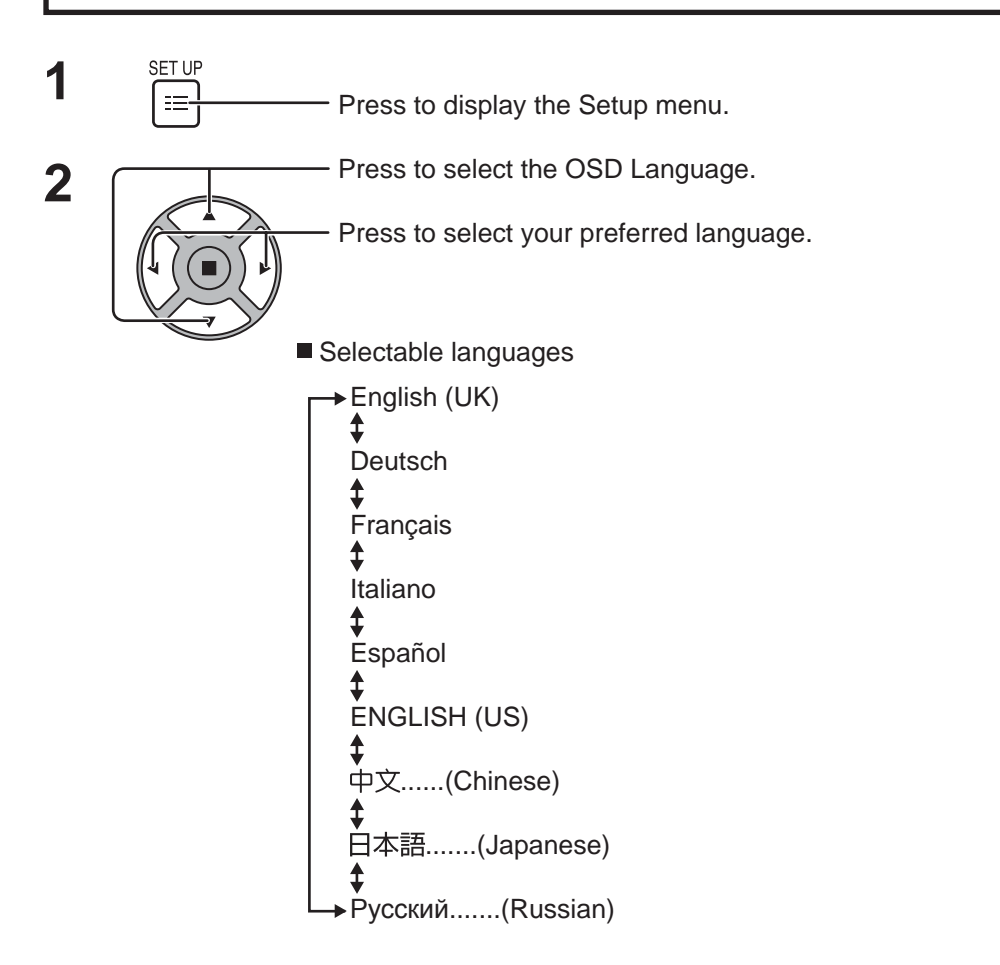

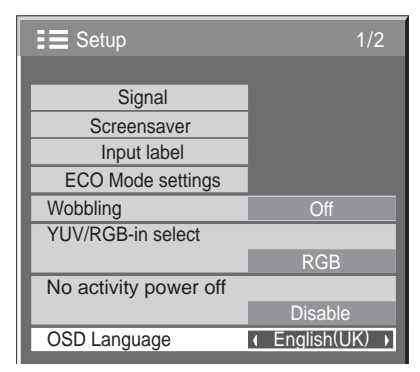

 $\equiv$  Setup 2/2

 $\overline{ }$ 

MULTI DISPLAY Setup Set up TIMER PRESENT TIME Setup Network Setup Menu Display Duration 15 S Menu Transparency 20 Maintenance information Outdoor mode **On** 

## **Customizing the On-Screen Menu Display**

Set the display time and background transparency of the on-screen menu display.

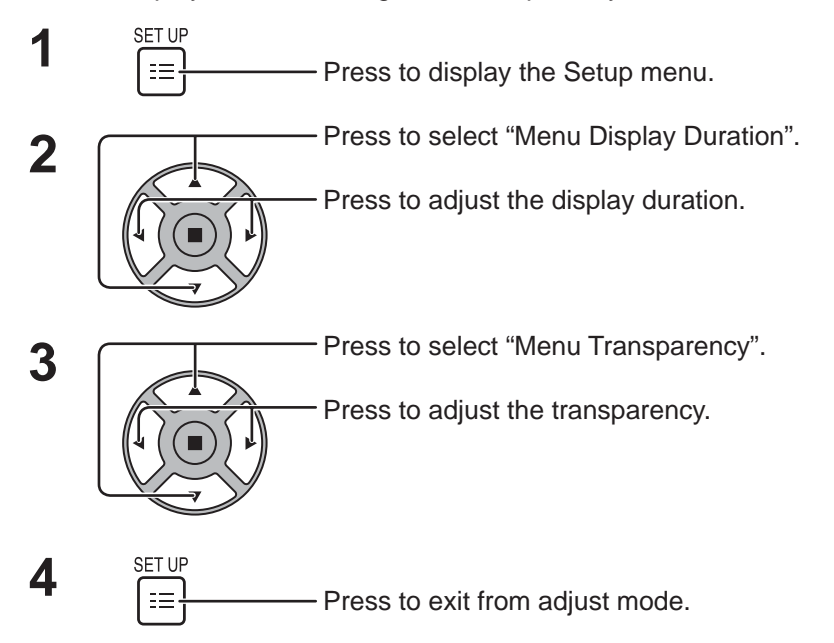

# **Setup for MULTI DISPLAY**

By lining up the Displays in groups, for example, as illustrated below, an enlarged picture may be displayed across all screens.

For this mode of operation, each display has to be set up with a Display number to determine its location.

(Example)

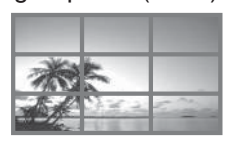

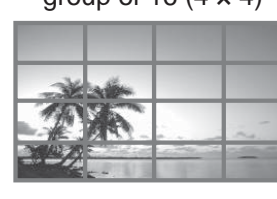

group of 4 ( $2 \times 2$ ) group of 9 ( $3 \times 3$ ) group of 16 ( $4 \times 4$ ) group of 25 ( $5 \times 5$ )

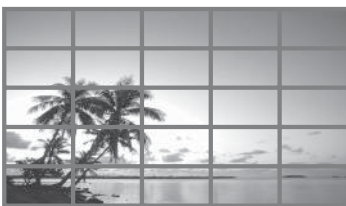

## **How to Setup MULTI DISPLAY**

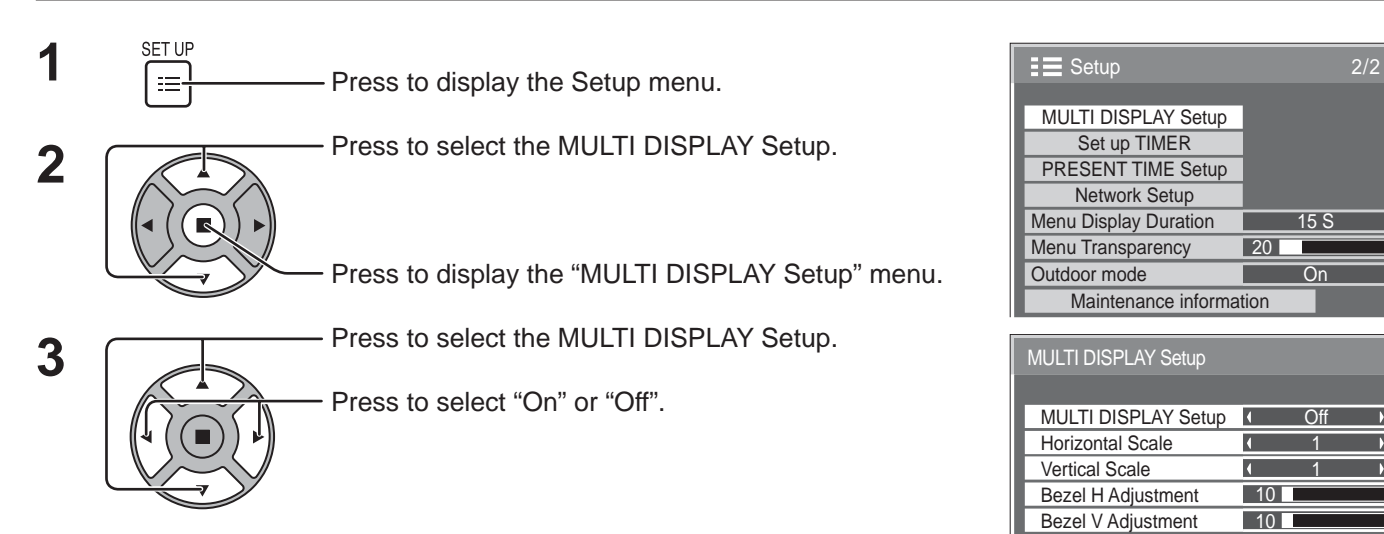

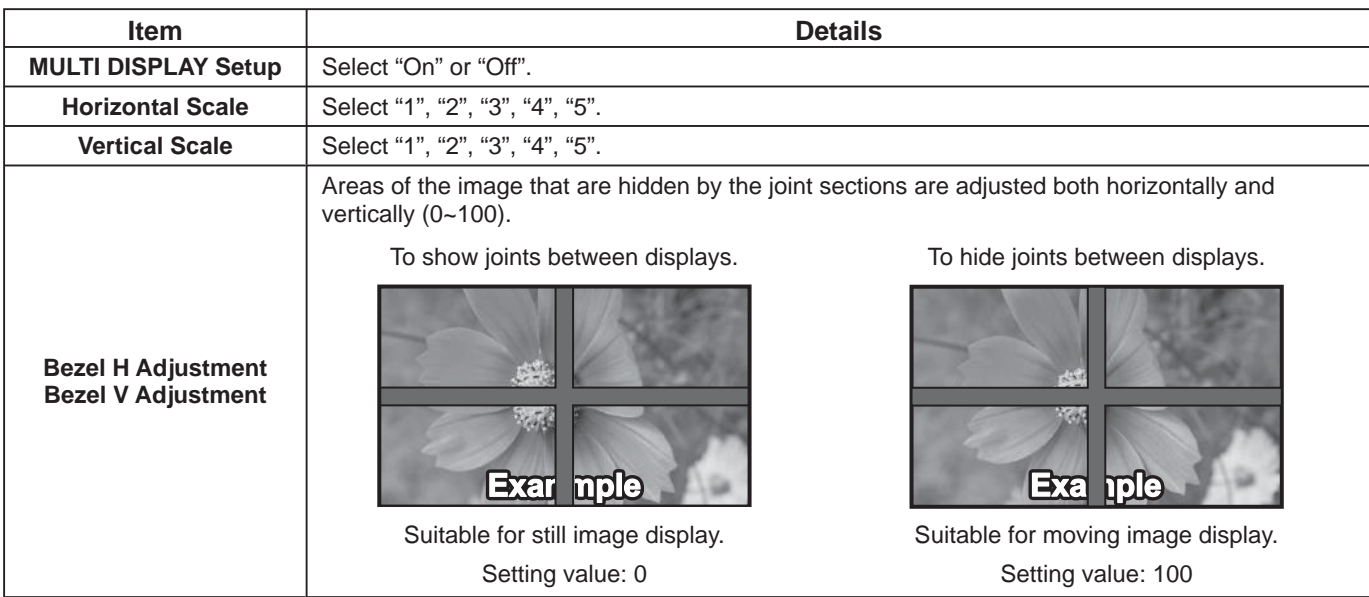

1

 $\overline{\phantom{a}}$  $\overline{\phantom{a}}$ 

1

Location **A1** 

Off

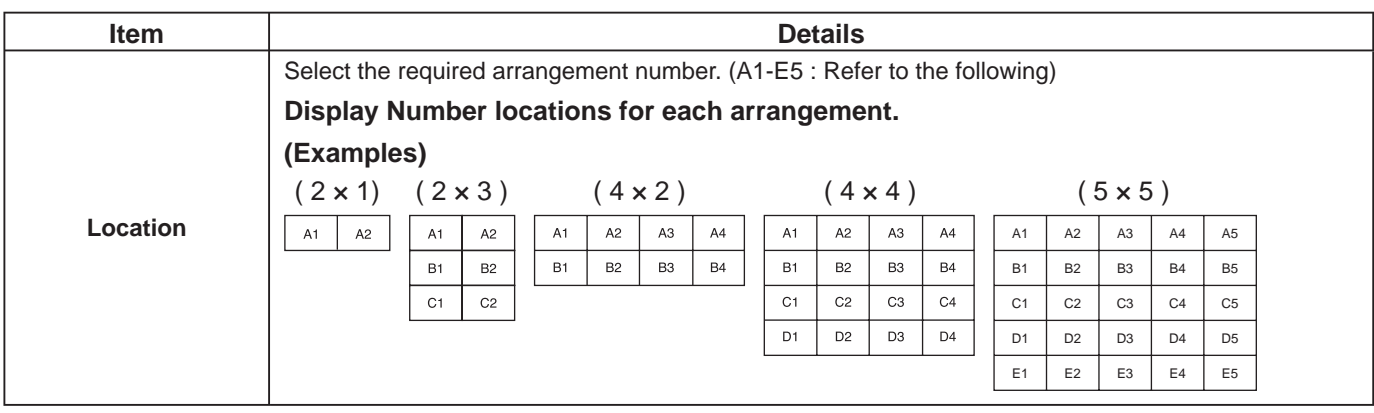

 $\mathbf{4}$   $\begin{array}{c} \stackrel{\text{SET UP}}{=} \stackrel{\text{SET UP}}{=} \stackrel{\text{Press to exit from Setup.}}{=} \end{array}$ 

## **ID Remote Control Function**

You can set the remote control ID when you want to use this remote control on one of several different displays.

### **Note:**

To operate this function, please purchase ID remote controller sold separately. Object model : EUR7636090R (Europe)

EUR7636070R (Other countries)

**1 2 3** Switch  $\overline{CD}$  to  $\overline{CD}$  on the right side. Press the  $\lceil \overline{c} \rceil$  button on the remote control. Press one of  $\boxed{1}$  -  $\boxed{9}$ ,  $\boxed{0}$  for the tens digit setting. **4** Press one of  $\boxed{1}$  -  $\boxed{9}$ ,  $\boxed{0}$  for the units digit setting.

### **Notes:**

- The numbers in 2, 3 and 4 should be set up quickly.
- Adjustable ID number range is 0 99.
- If a number button is pressed more than two times, the first two numbers become the ID number for the remote control.

### **ID remote control button operation**

The operation is the same as normal remote control except for the  $\begin{bmatrix} 1 \\ 2 \end{bmatrix}$  button.

### **ID Cancellation**

in au

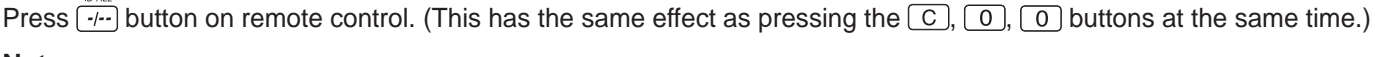

ID SET

### **Notes:**

• Set the Remote ID "On" to operate the ID remote control.

 If Remote ID is set to "On", you can use the remote control without identical ID number during option menu display. (see page 47)

• The ID remote control cannot be used when ID select is set to anything other than 0, and the remote control ID is not the same as the ID select number (see page 47).

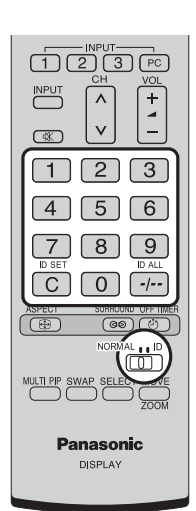

## **Setup for Input Signals**

## **YUV / RGB-in select**

Select to match the signals from the source connected to DVI-D IN terminal. YUV signals => "YUV" RGB signals  $\Rightarrow$  "RGB"

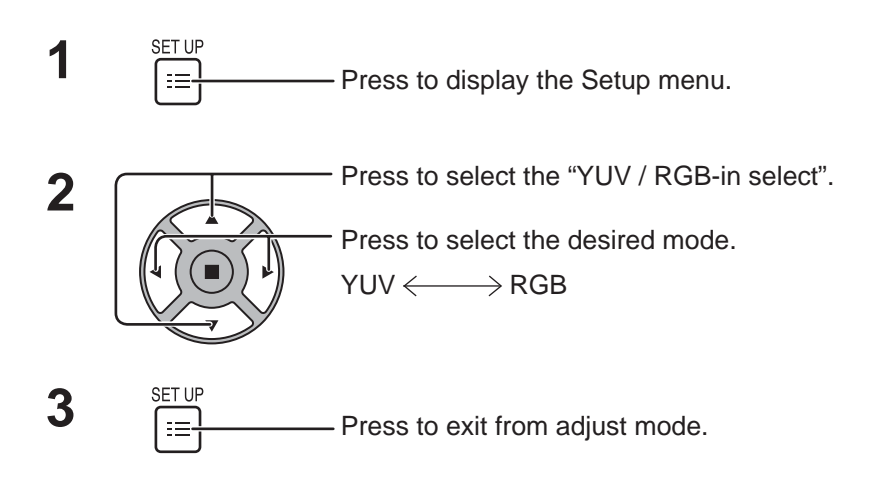

### **Signal menu**

### **Note:**

"Signal" setup menu displays a different setting condition for each input signal.

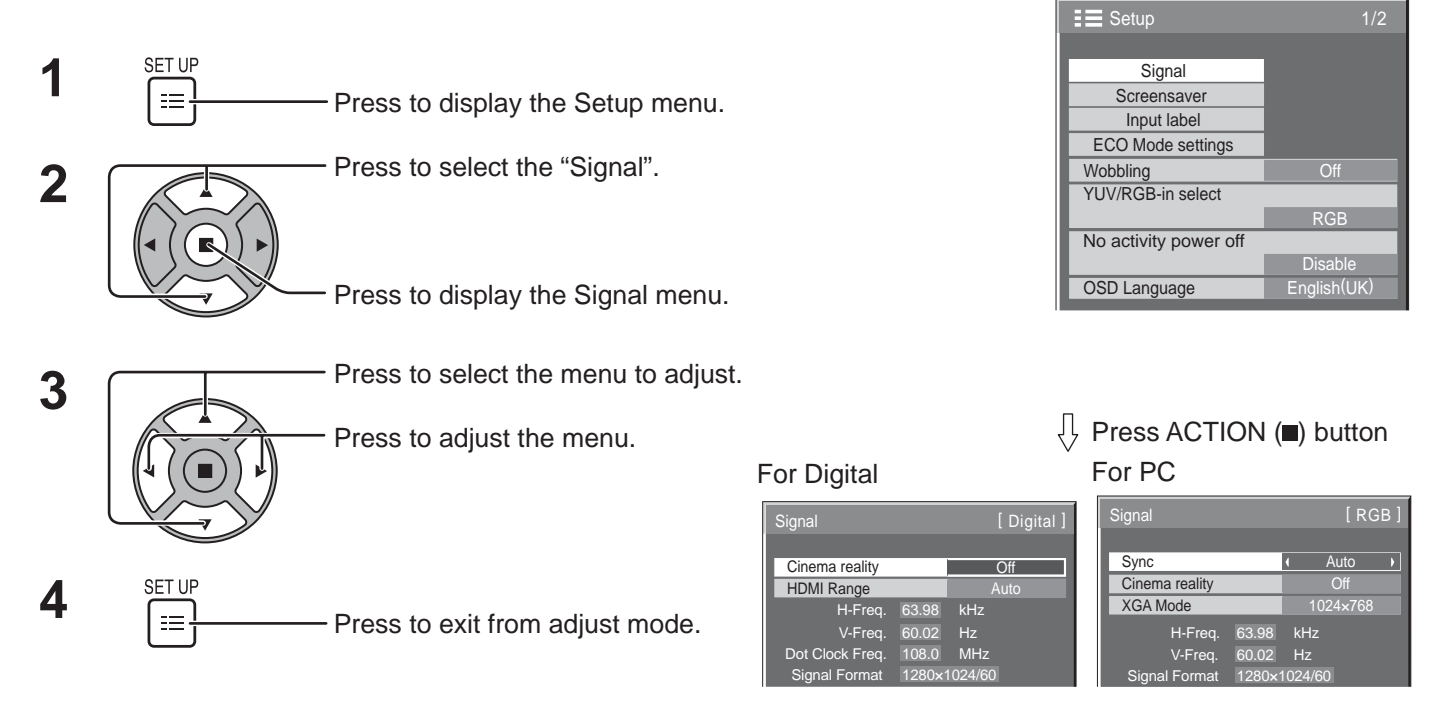

**Signal** Input label ECO Mode settings

Screensaver

YUV/RGB-in select

No activity power off

Wobbling **Off** 

OSD Language English(UK)

RGB

 $\overline{\phantom{a}}$ 

Disable

 $\equiv$  Setup

### **Cinema reality\***

### **Cinema reality\*:**

When on, the display attempts to reproduce a more natural interpretation of sources such as movie pictures, which are recorded at 24 frames per second. If the picture is not stable, turn the setting to off.

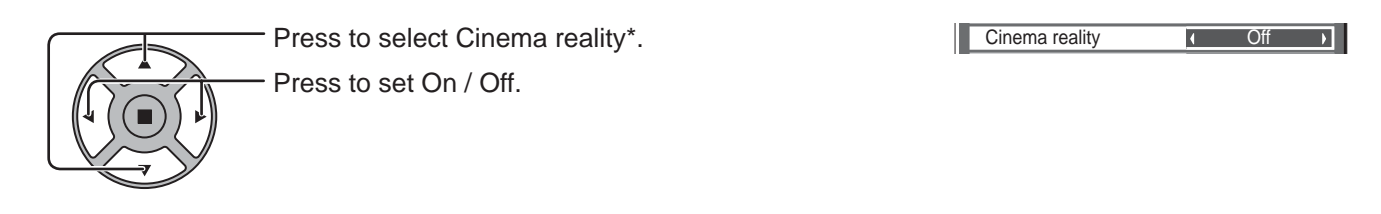

\* In "ENGLISH (US)" OSD language, this is displayed as "3:2 PULLDOWN".

### **XGA Mode**

This menu is displayed when the input signal is analog. This menu sets two types of XGA signals with 60Hz vertical frequency having different aspect ratios and sampling rates  $(1,024 \times 768 \& 60$ Hz and  $1,366 \times 768 \& 60$ Hz). When a 1,280 x 768 @ 60Hz input signal is automatically detected, the image is processed as a 1,280 x 768 @ 60Hz XGA input signal irrespective of this setting.

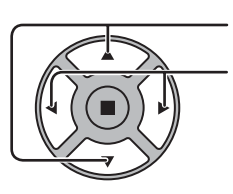

Press to select "XGA Mode".

Press to select "1024×768", "1366×768".

### **Note:**

After making this setting, be sure to make each adjustment (such as "Auto Setup") on the "Pos. /Size" menu as necessary. (see page 24, 25)

### **Sync**

This function operates only during input from PC IN terminal.

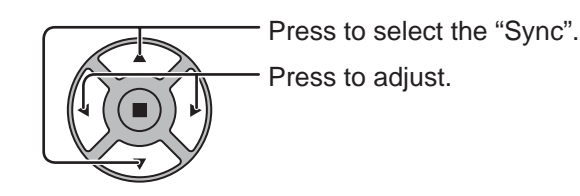

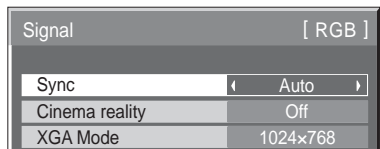

 $XGA Mode$  1024 × 768 →

Confirm that the input is set to RGB input (this setting is valid only for RGB input signal).

Auto: The H and V sync or synchronized signal is automatically selected. If both input, it is selected the H and V sync. However, the synchronized signal that is input first is selected.

 $\ddagger$ 

on G: Uses a synchronized signal on the Video G signal, which is input from the G connector.

### **HDMI Range**

Switches the dynamic range according to the input signal from HDMI terminal.

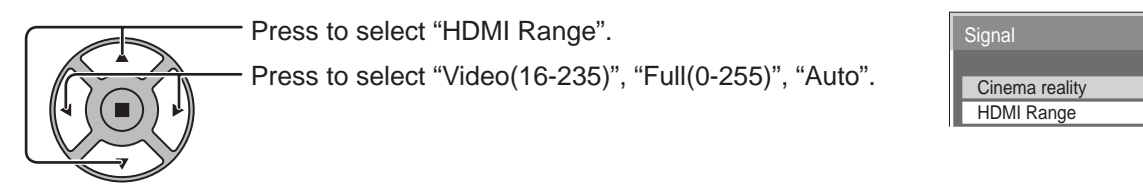

Signal **[** Digital ] HDMI Range **Auto** Cinema reality **Department Control** Coff

**Video(16-235):** If the input signal is the video range, Example: HDMI terminal output for DVD player **Full(0-255):** If the input signal is full range, Example: HDMI terminal output for personal computer **Auto:** Switches the dynamic range automatically between "Video(16-235)" and "Full(0-255)" according to the input signal. **Note:**

This function can be set to the HDMI signal and DIGITAL LINK.

### **Input signal display**

Displays the frequency and the type of the current input signal.

This display is valid only for PC and Digital input signal. Display range:

Horizontal 30 - 110 kHz Vertical 48 - 120 Hz

The dot clock frequency is displayed during digital signal input.

### **Note:**

The automatically detected signal format may be displayed differently than the actual input signal.

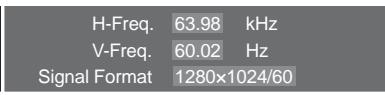

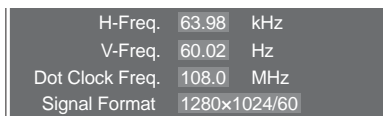

## **Maintenance information**

Maintenance information related to the fan and air filter is displayed.

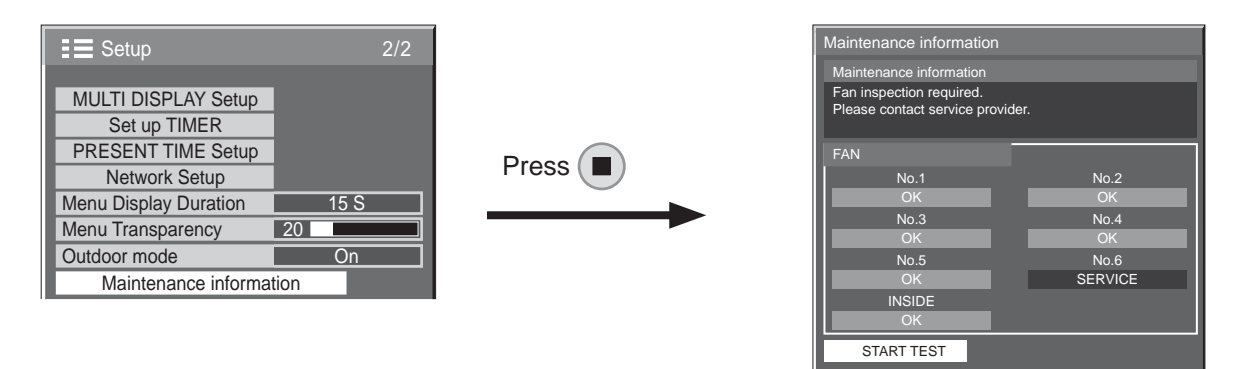

### ■ Maintenance information

Messages related to the air filter condition, fan operating status and inspection notifications are displayed. When "Please clean filters. Then, click "START TEST". Consult owner's manual for instructions." is displayed, remove and clean the air filter. (see page 5)

If "Please clean filters. Then, click "START TEST". Consult owner's manual for instructions." is displayed again a short period after cleaning the air filter, contact the service provider.

If "Please contact service provider." is displayed, contact the service provider.

• After cleaning the air filter, press  $(\blacksquare)$  to execute the status test again and check the maintenance information.

### **FAN**

The status of each fan is displayed.

If "SERVICE" is displayed, contact the service provider for inspection of the fan.

### **Note:**

When viewed from the back, the fans are displayed as "No.1" to "No.6" in order starting from the right side. Interior circulation fans inside the Display are indicated as "INSIDE".

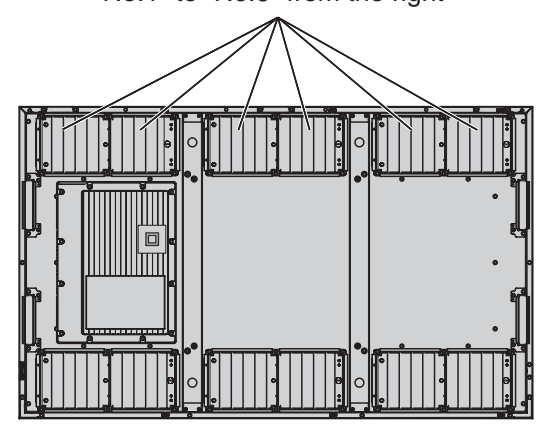

### "No.1" to "No.6" from the right

## **Network Setup**

Configure the various settings required to use the network function.

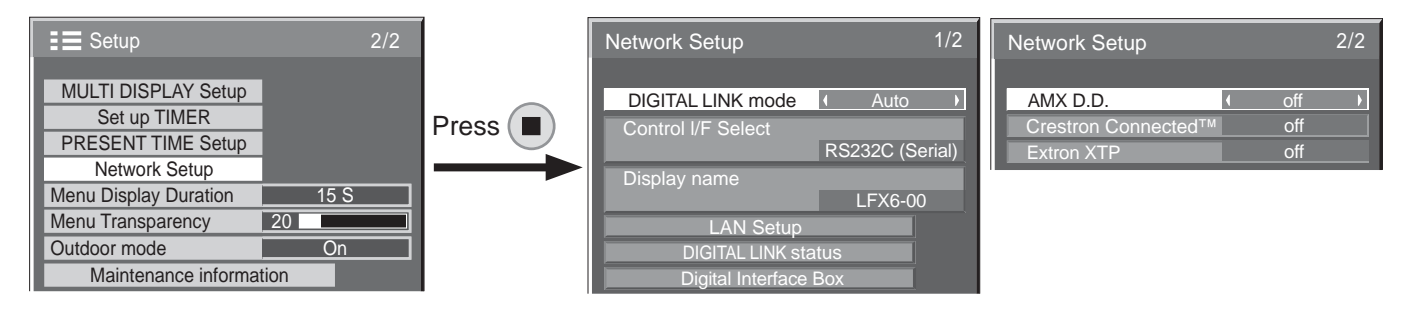

### **DIGITAL LINK mode**

You can switch the communication method of DIGITAL LINK.

Auto: The communication method is automatically selected. HDMI/LAN/RS232C communication can be used. Ethernet connection can be made.

DIGITAL LINK: HDMI/LAN/RS232C communication can be used via a twisted pair cable

transmitter.

Ethernet: LAN communication can be used via the LAN terminal of the Display.

### **Note:**

When "Ethernet" is selected, set the "Control I/F Select" to "LAN".

### **Control I/F Select**

RS232C (Serial): Control using the Display's RS232C. LAN: Control using the Display or the LAN terminal of a twisted pair cable transmitter.

RS232C(DIGITAL LINK): Control using the twisted pair cable transmitter's RS232C.

### **Notes:**

- When "LAN" or "RS232C(DIGITAL LINK)" is set, the power lamp lights orange when the remote control power is switched "Off" (standby).
- When controlling using the RS232C command from page 14 to the RS232C terminal of the Display, select "RS232C(DIGITAL LINK)" to control from the RS232C terminal of the "RS-232C (Serial)" or DIGITAL LINK device.
- When using any of the control techniques listed on pages 51 to 56, select "LAN".

### **Display Name**

The name of the Display that is shown on the network can be changed.

### **LAN Setup**

See page 44

- **DIGITAL LINK status** See page 45
- **Digital Interface Box** See page 45

### ■ AMX D.D.

This function allows the Display to be detected by AMX Device Discovery. For more details, visit the following website. http://www.amx.com/

### ■ Crestron Connected<sup>™</sup>

When this function is set to on, the Display can be monitored or controlled via the network using equipment and application software of Crestron Electronics, Inc.

This Display supports the following application software from Crestron Electronics, Inc.

- RoomView<sup>®</sup> Express
	- Fusion  $RV^{\circledR}$
- RoomView® Server Edition

 [Crestron Connected™] is a function to connect to a system developed by Crestron Electronics, Inc. which manages and controls multiple system devices connected to the network.

• For details of "Crestron Connected™", refer to the Crestron Electronics, Inc. website (Provided only in English).

http://www.crestron.com/

For the download of "RoomView® Express", refer to the Crestron Electronics, Inc. website (Provided only in English).

http://www.crestron.com/getroomview

### **Extron XTP**

To carry out connection settings with XTP Transmitter made by Extron. Visit the following website for details. http://www.extron.com

### **LAN Setup**

Detailed network settings for the LAN established via the LAN terminal of the Display or twisted pair cable transmitter can be configured.

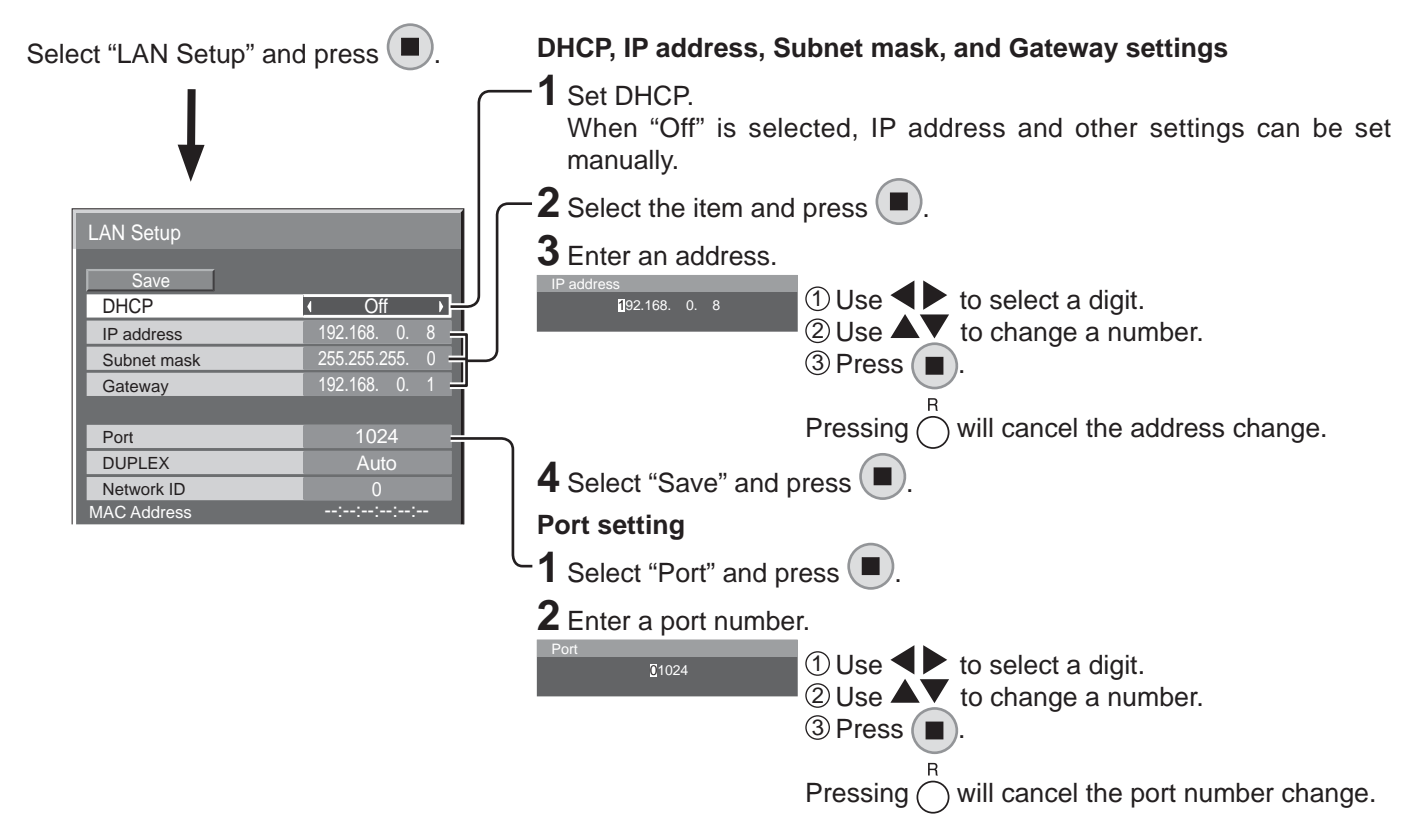

#### **Save**

Save the current network Setup. Each value set for DHCP, IP address, Subnet mask, and Gateway will be saved. If "NG" is displayed, check the same IP address is not used within the same network.

### **DHCP (DHCP client function)**

To obtain an IP address automatically using a DHCP server, set this to "On". If DHCP server is not used, set this to "Off".

#### **IP address (IP address display and setting)**

Enter an IP address if DHCP server is not used.

**Subnet mask (Subnet mask display and setting)** Enter a subnet mask if DHCP server is not used.

### **Gateway (Gateway address display and setting)**

Enter a gateway address if DHCP server is not used.

### **Notes:**

- To use a DHCP server, make sure the DHCP server is started.
- Contact your network administrator for details on settings.

### **Port**

Set the port number used for command control. The available setting range is 1024 – 65535. When the PJLink™ protocol is used, the port setting is not necessary.

### **DUPLEX**

Set the connection speed of the LAN environment. Select the value from Auto, 100 Half or 100 Full.

### **Network ID**

Set the ID to identify this unit. The available setting range is  $0 - 99$ .

#### **MAC Address**

Display the MAC address of this unit. However, the MAC address is not displayed when the "Control I/F Select" is set to "RS-232C (Serial)" or "RS-232C (DIGITAL LINK)".

### **DIGITAL LINK status**

Display the DIGITAL LINK connection environment.

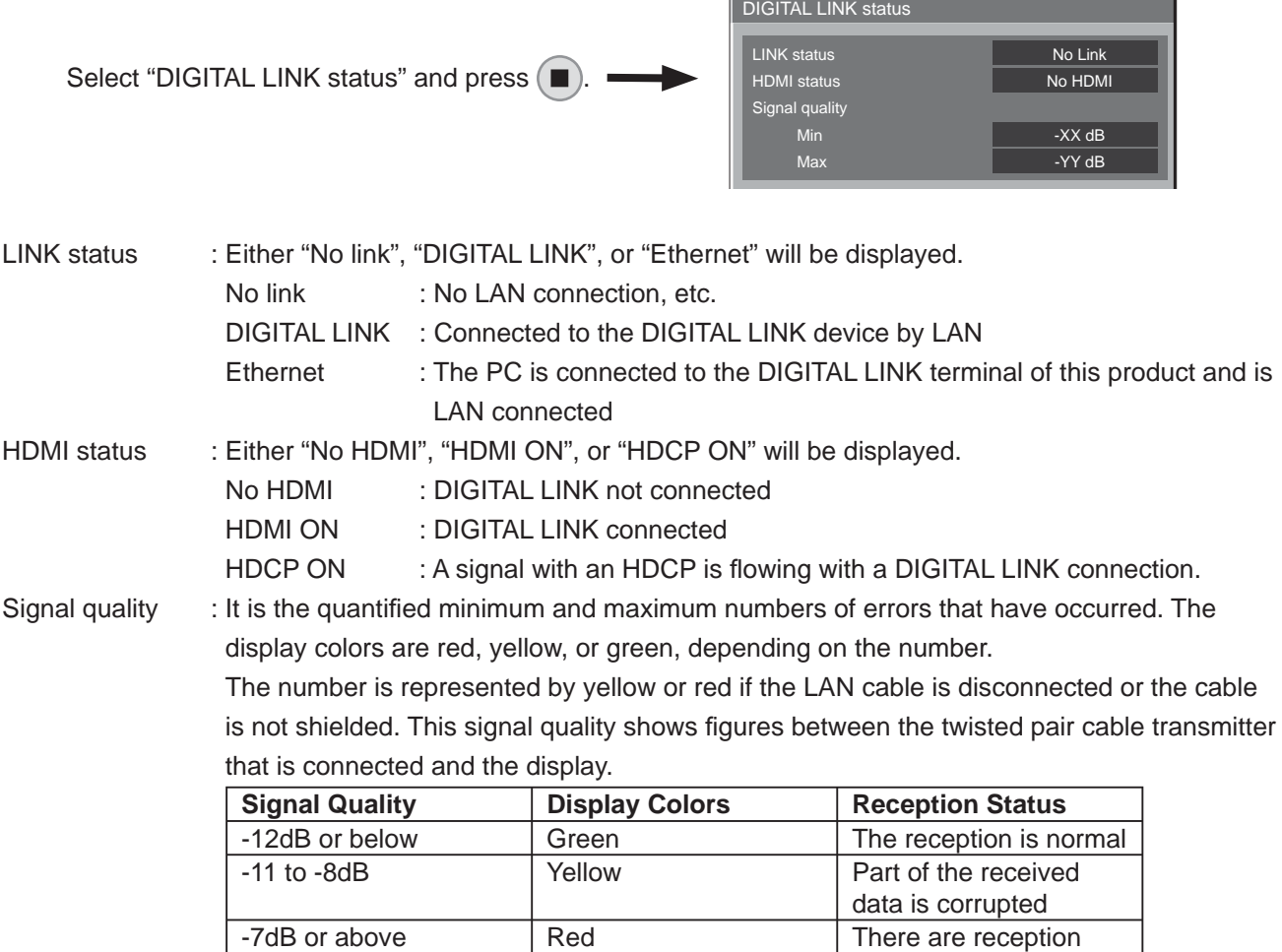

### **Digital Interface Box**

A switch will be made to the Set up Digital Interface Box menu when "Digital Interface Box" is selected and  $\Box$  is pressed.

difficulties

### **Note:**

This function can only be selected when the Digital Interface Box (ET-YFB100) made by our company is connected to a LAN terminal and its power is on.

# **Options Adjustments**

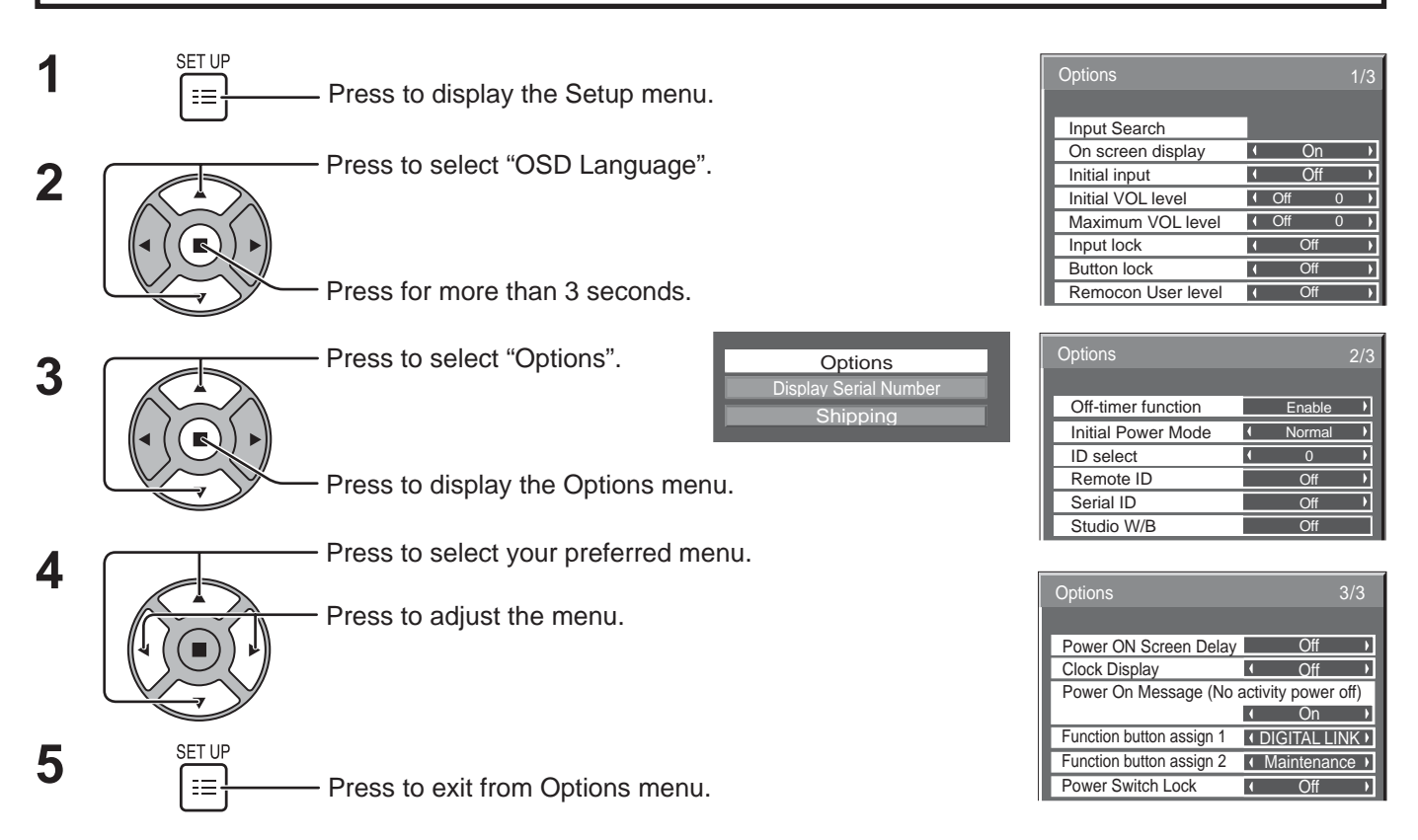

• The serial number of this device is displayed when "Display Serial Number" is selected in step 3.

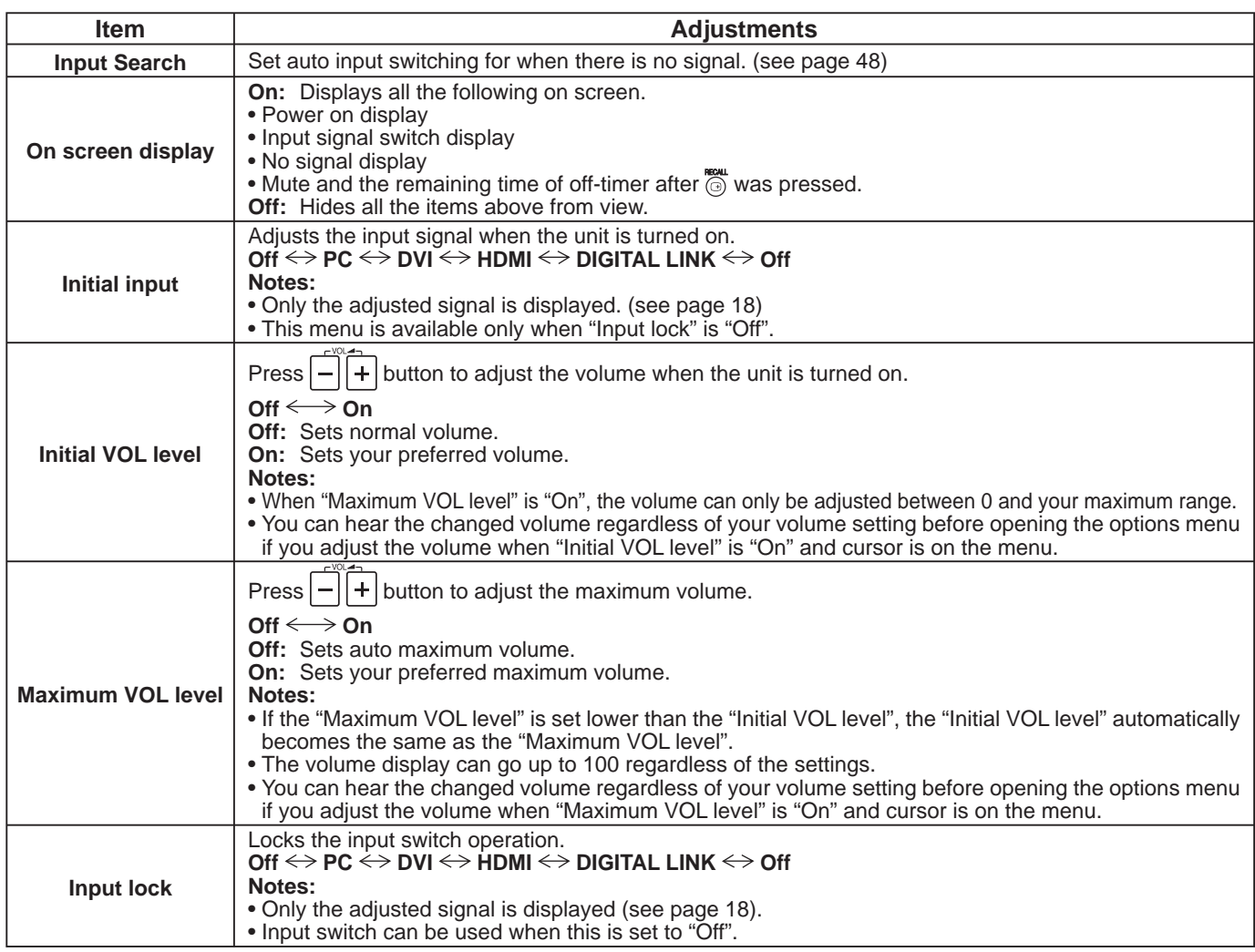

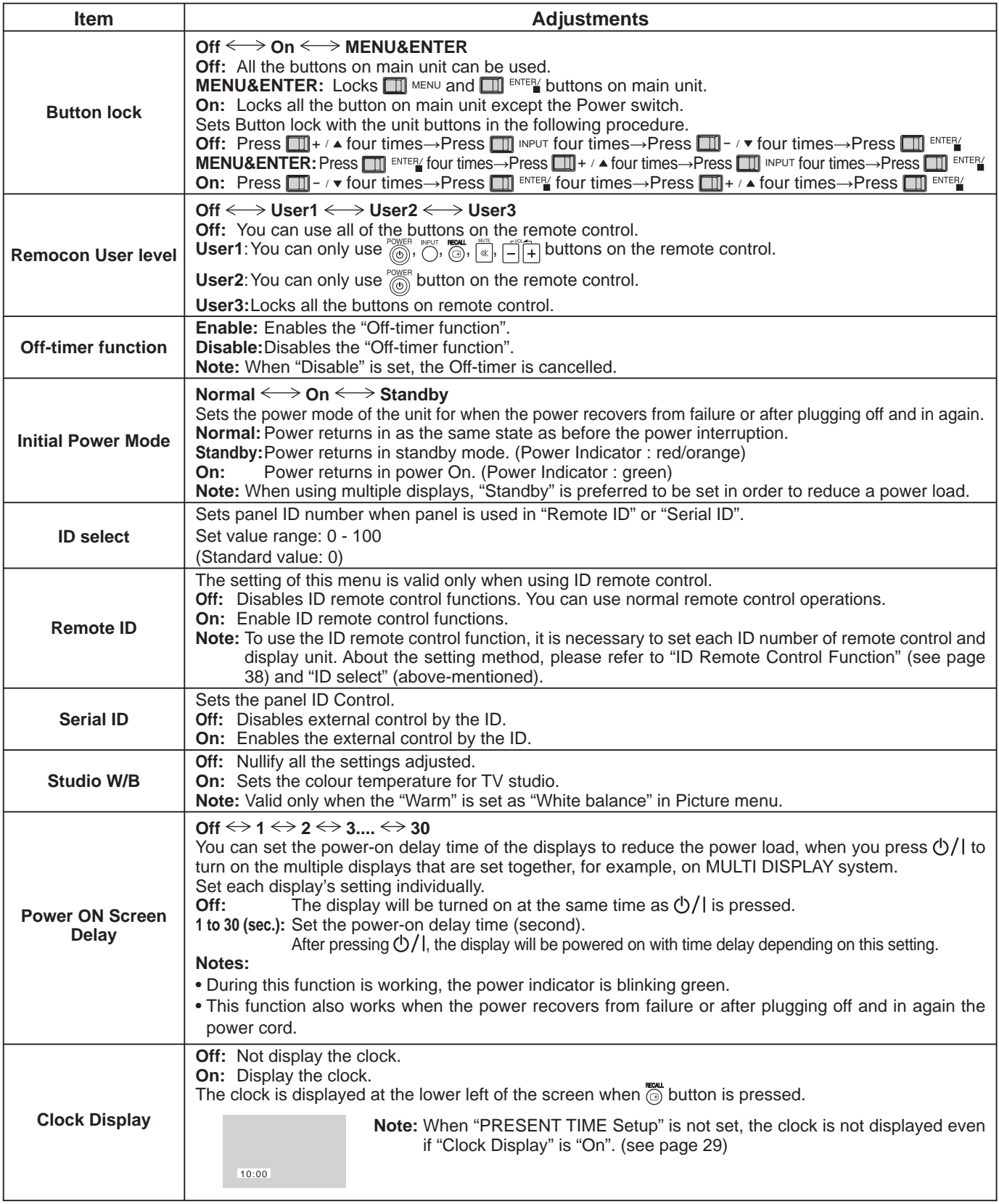

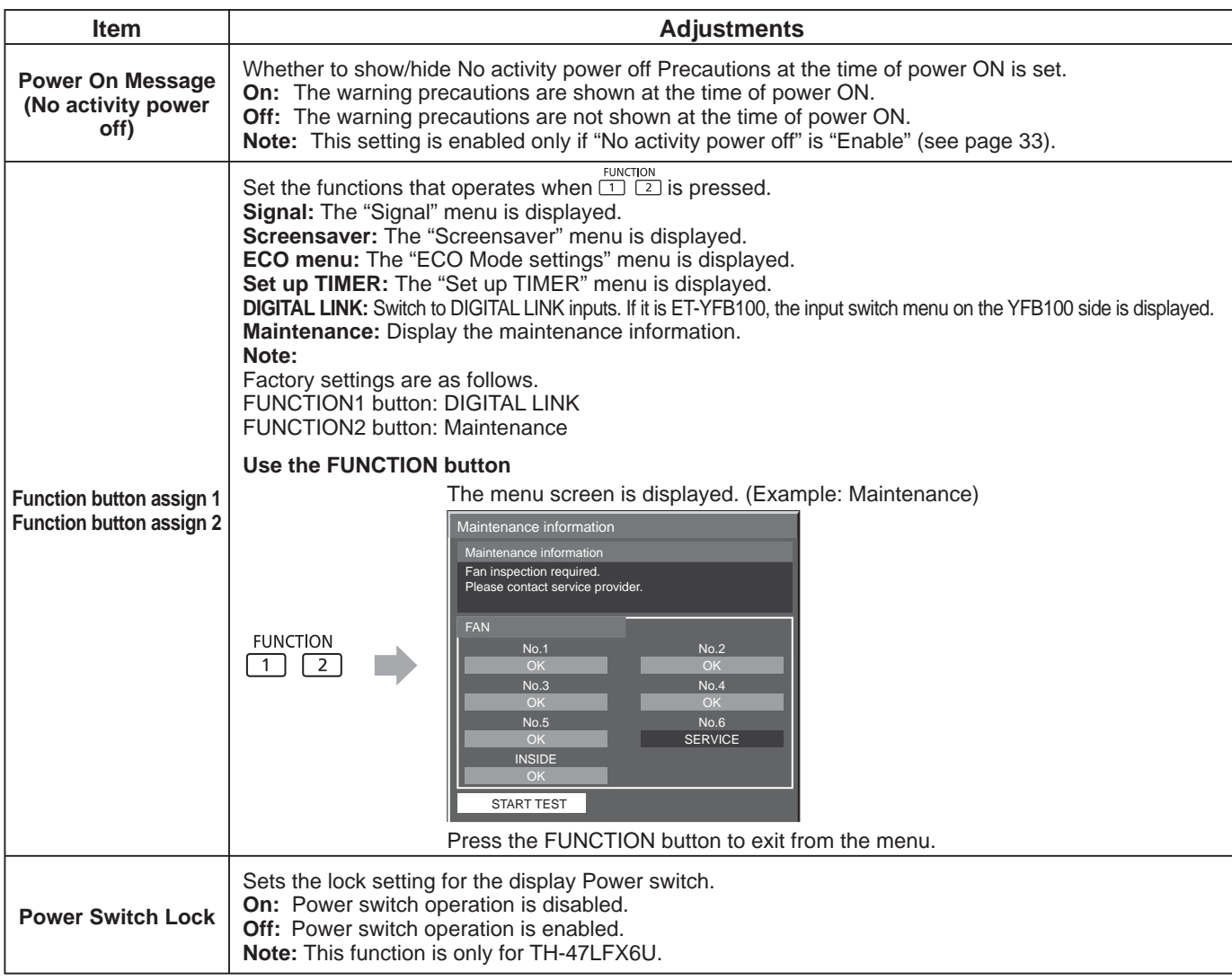

#### **Normalisation**

When both main unit buttons and remote control are disabled due to the "Button lock", "Remocon User level" or "Remote ID" adjustments, set all the values "Off" so that all the buttons are enabled again.

Press the  $\Box \neg$   $\vee$  button on main unit together with  $\bigcirc$  button on the remote control and hold for more than 5 seconds. The "Shipping" menu is displayed and the lock is released when it disappears.

### **Input Search**

When a signal is not detected, another input with a signal is automatically selected.

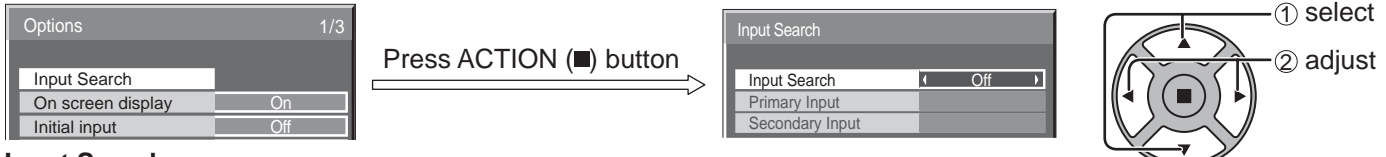

#### **Input Search**

**Off:** When there is no signal, the input is not switched automatically.

**All Inputs:** Searches all inputs and switches to an input with a signal.

**Priority:** Searches "Primary Input" and "Secondary Input" in order and switches to an input with a signal.

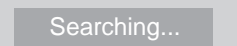

"Searching..." is displayed during the input search.

**Primary Input, Secondary Input**

Set the input to search when "Priority" is selected.

 $(NONE) \leftrightarrow PC \leftrightarrow DVI \leftrightarrow HDMI \leftrightarrow DIGITAL$  LINK

**Note:** This menu is available only when "Input lock" is "Off". (see page 46)

## **Using Network Function**

### **Network Connection**

This unit has a network function to control the network connected display with your computer.

**Note:** To use the network function, set each "Network Setup" setting and make sure to set the "Control I/F Select" to "LAN". (see page 43)

When "LAN" is set, power indicator lights orange under the condition of power "Off" with remote control (stand-by state).

### **Example of network connection**

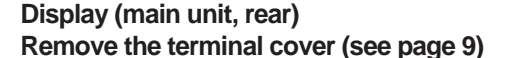

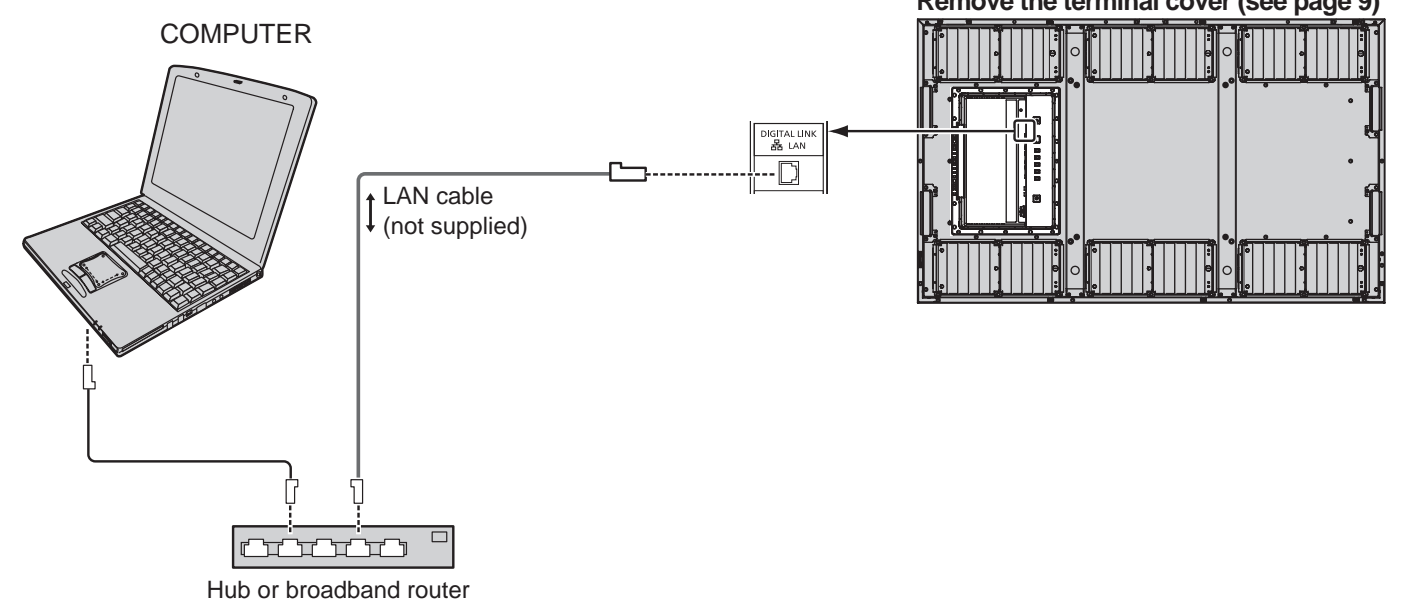

### **Notes:**

- Make sure the broadband router or hub supports 100BASE-TX.
- Use a LAN cable that is compliant with "CAT5" or higher standards.
- Touching the DIGITAL LINK terminal with a statically charged hand (body) may cause damage due to its discharge.
- Do not touch the DIGITAL LINK terminal or a metal part of the LAN cable.
- For instructions on how to connect, consult your network administrator.

### **DIGITAL LINK Connections (connecting with a twisted pair cable transmitter)**

This device is equipped with functions that allow Ethernet signals from a twisted pair cable transmitter to be received through a LAN cable along with video/audio signals.

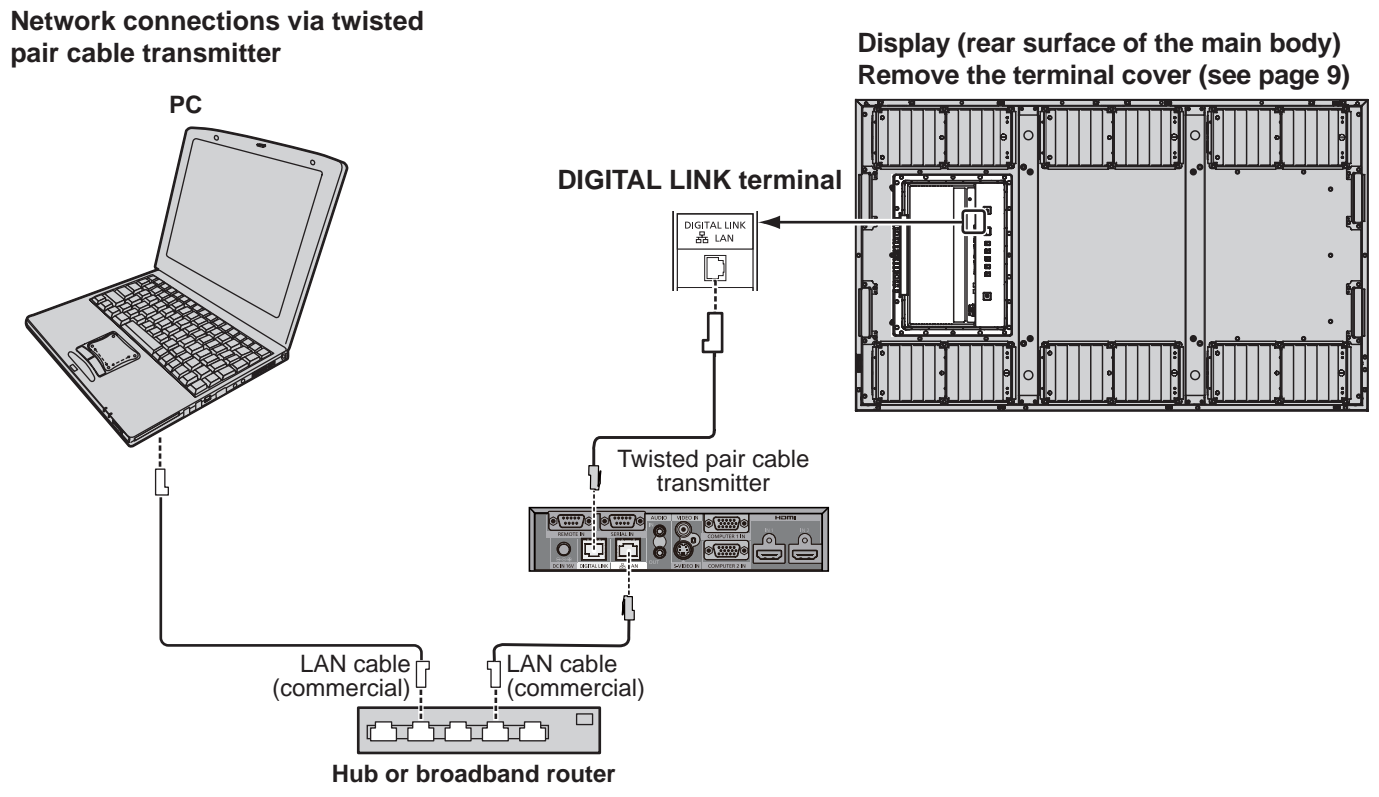

### **Note:**

Configure the settings in "Network Setup" when using a DIGITAL LINK connection. (see pages 43 to 45)

### **Precautions for use while connecting with a twisted pair cable transmitter**

Installing / Connecting

- Ask the dealer or a qualified technician to carry out the cable wiring work for DIGITAL LINK connections. Insufficient wiring work may cause the inability to apply the cable transmission characteristics and cropped or fuzzy images and sounds.
- The transmission distance between the twisted pair cable transmitter and the device is up to 100 meters. Exceeding this distance can cause cropped images or sounds, as well as LAN communication errors.
- Do not use a hub between the twisted pair cable transmitter and the Display.
- When connecting to the Display using the twisted pair cable transmitter (receiver) of other maker, do not use another twisted pair cable transmitter between the twisted pair cable transmitter of other maker and this device. The images and sounds may be interrupted or become unstable.
- If possible, lay the cable so that it is extended and not coiled in order to minimize both external and internal noise.
- Lay out cables of the twist pair cable transmitter and this product away from other cables, especially from the power supply cable.
- When laying multiple cables, keep them as close together as possible running parallelly and not bundled.
- After laying the cable(s), make sure that the signal quality in "DIGITAL LINK status" is -12 dB or below.

### Twisted pair cables

- Use a LAN cable between the twisted pair cable transmitter and the device that conforms to the following conditions.
	- It meets or exceeds CAT5e standards
- It is a straight cable
- It is a shielded cable (with a connector)
- It is a solid cable
- When laying the cable(s), use an instrument such as a cable tester or cable analyzer and check whether the cable characteristics are CAT5e or above. When using a relay connector along the path, also include this in the measurements.
- Do not pull cables hard. Also avoid forcefully bending or folding them.

**Other** 

• This device is compatible with our Digital Interface Box (ET-YFB100). For the twisted pair cable transmitter of the other maker, refer to the following URL. (http://panasonic.net/prodisplays/products/47lfx6/index.html)

### **Command Control**

Network function of the unit can control the unit in the same way as serial control from a network.

### **Supported commands**

Commands used in the serial control are supported. (see page 14)

### **Note:**

Consult your local Panasonic dealer for detail instructions on command usage.

### **PJLink™ Protocol**

The network function of the unit conforms with PJLink™ class 1 and you can operate the following actions from your computer using PJLink™ protocol.

- Display setup
- Display status query

### **Supported commands**

Commands to control the unit with PJLink™ protocol are shown in the table below.

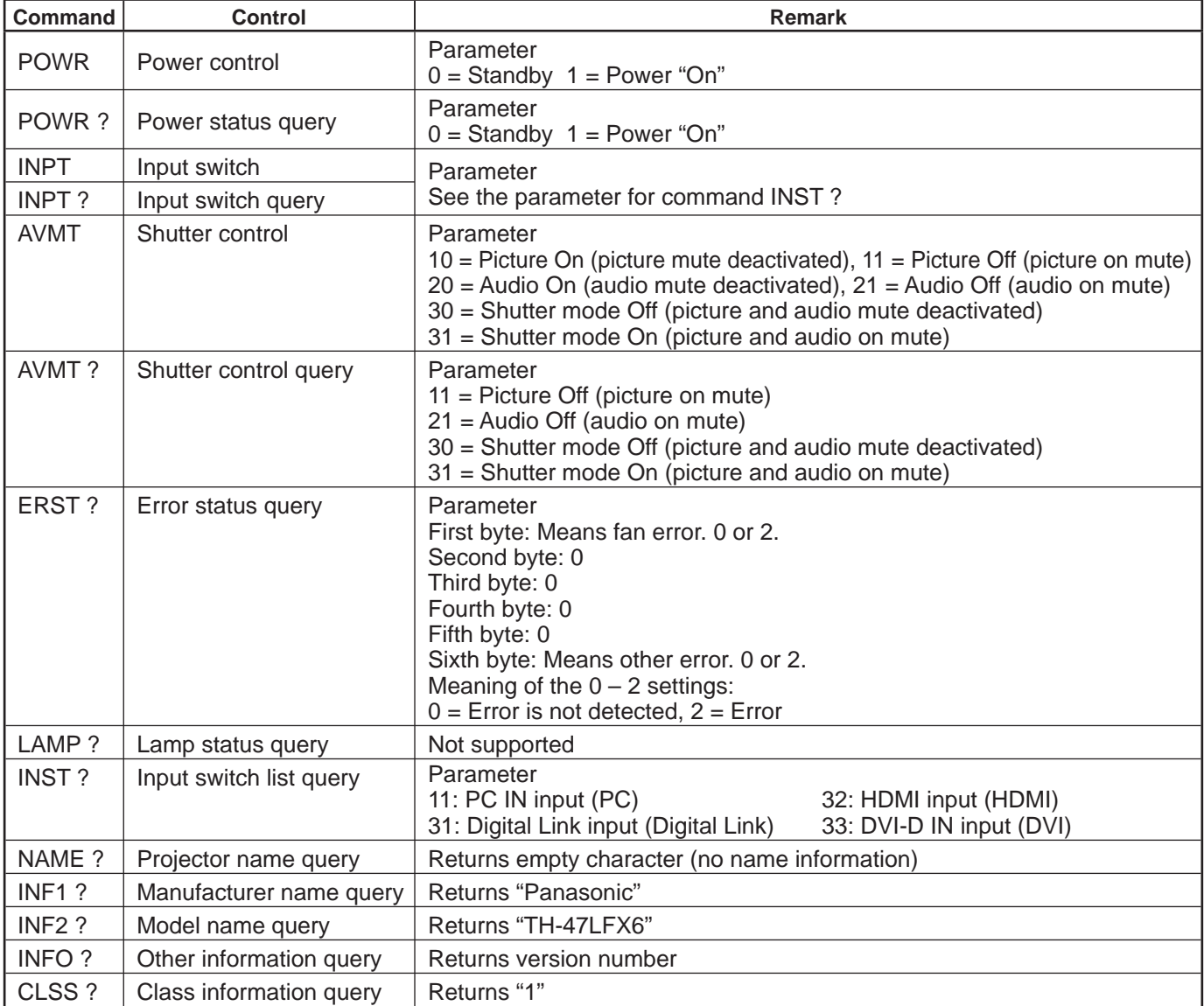

### **PJLink™ security authentication**

Set "Panasonic" for the PJLink™ password.

• PJLink™ is a pending trademark in Japan, the United States, and other countries or areas.

## **Using Web Browser Control**

You can use a Web browser to control the unit and set up a network and password.

### **Before Using Web Browser Control**

To use the Web browser control, the unit and computer setups are required.

### **Unit Setup**

Set each "Network Setup" setting and make sure to set the "Control I/F Select" to "LAN". (see page 43)

### **Computer Setup**

Disable the proxy server settings and enable JavaScript.

### **Disable proxy server settings**

- **1** Display [Internet Properties] window.
- Click [Start] [Control Panel] [Network and Internet] – [Internet Options].
- **2** Click the [Connections] tab and then [LAN Settings].
- **3** Deselect the [Use automatic configuration script] and [Use a proxy server for your LAN] boxes.
- **4** Click [OK].

### **Enable JavaScript**

- **1** Display [Internet Properties] window.
- Click [Start] [Control Panel] [Network and Internet] – [Internet Options].
- **2** Set the security level on the [Security] tab to [Default Level]. Alternatively enable [Active scripting] from the [Custom Level] button.

### **(Windows) (Macintosh)**

### **Disable proxy server settings**

- **1** From the [Safari] menu, click [Preferences]. General screen is displayed.
- **2** From the [Advanced] tab, click the [Change Settings…] button next to [Proxies]. Click [Proxies] and set up a proxy server.
- **3** Deselect the [Web Proxy] and [Automatic Proxy Configuration] boxes.
- **4** Click [Apply Now].

### **Enable JavaScript**

- **1** Display [Security] of Safari.
- **2** Select [Enable JavaScript] under [Web content].

## **Access from Web Browser**

Access to the TOP screen of the Web browser control using a Web browser.

- **1** Start your Web browser.
- **2** Enter the IP address set with the "LAN Setup" of the unit. (see page 44)

@ http://192.168.0.8/

**3** Enter the user name and password when the Authentication screen is displayed.

### **Authentication screen**

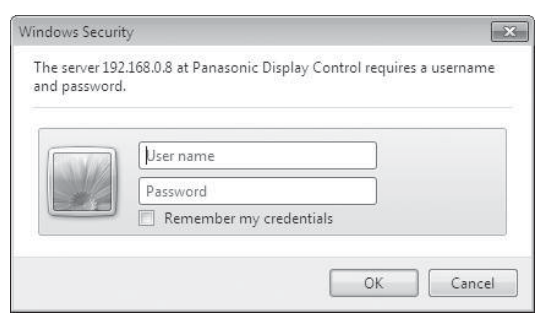

**4** Click [OK].

After logged in, the TOP screen of the Web browser control is displayed. (see page 53)

### **Notes:**

- The password used here is the same password used for command control and the PJLink™ security authentication.
- Default user name and password are as follows: User name: user1 Password: Panasonic
- The password can be changed on the Password Setup screen after logging in (see page 54). The user name cannot be changed.
- Under no circumstances, Panasonic Corporation or it's associated companies will ask customers their password directly.

Even if you are asked directly, please do not reveal your password.

### **TOP screen structure of the Web browser control**

After logging in, the TOP screen of the Web browser control is displayed.

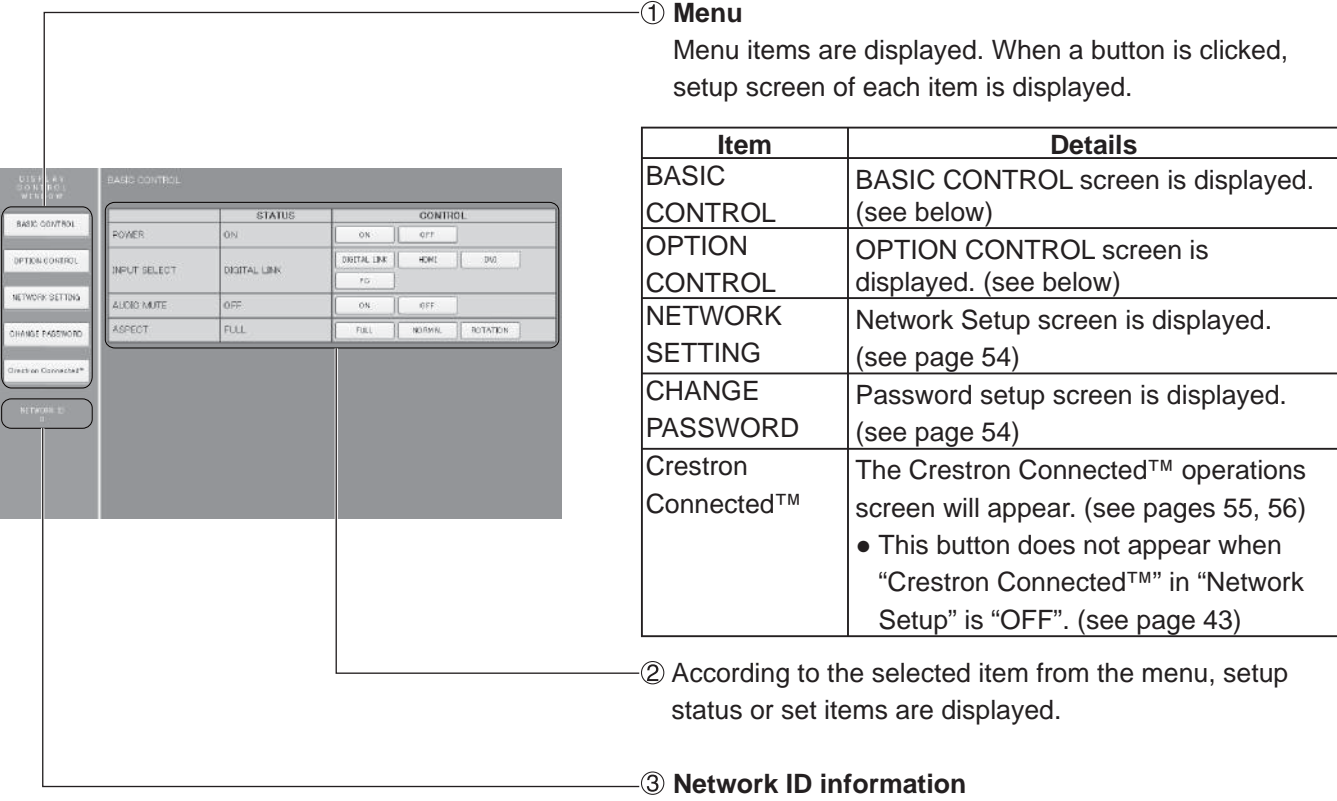

ID to identify the unit is displayed.

## **Display Control (BASIC CONTROL/OPTION CONTROL Screen)**

Click BASIC CONTROL or OPTION CONTROL from the menu. Various controls of the unit can be set.

Click BASIC CONTROL from the menu. Unit status and buttons to change settings are displayed.

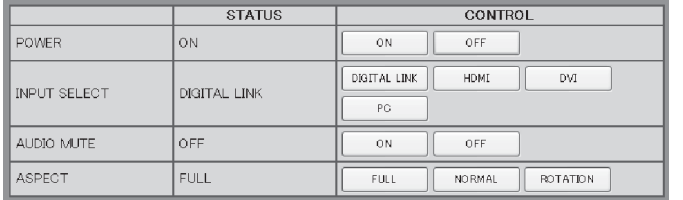

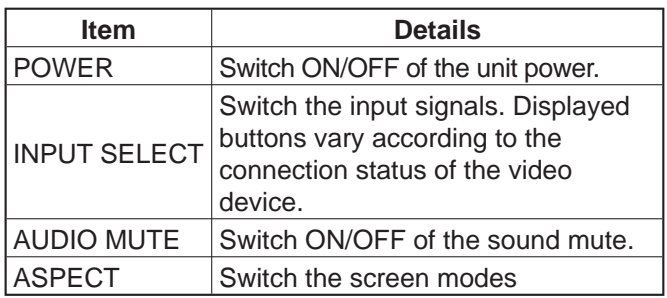

### **BASIC CONTROL screen CONTROL SCREEN CONTROL SCREEN**

Click OPTION CONTROL from the menu. Command input field for command control of the unit is displayed.

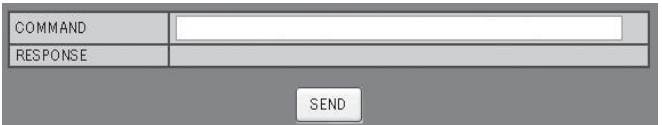

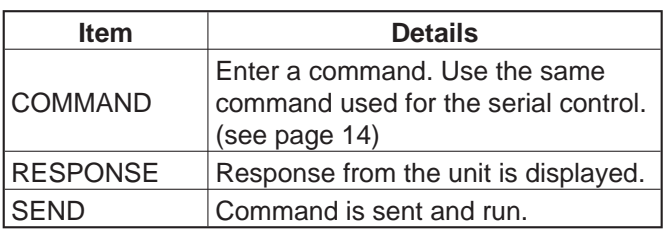

### **Note:**

After the settings are changed, it may take a while till the display's response is displayed.

### **NETWORK SETTING (NETWORK SETTING Screen)**

Click NETWORK SETTING from the menu. Various settings of a network can be set. For the details of the setting items, please check Network Setup under the Set up of the unit. (see page 44)

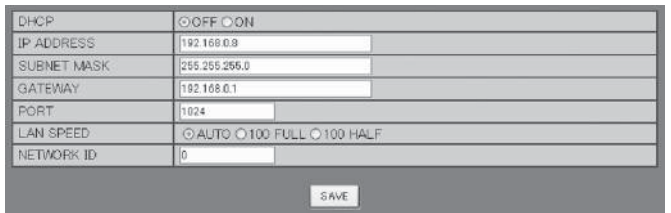

### **Notes:**

- To use a DHCP server, make sure the DHCP server is started.
- During a DHCP server is used, IP ADDRESS, SUBNET MASK, and GATEWAY values cannot be entered.
- When the set values are changed properly, "NETWORK SETTING CHANGED." message and the changed set items are displayed.

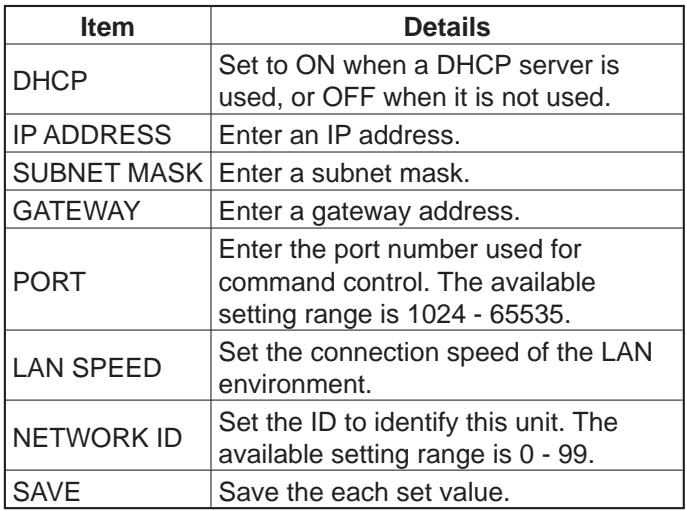

## **Password Setting (CHANGE PASSWORD Screen)**

Click CHANGE PASSWORD from the menu. Password to access the Web browser control can be set. When the password is changed in this screen, the password used for command control and the PJLink™ security authentication is also changed.

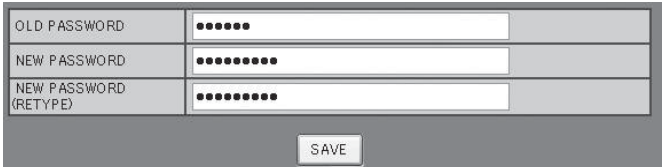

### **Notes:**

- The default password is "Panasonic".
- Up to 32 alphanumeric characters can be used for a password.
- When the password is changed properly, "Password has changed." message is displayed.

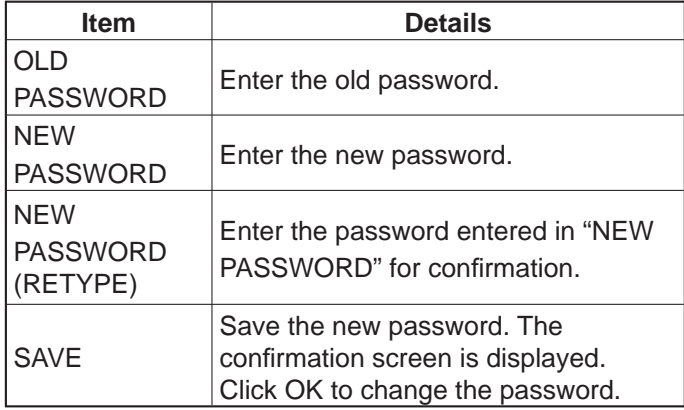

### **Crestron Connected™ page**

You can monitor or control the Display using Crestron Connected™.

When you click [Crestron Connected™], the Crestron Connected™ operation page is displayed. If Adobe Flash Player is not installed in your computer, or if the browser does not support Flash, this page does

not appear. In this case, return to the previous page by clicking [Back] in the operation page.

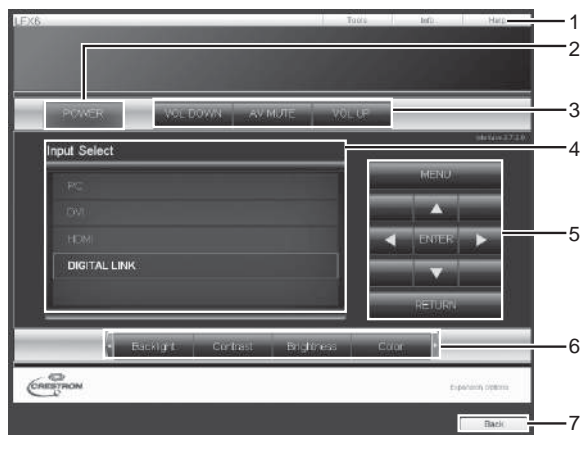

### **Operation page 1 Tools, Info, Help**

Switches the pages for tools, information, help using the tab.

### **2 POWER**

Switches between on and off of the power.

### **3 VOL DOWN, AV MUTE, VOL UP**

Sets the volume, AV mute. When the power of the Display is turned off, VOL DOWN, AV MUTE and VOL UP are not available.

### **4 Input Select**

Sets the input selection. When the power of the Display is turned off, this operation is not available.

**5 Operation buttons on the menu screen** Operates on the menu screen.

### **6 Image quality adjustments**

Operate items related to image quality.

### **7 Back**

Returns to the previous page.

### **Tools page**

Click Tools on the operation page.

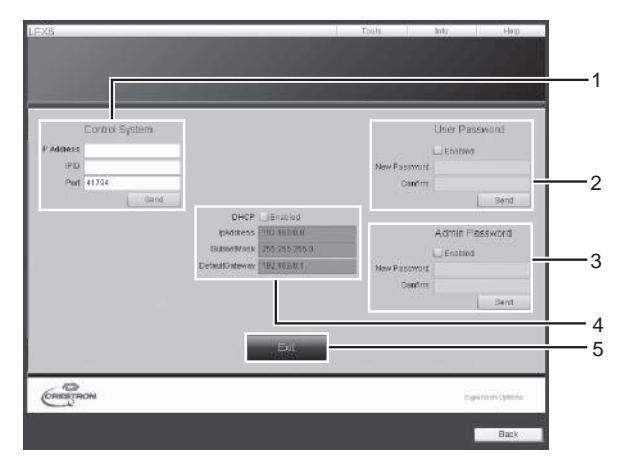

### **1 Control system**

Sets the information required for the communication with the controller that is connected to the Display.

### **2 User Password**

Sets the password for the user rights in the operation page of Crestron Connected™.

### **3 Admin Password**

Sets the password for the administrator rights in the operation page of Crestron Connected™.

### **4 Network status**

Displays the setting of LAN.

DHCP: Displays the value in the current setting. IpAddres: Displays the value in the current setting. SubnetMask: Displays the value in the current setting. DefaultGateway: Displays the value in the current setting.

### **5 Exit**

Return to the operation page.

### **Note:**

When you monitor or control the Display using Crestron Connected™, set "Crestron Connected™" to "On" in the "Network Setup" menu. (see page 43)

### **Info page**

Click Info on the operation page.

### Display Satus 4 Distributed or matter 1 Deapley Name: LPID-OU Pour Status | FONT B u 5 Source: DRITIALS 2  $\overline{3}$ 6  $rac{1}{\sqrt{\frac{C_{\text{P}}}{C_{\text{G}}}}}\left(\frac{1}{\sqrt{C_{\text{G}}}}\right)$

### **1 Display name**

Displays the name of the Display.

- **2 Mac Address**  Displays the MAC address.
- **3 Resolution**

Displays the resolution of the Display.

**4 Power Status** 

Displays the status of the power.

- **5 Source** 
	- Displays the selected video input.

### **6 Exit**

Return the operation page.

### **Help page**

 Click Help on the operation page. The Help Desk screen is displayed.

# 1 Display Information **IPAGE**  $rac{1}{\sqrt{\frac{1}{n}}\sqrt{\frac{1}{n}}}$

### **1 Help Desk**

Sends or receive messages to the administrator who uses Crestron Connected™.

## **Troubleshooting**

**Before you call for service, determine the symptoms and make a few simple checks as shown below.**

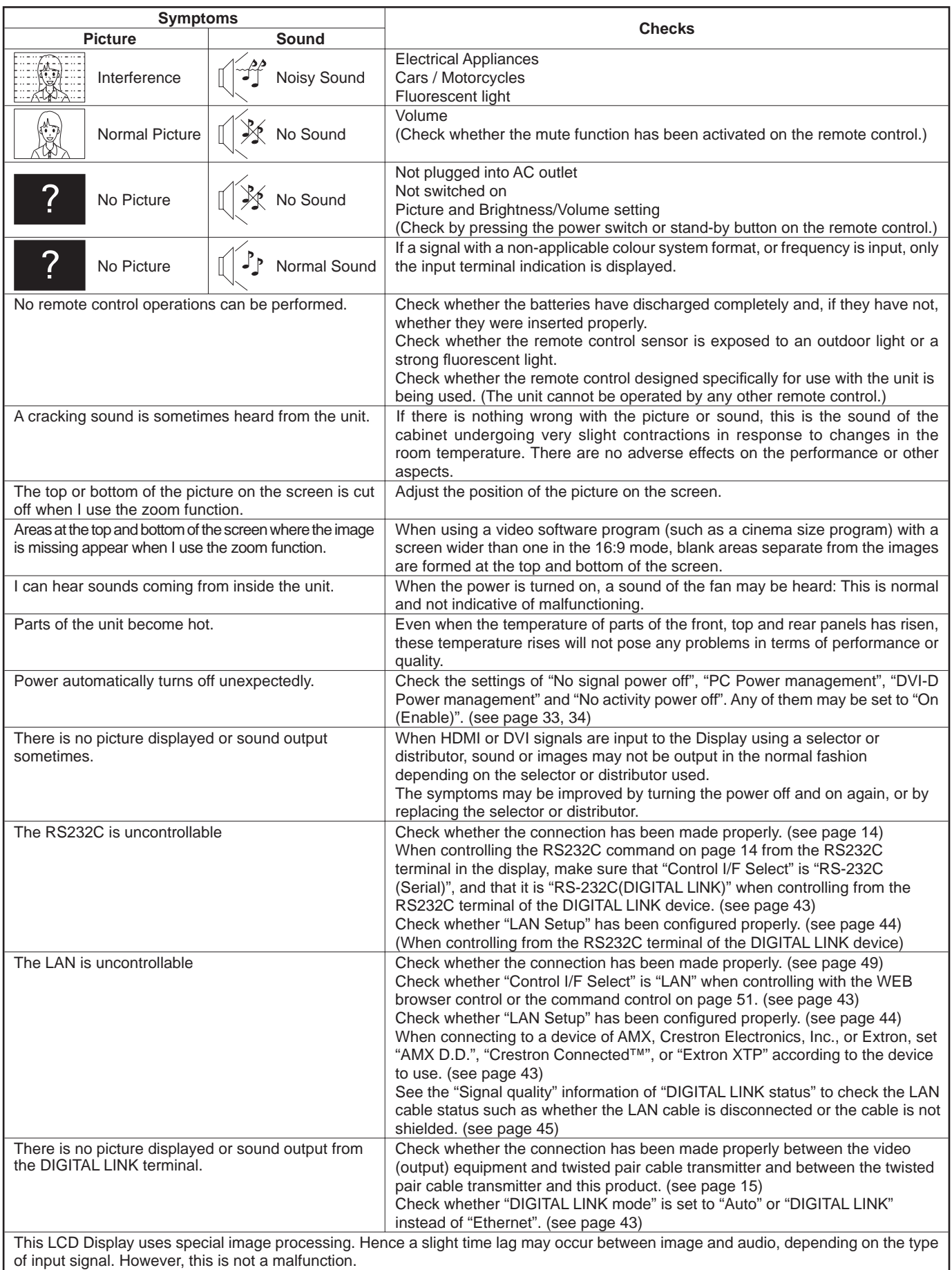

### **LCD Display panel**

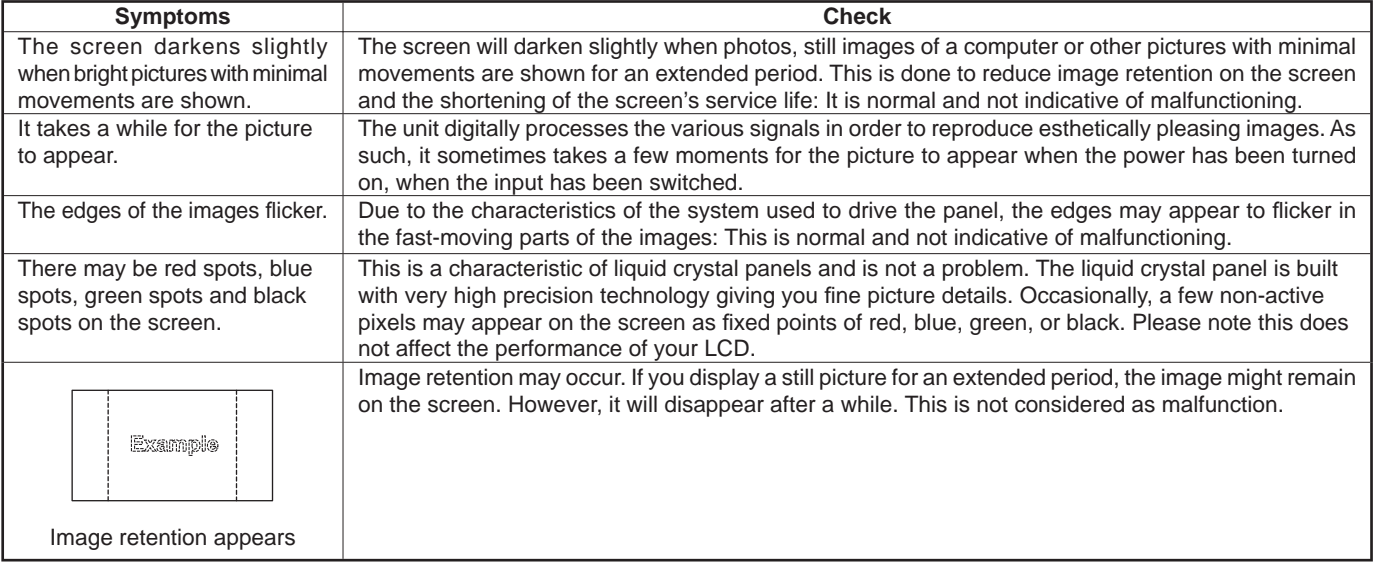

## **Applicable Input Signals**

### **PC signals**

\*Mark: Applicable input signal

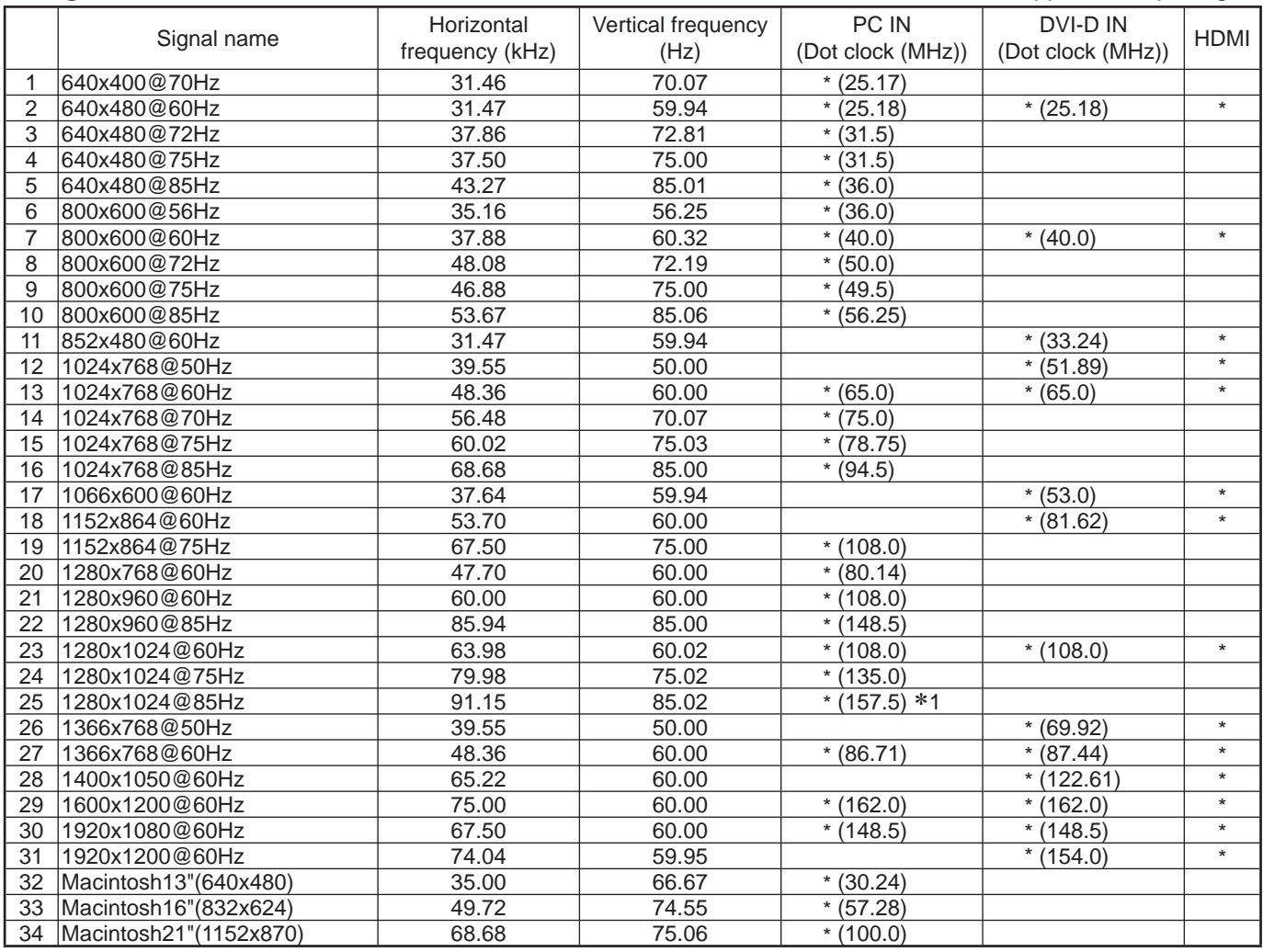

∗1 Not compatible with Sync on G.

• The signal format automatically detected may differ from the actual input signal in display.

• The corresponding signals for DIGITAL LINK inputs are the same as those for HDMI inputs.

### **Component signals**

\*Mark: Applicable input signal

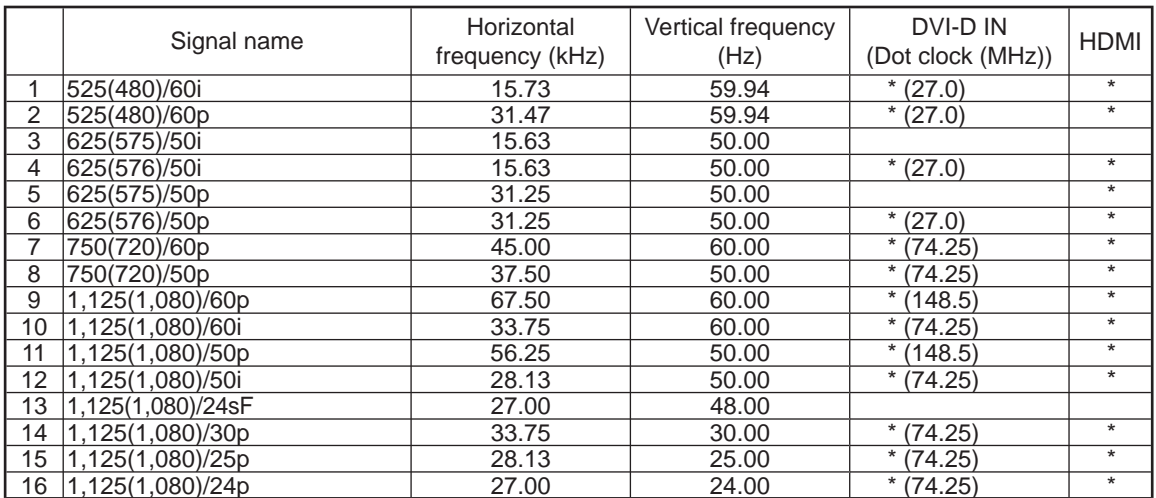

# **Shipping condition**

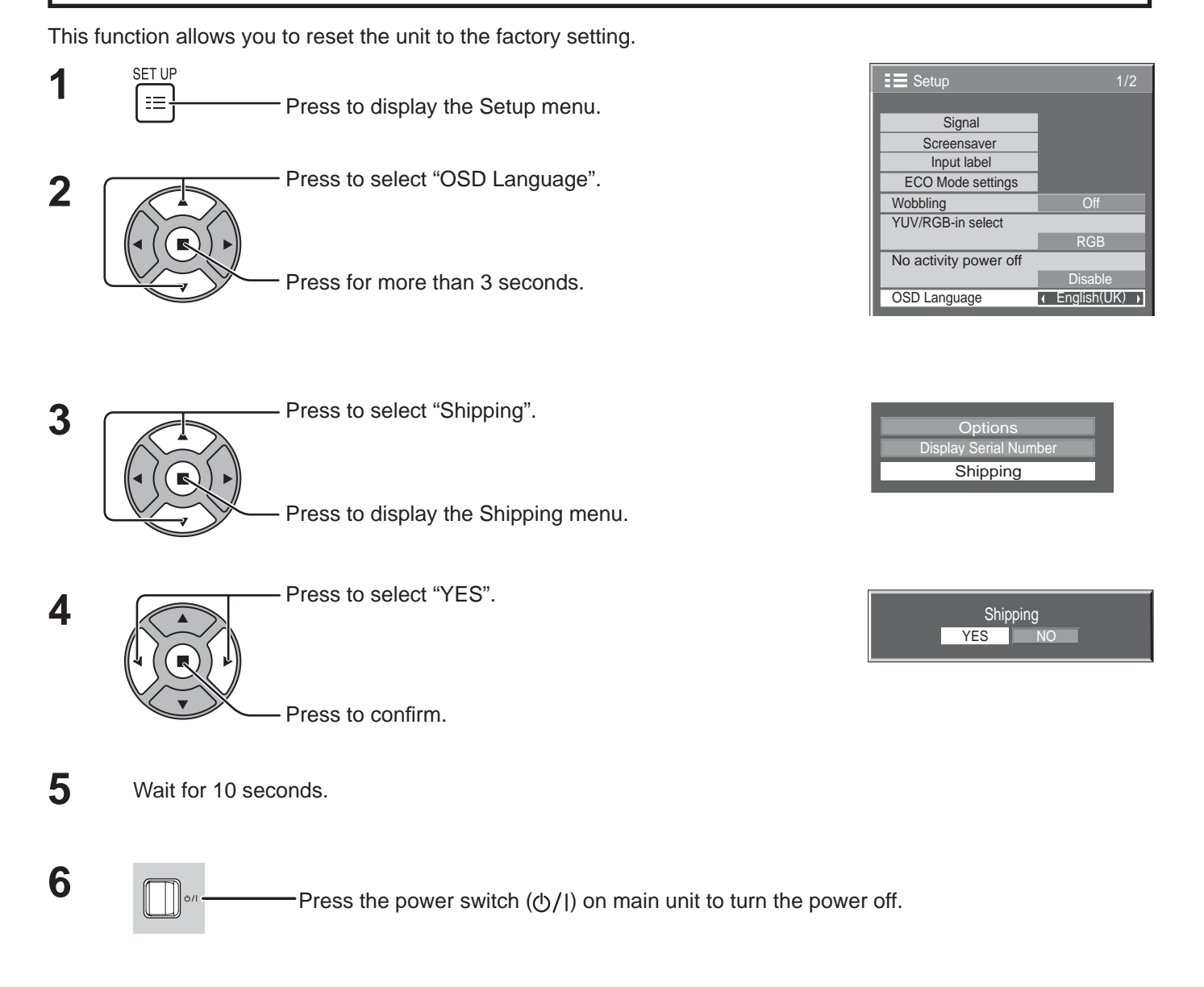

**Ifrom the unitl** 

- **1** Press the MENU button till the Setup menu is displayed.
- **2** Press the Volume Up"+" or Down"–" button to select "OSD Language".
- **3** Press and hold the ENTER button till the Shipping menu is displayed.
- **4** Press the Volume Up"+" or Down"–" button to select "YES".
- **5** Press the ENTER button and wait for 10 sec.
- **6** Press the power switch  $($  $($  $\frac{1}{2}$  $))$  on main unit to turn the power off.

## **Specifications**

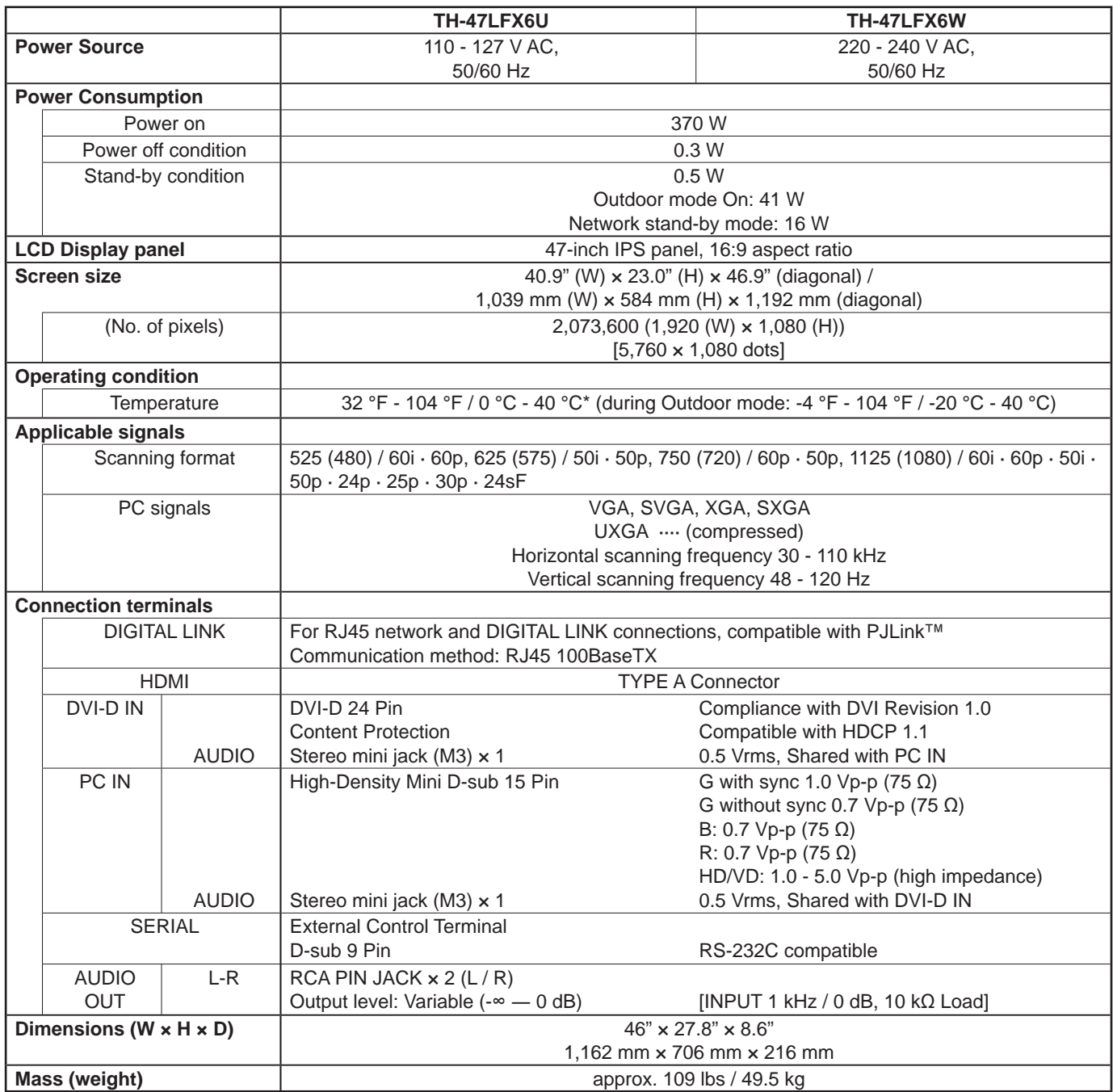

### **Notes:**

- Design and specifications are subject to change without notice. Mass and dimensions shown are approximate.
- This equipment complies with the EMC standards listed below. EN55022, EN55024, EN61000-3-2, EN61000-3-3.
- "DIGITAL LINK" is the technology of transmitting signals from images, sounds, etc. with a twisted pair cable, and the original name of our projector and display.

### **<Software Information for This Product>**

This product has software installed partially licensed under the Free BSD LICENSE.

Free BSD LICENSE regulations under the above specifications are as follows:

(These regulations are set by the third party; therefore the original (English) regulations are stated.)

### Copyright © 1980, 1986, 1993

The Regents of the University of California. All rights reserved.

Redistribution and use in source and binary forms, with or without modification, are permitted provided that the following conditions are met:

- 1. Redistributions of source code must retain the above copyright notice, this list of conditions and the following disclaimer.
- 2. Redistributions in binary form must reproduce the above copyright notice, this list of conditions and the following disclaimer in the documentation and/or other materials provided with the distribution.
- 3. All advertising materials mentioning features or use of this software must display the following acknowledgement: This product includes software developed by the University of California, Berkeley and its contributors.
- 4. Neither the name of the University nor the names of its contributors may be used to endorse or promote products derived from this software without specific prior written permission.

THIS SOFTWARE IS PROVIDED BY THE REGENTS AND CONTRIBUTORS "AS IS" AND ANY EXPRESS OR IMPLIED WARRANTIES, INCLUDING, BUT NOT LIMITED TO, THE IMPLIED WARRANTIES OF MERCHANTABILITY AND FITNESS FOR A PARTICULAR PURPOSE ARE DISCLAIMED. IN NO EVENT SHALL THE REGENTS OR CONTRIBUTORS BE LIABLE FOR ANY DIRECT, INDIRECT, INCIDENTAL, SPECIAL, EXEMPLARY, OR CONSEQUENTIAL DAMAGES (INCLUDING, BUT NOT LIMITED TO, PROCUREMENT OF SUBSTITUTE GOODS OR SERVICES; LOSS OF USE, DATA, OR PROFITS; OR BUSINESS INTERRUPTION) HOWEVER CAUSED AND ON ANY THEORY OF LIABILITY, WHETHER IN CONTRACT, STRICT LIABILITY, OR TORT (INCLUDING NEGLIGENCE OR OTHERWISE) ARISING IN ANY WAY OUT OF THE USE OF THIS SOFTWARE, EVEN IF ADVISED OF THE POSSIBILITY OF SUCH DAMAGE.

### **Information for Users on Collection and Disposal of Old Equipment and used Batteries**

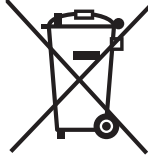

These symbols on the products, packaging, and/or accompanying documents mean that used electrical and electronic products and batteries should not be mixed with general household waste. For proper treatment, recovery and recycling of old products and used batteries, please take them to applicable collection points, in accordance with your national legislation and the Directives 2002/96/EC and 2006/66/EC.

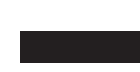

By disposing of these products and batteries correctly, you will help to save valuable resources and prevent any potential negative effects on human health and the environment which could otherwise arise from inappropriate waste handling. For more information about collection and recycling of old products and batteries, please contact your

local municipality, your waste disposal service or the point of sale where you purchased the items. Penalties may be applicable for incorrect disposal of this waste, in accordance with national

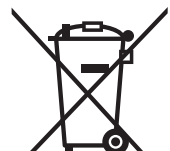

legislation.

### **For business users in the European Union**

If you wish to discard electrical and electronic equipment, please contact your dealer or supplier for further information.

**[Information on Disposal in other Countries outside the European Union]**

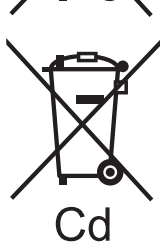

#### These symbols are only valid in the European Union. If you wish to discard these items, please contact your local authorities or dealer and ask for the correct method of disposal.

#### **Note for the battery symbol (bottom two symbol examples):**

This symbol might be used in combination with a chemical symbol. In this case it complies with the requirement set by the Directive for the chemical involved.

USA only: This product has a fluorescent lamp that contains mercury. Disposal may be regulated in your community due to environmental considerations. For disposal or recycling information, please visit Panasonic website: http://www.panasonic.com/environmental or call 1-888-769-0149.

#### **Customer's Record**

The model number and serial number of this product can be found on its rear panel. You should note this serial number in the space provided below and retain this book, plus your purchase receipt, as a permanent record of your purchase to aid in identification in the event of theft or loss, and for Warranty Service purposes.

Model Number Serial Number

**For TH-47LFX6U Panasonic System Communications Company of North America** Unit of Panasonic Corporation of North America

**Executive Office:** Three Panasonic Way 2F-5, Secaucus, NJ 07094

**Panasonic Canada Inc.** 5770 Ambler Drive Mississauga, Ontario L4W 2T3

#### **For TH-47LFX6W**

Pursuant to the directive 2004/108/EC, article 9(2) Panasonic Testing Centre Panasonic Service Europe, a division of Panasonic Marketing Europe GmbH Winsbergring 15, 22525 Hamburg, F.R. Germany

### **Panasonic Corporation**

Web Site : http://panasonic.net © Panasonic Corporation 2013